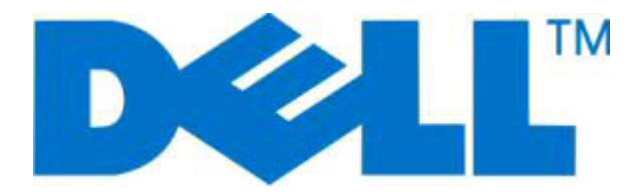

# デル **2230d** レーザープリンタ

## ユーザーズガイド

**2008** 年 **11** 月 **[www.dell.com](http://www.dell.com) | [support.dell.com](http://support.dell.com)**

#### 商標

本書に記載されている情報は、予告なく変更されることがあります。

Dell Inc. の書面による許可なく、いかなる形でも本書を複製することを禁じます。 本書で使用されている商標: Dell、 DELL のロゴ、Dell Toner Management System は Dell Inc. の商標です。Microsoft および Windows は Microsoft Corporation の登録商標です。 本書中では、その他 の商標および社名を各社の商号や製品名を示す呼称として使用する場合があります。 Dell Inc. は、自社以外の商標および商品名に対して、い かなる所有権も主張するものではありません。

# 目次

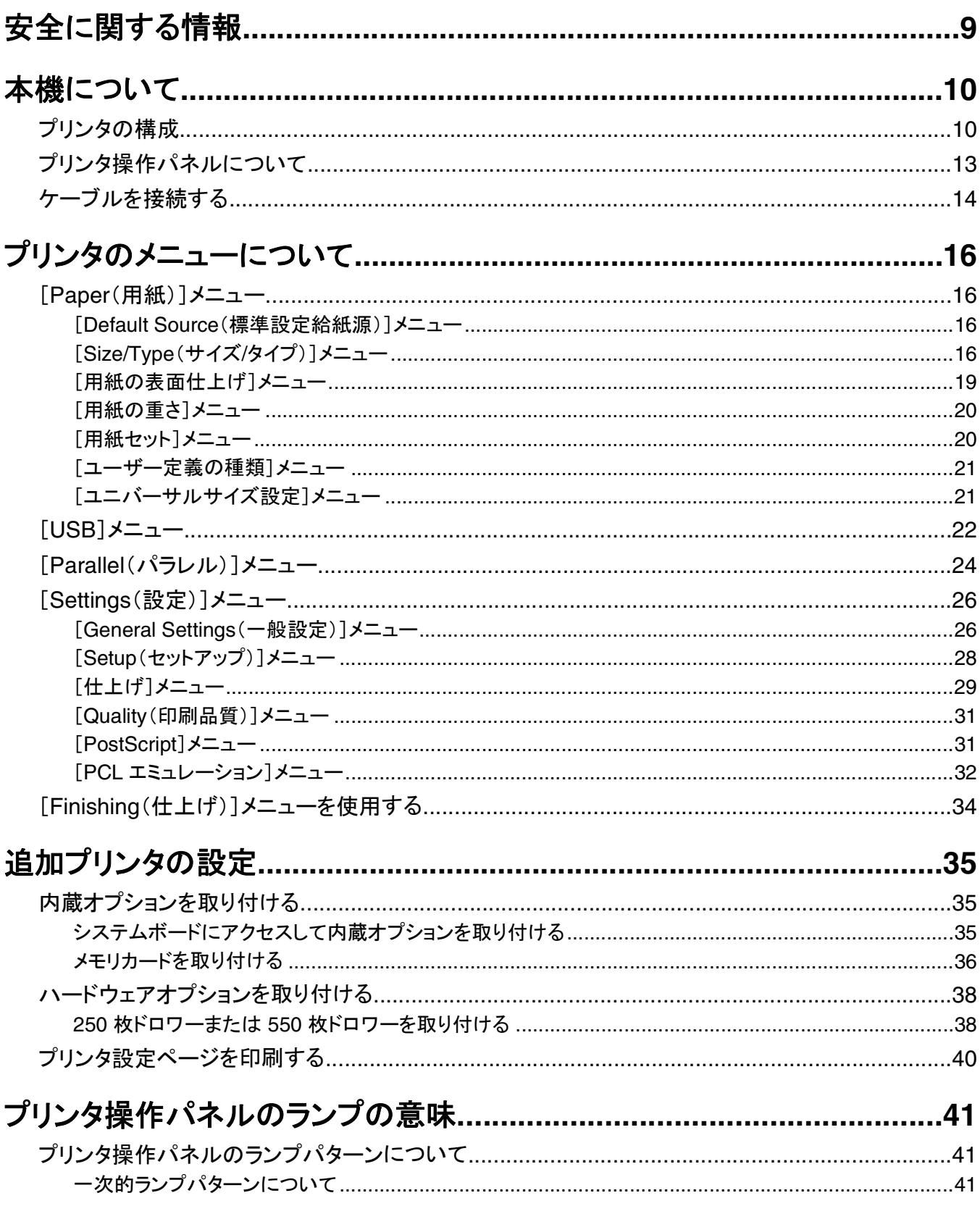

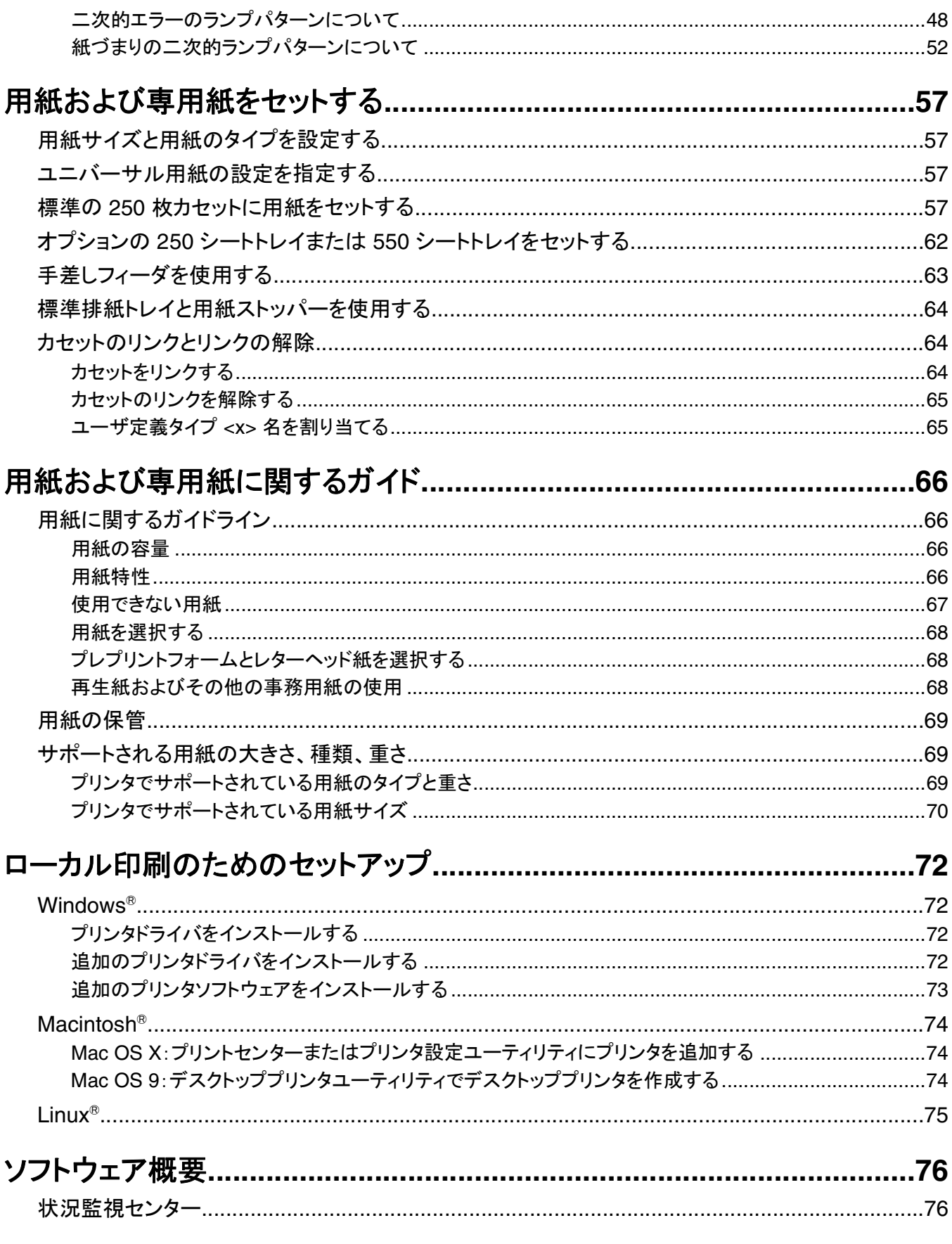

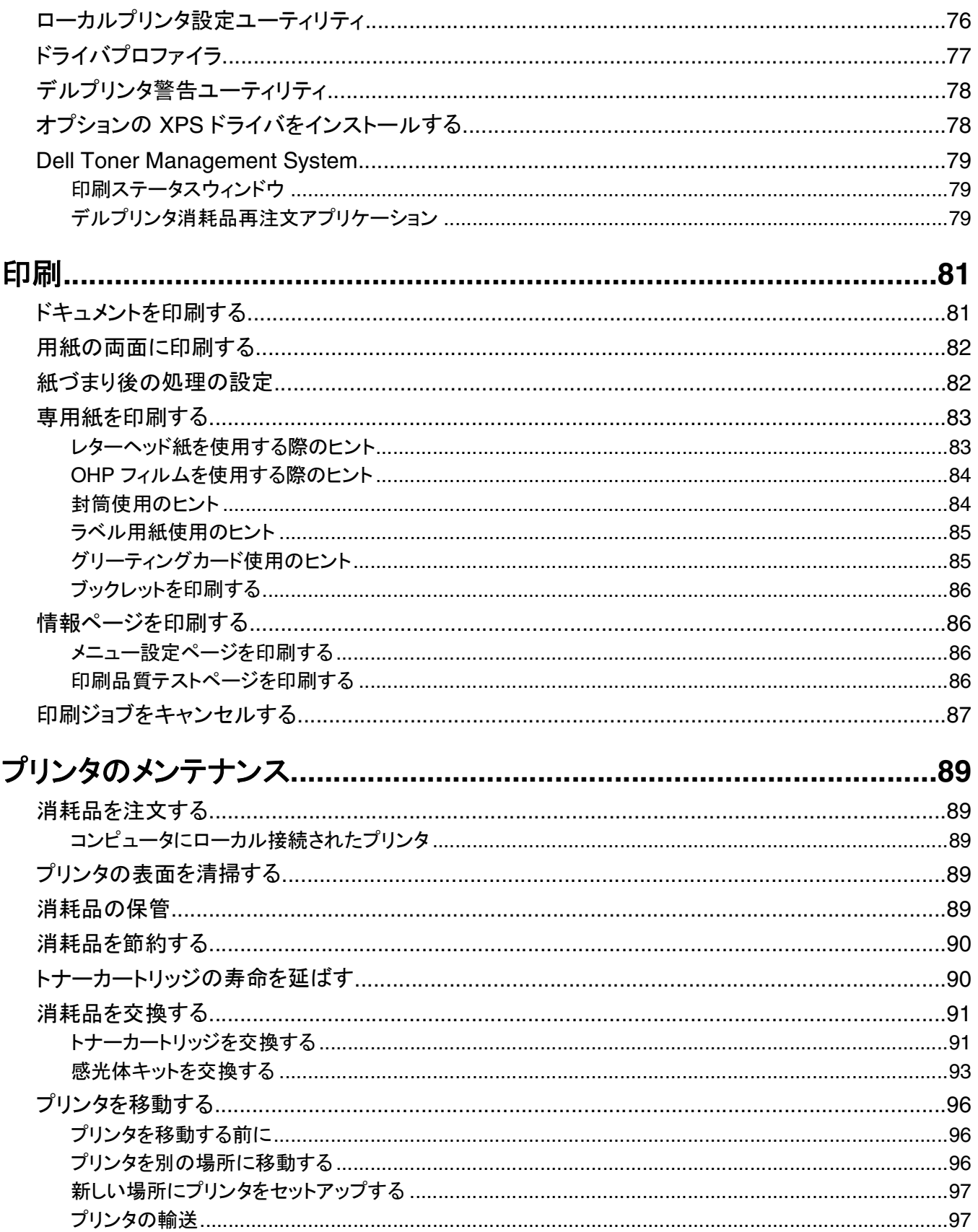

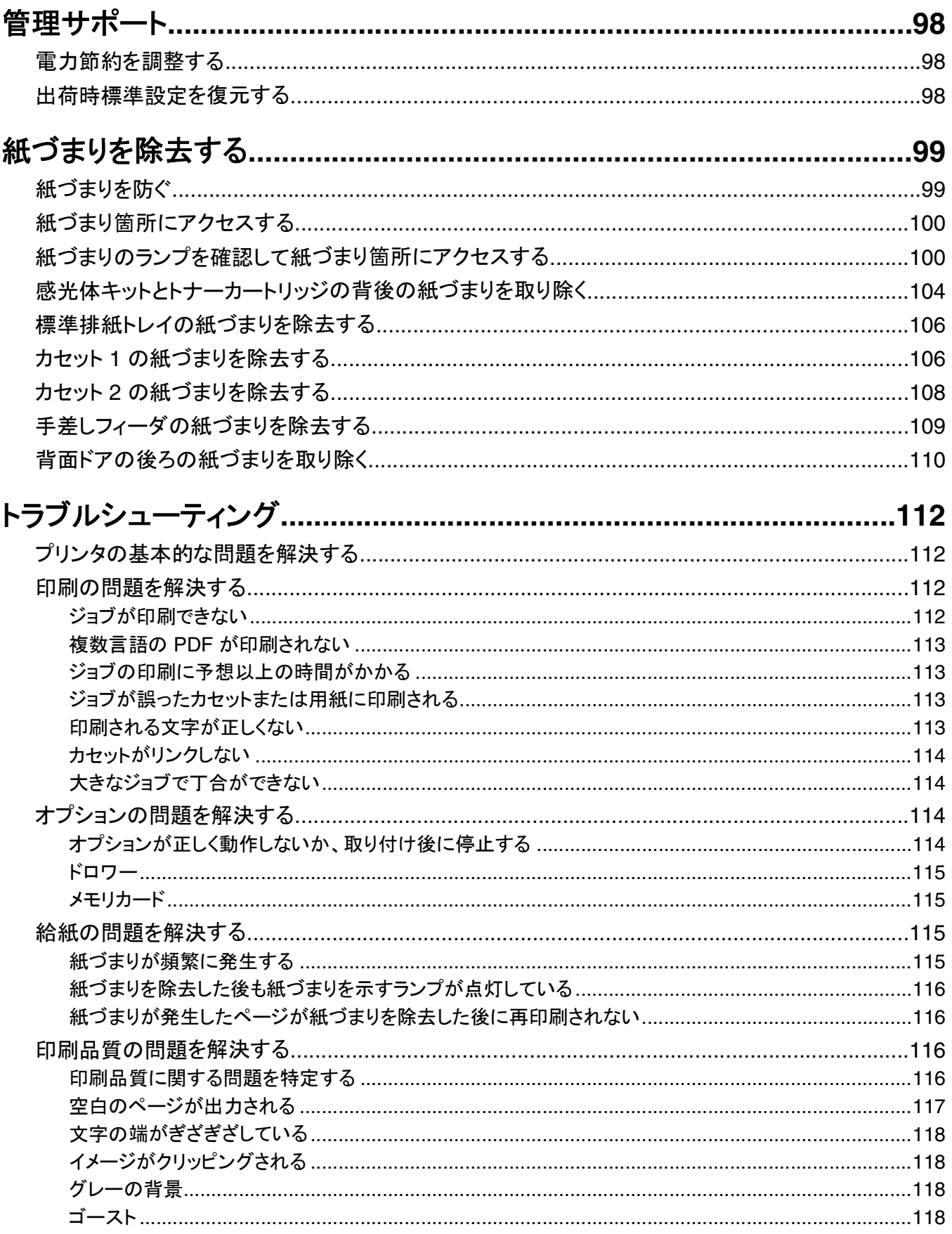

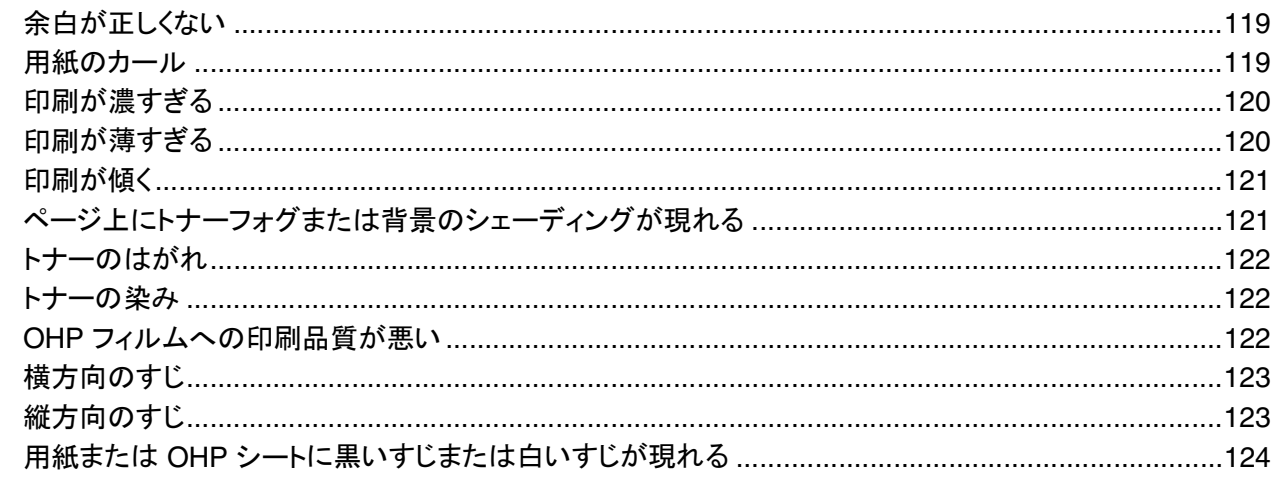

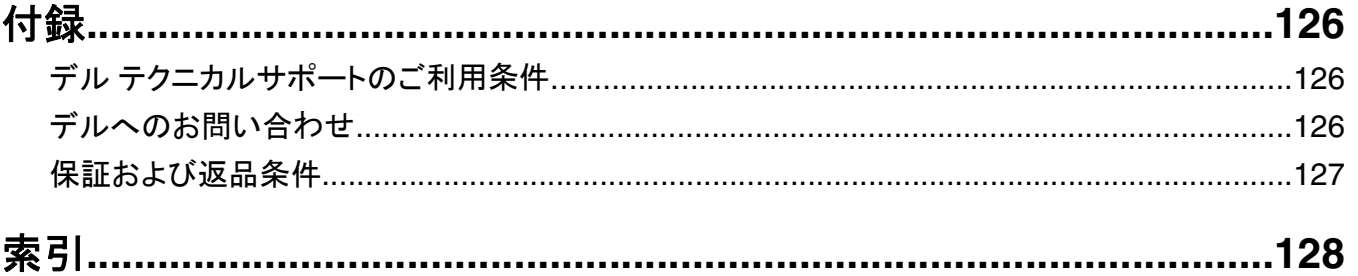

## <span id="page-8-0"></span>安全に関する情報

電源コードは、製品に近く、抜き差しが容易な、正しくアースされた電源コンセントに接続してください。

<mark>△ 危険!感電の恐れあり</mark>: 雷のときは、AC アダプタ、USB ケーブル、電話線の接続など、本製品のセットアップ を一切行わないでください。

取扱説明書に記載されていないサービスまたは修理については、専門のサービス担当者にお問い合わせください。

本機は、特定のメーカーのコンポーネントとともに使用した場合に、安全性に関する厳しい世界標準を満たすように 設計されています。 一部の部品の安全性に関する機能は開示されていない場合があります。 メーカーは、他の交 換部品の使用については責任を負わないものとします。

<mark>△ 危険!感電の恐れあり: Ethernet および電話線の接続など、すべての外部接続が表示どおりのポートに正し</mark> く行われていることを確認してください。

危険!ケガの恐れあり: 本製品はレーザーを使用しています。 ここに記載されている手順以外の制御、調整な どを行うと、有害な放射にさらされる恐れがあります。

本製品は印刷処理において印刷用紙を加熱するため、この熱が原因で用紙から有害ガスが発生する可能性があり ます。 操作説明書に記載されている、用紙選択についてのセクションをよく読み、有害ガスが放出されないようにし てください。

<mark>▲</mark> 危険!表面は高温です: プリンタの内部が高温になっている場合があります。 高温になったコンポーネントで 火傷などを負わないように、表面が冷えてから触れてください。

♪ 危険!ケガの恐れあり: 持ち上げるときには、プリンタの両側にある持ち手を使用してください。また、プリンタ を下ろすときは指がプリンタの下に挟まれないように注意してください。

危険!ケガの恐れあり: 電源コードを結んだり、束ねたり、傷を付けたりしないでください。また、コードの上に重 いものを置いたりしないでください。電源コードがこすれたり、引っ張られたりする状態で使用しないでください。 電源コードを家具や壁などの間に挟まないでください。電源コードの使用方法を誤ると、火災や感電の原因にな る恐れがあります。電源コードが正しく使用されているかどうか、定期的に確認してください。確認の前には、電 源コードをコンセントから抜いてください。

危険!感電の恐れあり: システムボードにアクセスする場合は、以下の手順を実行する前に、プリンタの電源 を切り、電源コードをコンセントから抜いてください。 プリンタに他のデバイスを接続している場合は、それらのデ バイスの電源も切り、プリンタに接続しているコードを抜いてください。

<mark>介</mark>、危険!感電の恐れあり: プリンタの設置後にシステムボードにアクセスしたり、オプションのハードウェアやメモ リデバイスを取り付ける場合、作業を行う前にプリンタの電源を切り、コンセントから電源コードを抜いてくださ い。 プリンタにその他のデバイスを接続している場合は、それらのデバイスの電源も切り、プリンタに接続して いるコードを抜いてください。

<mark>Ą</mark>、危険!感電の恐れあり: プリンタの外側を掃除する場合に感電の危険を避けるため、掃除を始める前に電源コ ードをコンセントから抜き、プリンタのすべてのケーブルを外します。

危険!ケガの恐れあり: 人体への傷害やプリンタの損傷を避けるために、プリンタを移動する前に次のガイドラ インに従ってください。

- **•** プリンタの電源を切り、コンセントから電源コードを抜きます。
- **•** プリンタを移動する前に、プリンタからコードやケーブル類をすべて取り外します。
- **•** プリンタとオプションカセットを一緒に持ち上げようとせず、オプションカセットをプリンタから取り外し、脇に置きま す。

メモ: オプションカセットを取り外すには、プリンタの両側面にある持ち手を使用します。

安全に関する情報

## <span id="page-9-0"></span>本機について

## プリンタの構成

#### 基本機種

以下の図に、プリンタ前面の基本的な機能や各部の名称を示します。

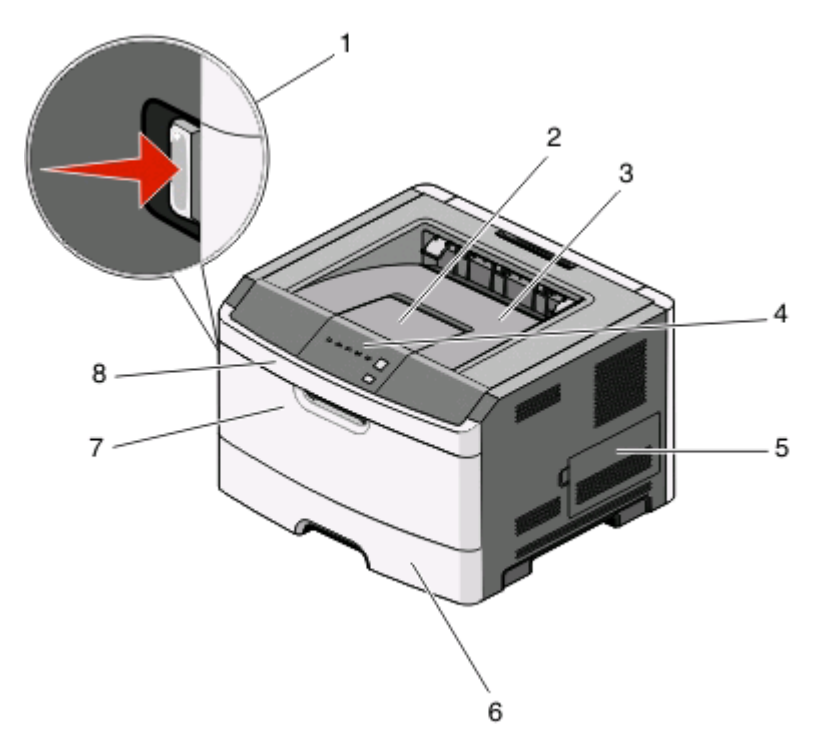

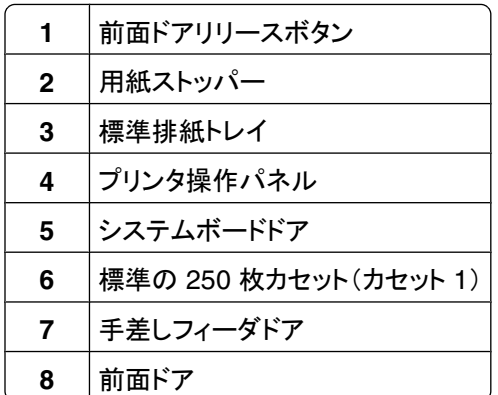

以下の図に、プリンタ背面の基本的な機能や各部の名称を示します。

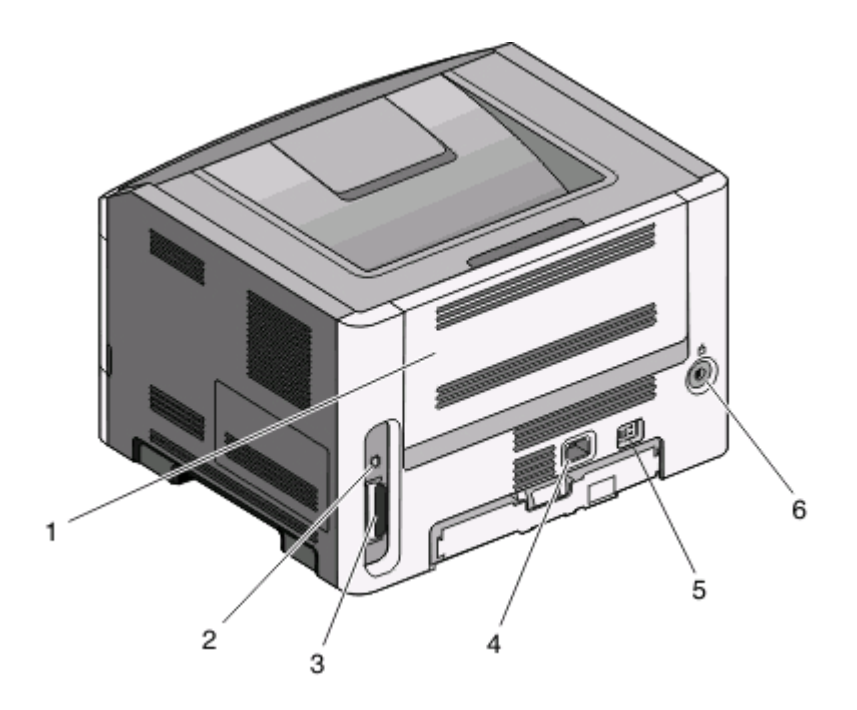

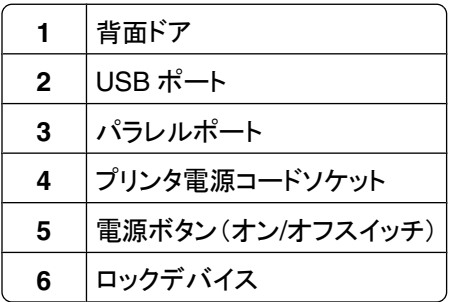

#### 構成済み機種

以下の図に、オプションの 250 枚ドロワーを取り付けたプリンタを示します。

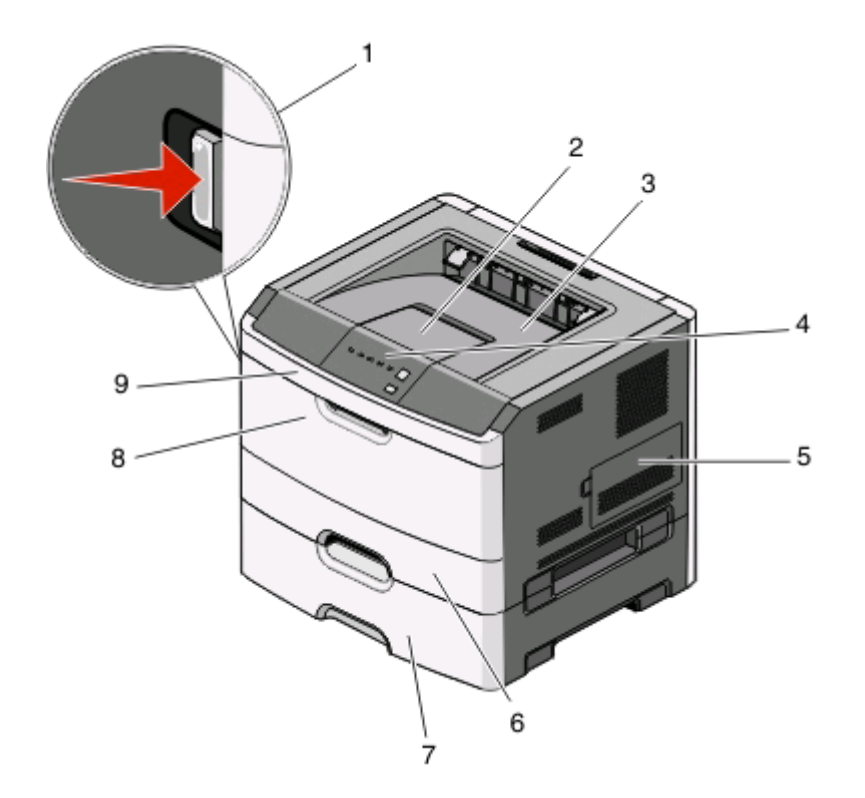

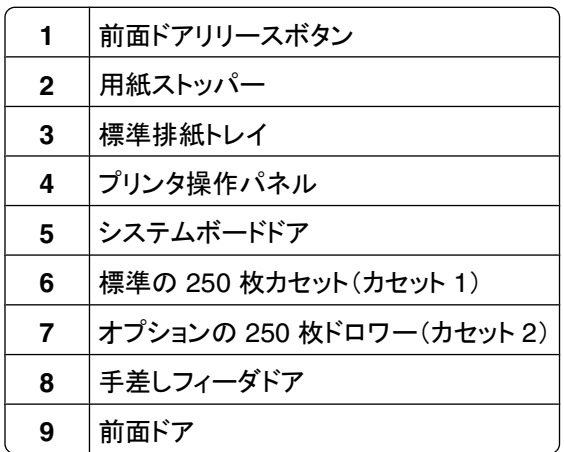

以下の図に、オプションの 550 枚ドロワーを取り付けたプリンタを示します。

<span id="page-12-0"></span>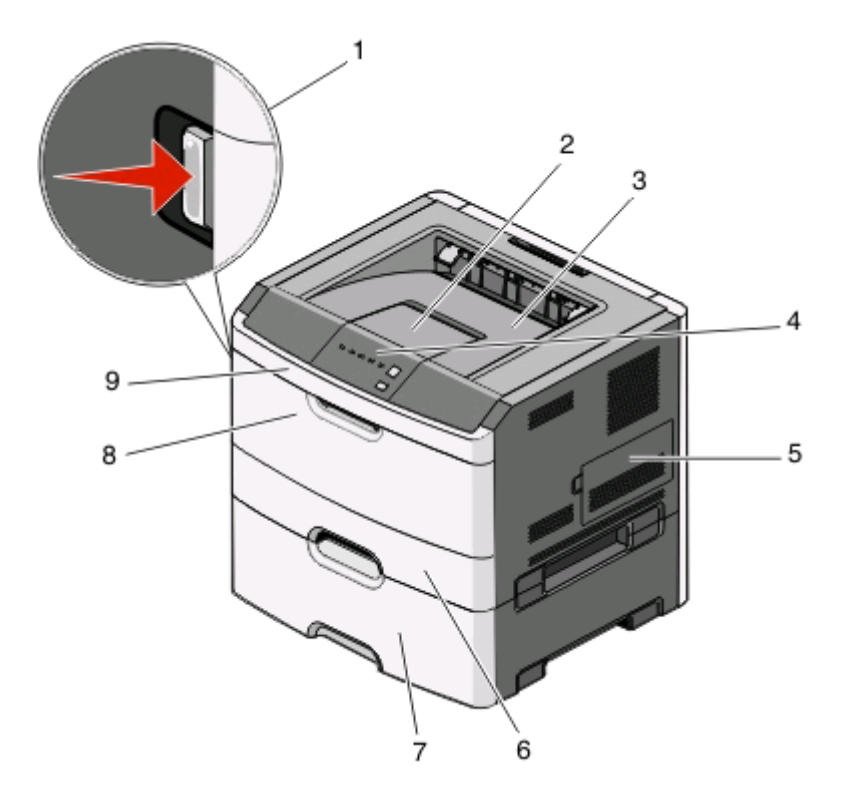

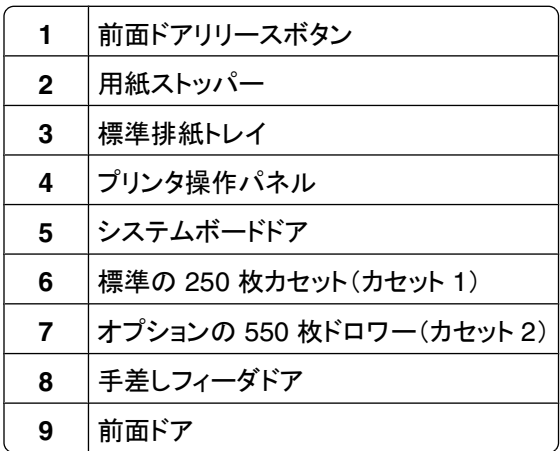

## プリンタ操作パネルについて

プリンタ操作パネルには 6 つのランプと 2 つのボタンがあります。

<span id="page-13-0"></span>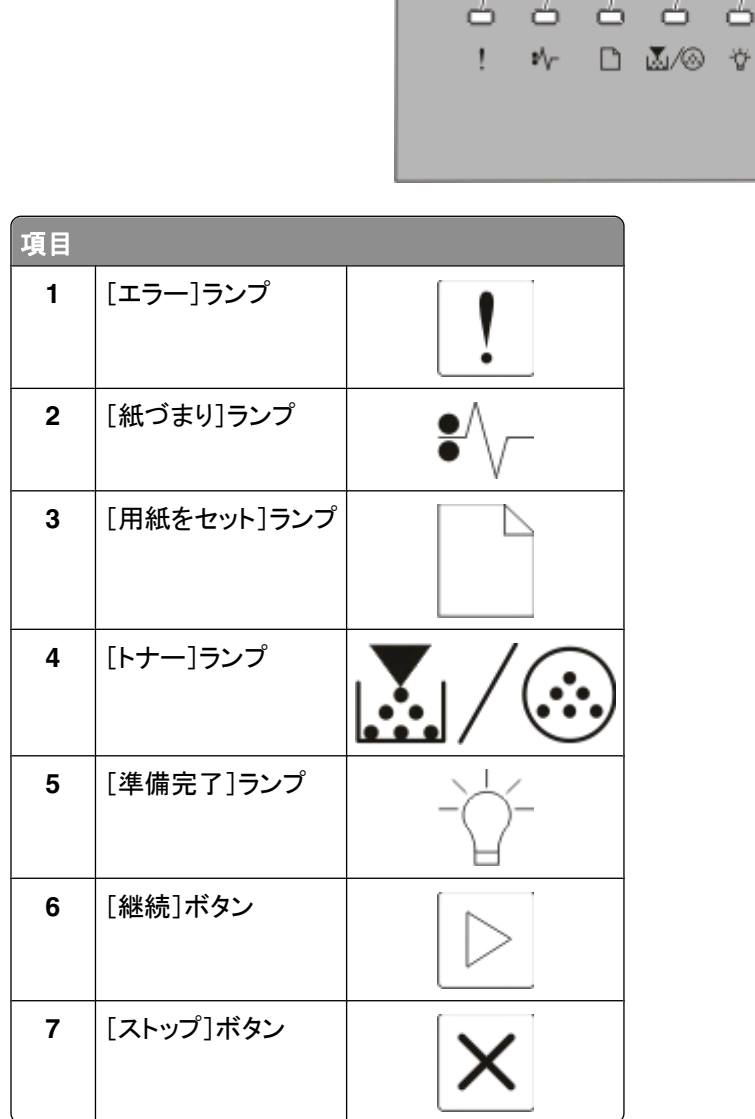

## ケーブルを接続する

USB ケーブルまたはパラレルケーブルを使用してプリンタをコンピュータに接続します。

電源コードをプリンタに接続してからコンセントに差し込みます。

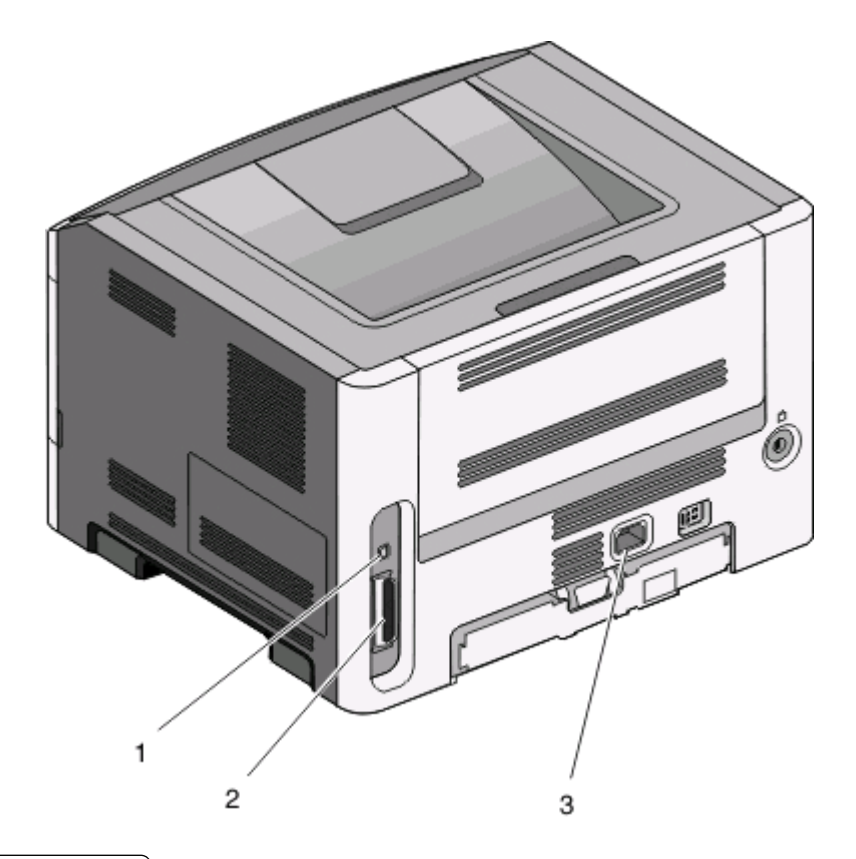

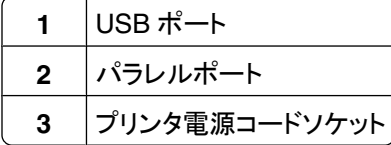

## <span id="page-15-0"></span>プリンタのメニューについて

プリンタの設定を簡単に変更するための多くのメニューが用意されています。 メニュー設定ページでメニュー一覧を 印刷できます。 プリンタが USB またはパラレルケーブルで接続されている場合は、ローカルプリンタ設定ユーティリ ティ(Microsoft® Windows® の場合)またはプリンタ設定(Macintosh® の場合)でメニューにアクセスします。

## [**Paper**(用紙)]メニュー

#### [**Default Source**(標準設定給紙源)]メニュー

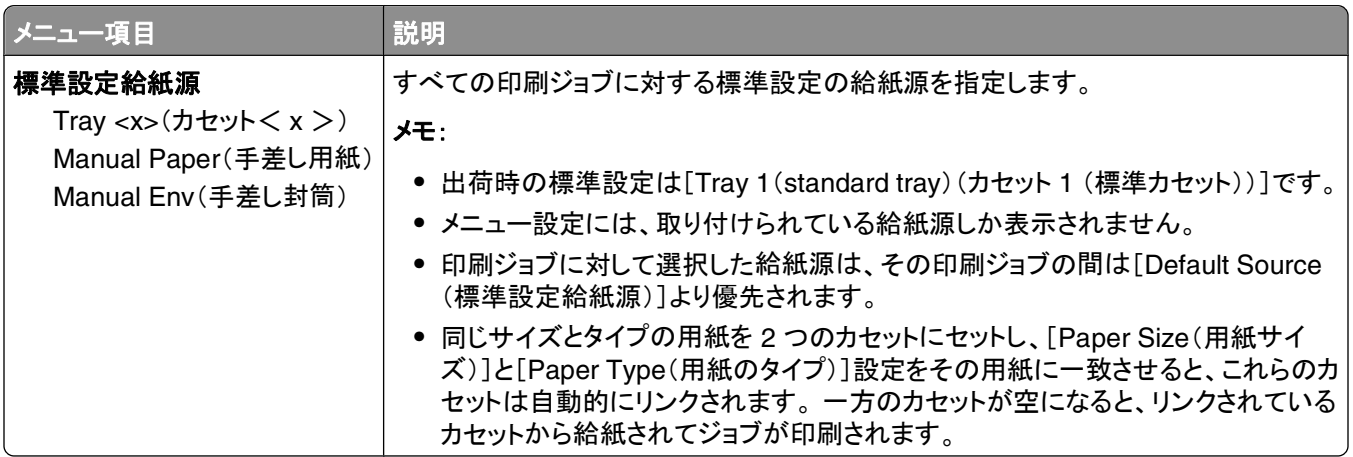

#### [**Size/Type**(サイズ**/**タイプ)]メニュー

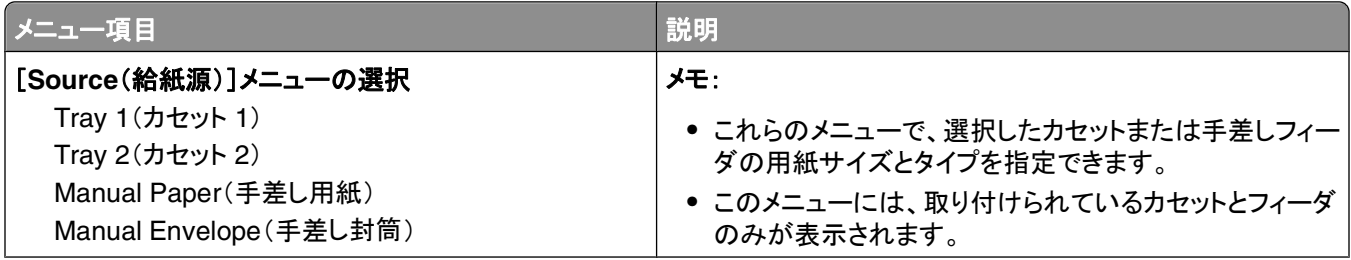

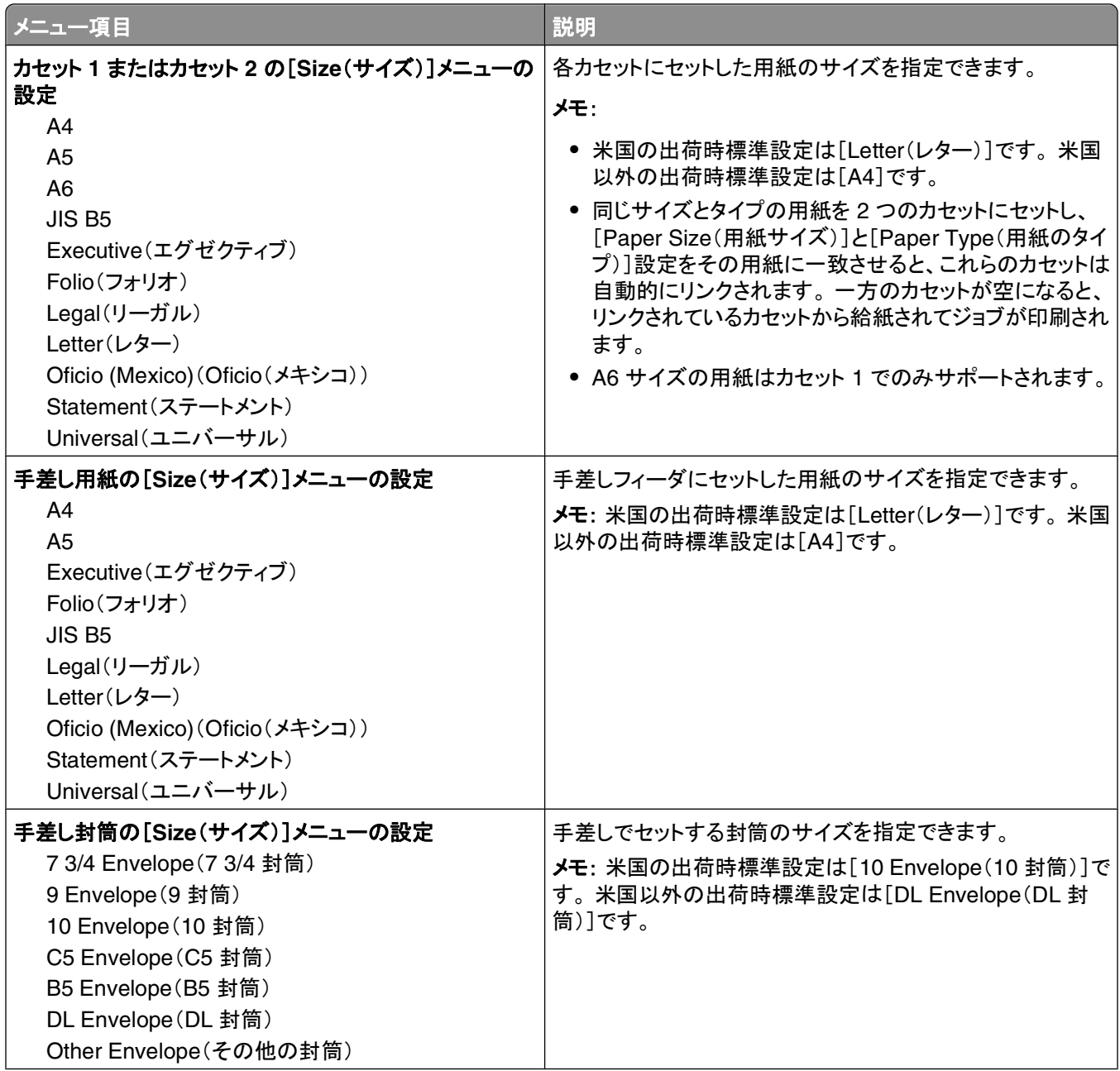

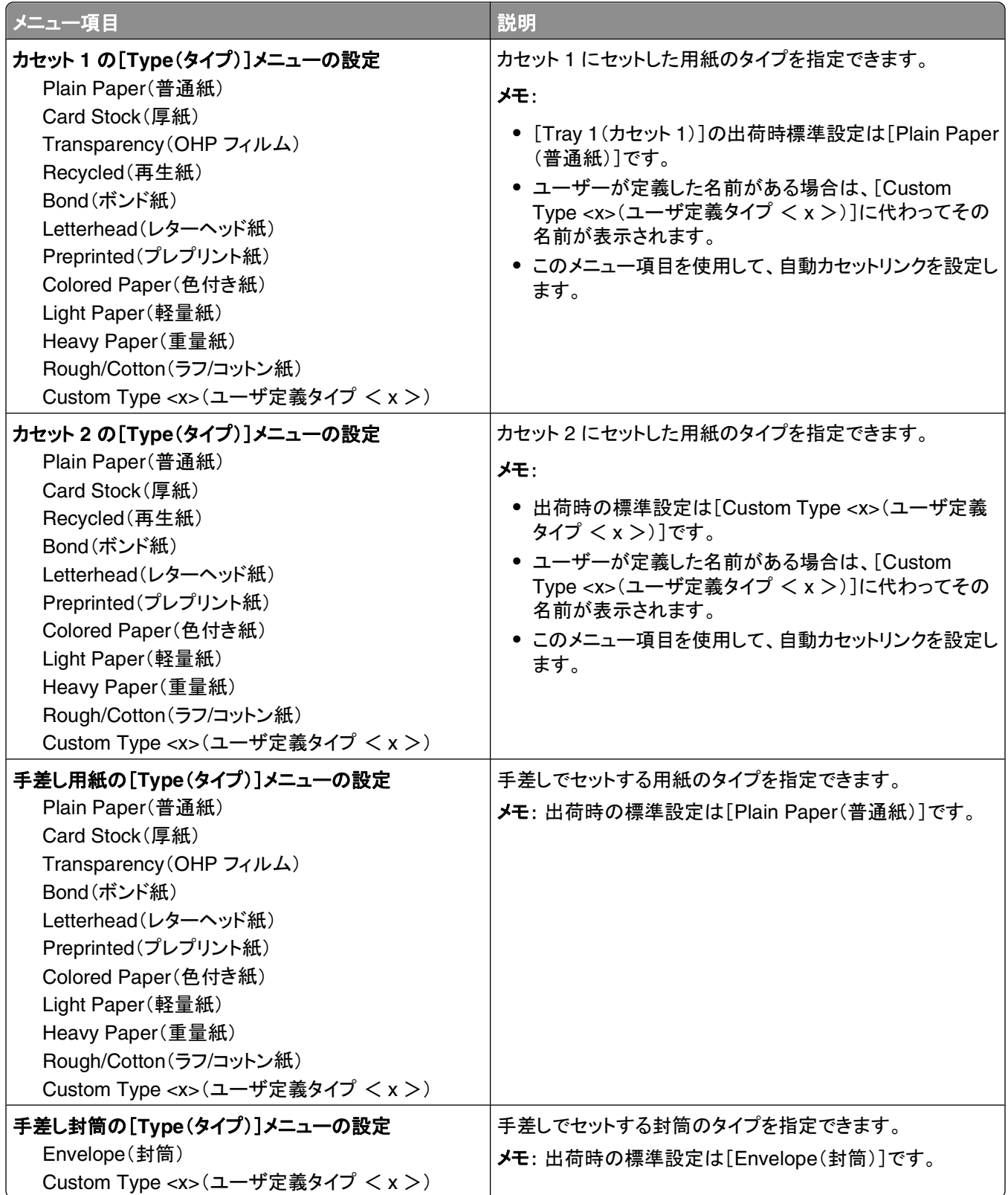

#### <span id="page-18-0"></span>[用紙の表面仕上げ]メニュー

[用紙の表面仕上げ]メニューでは、[種類を選択]および[表面仕上げを選択]の両機能を使用して、特定の種類の 用紙のための表面仕上げを選択することができます。

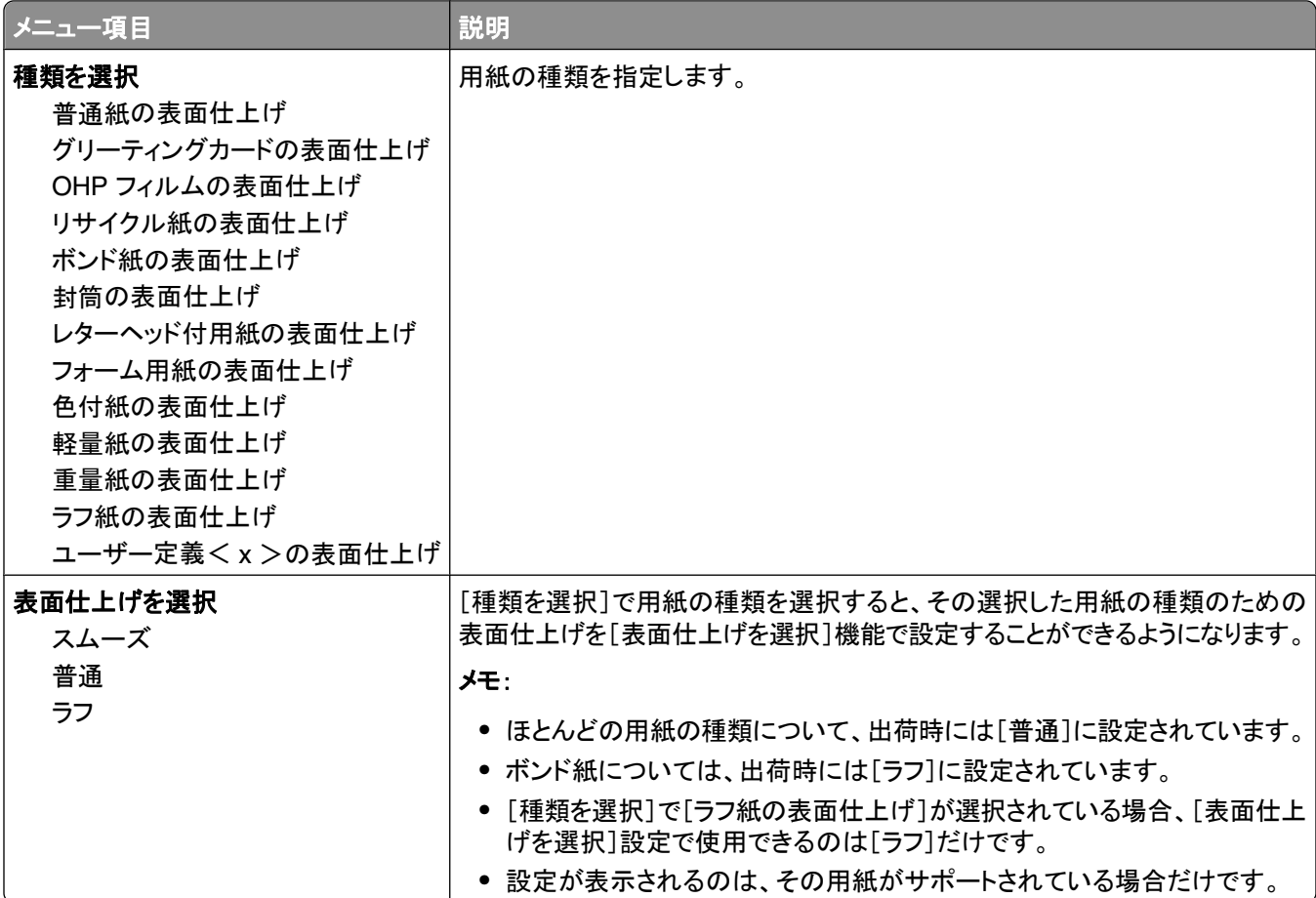

#### <span id="page-19-0"></span>[用紙の重さ]メニュー

[用紙の重さ]メニューでは、[種類を選択]および[重さを選択]の両機能を使用して、特定の種類の用紙のための 重さを選択することができます。

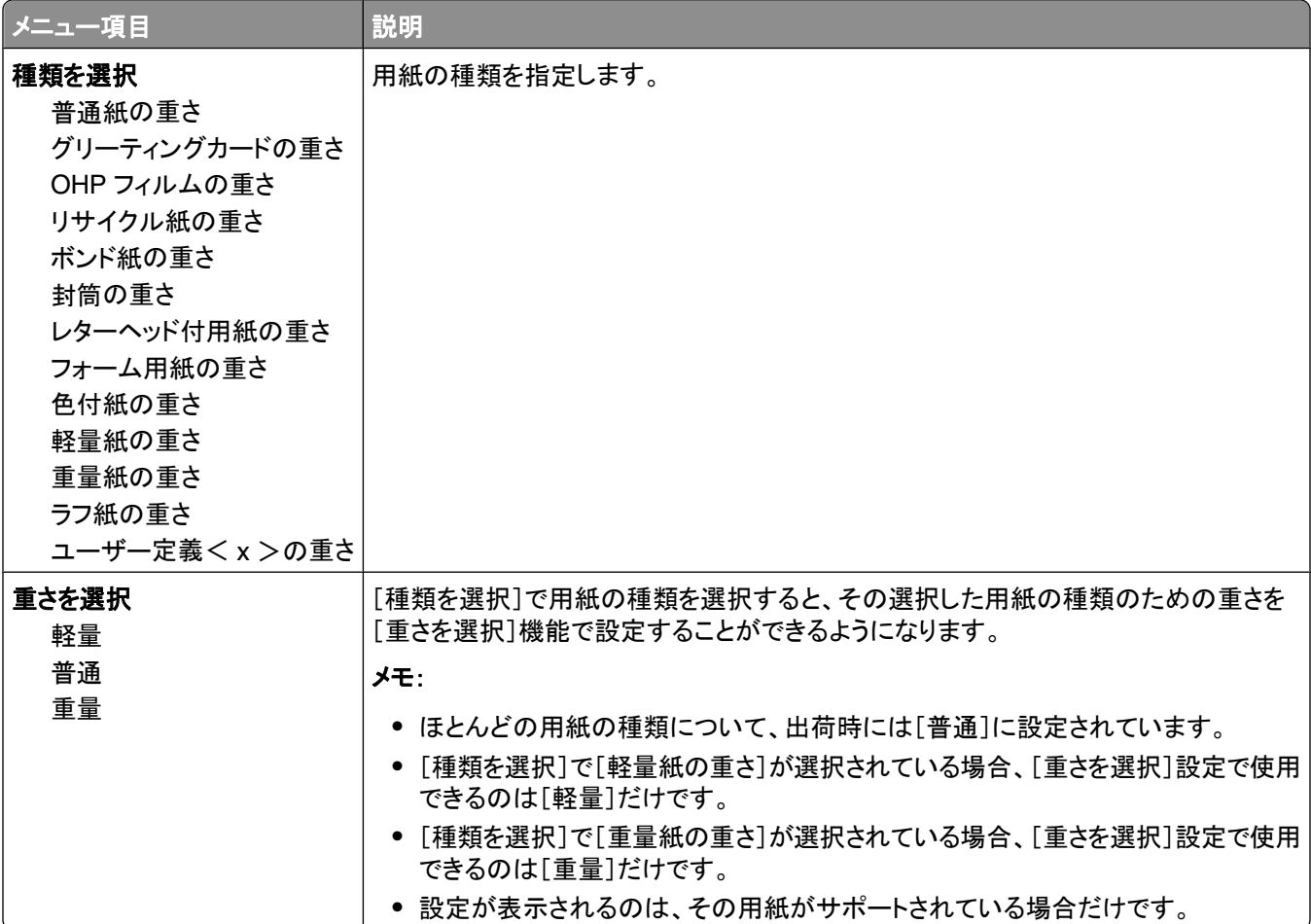

#### [用紙セット]メニュー

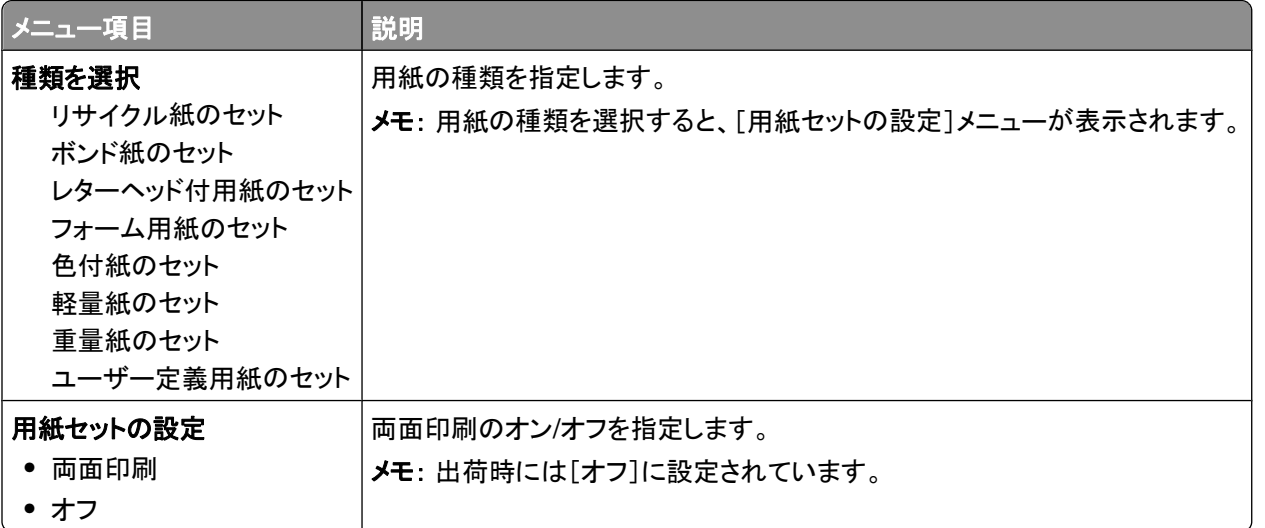

プリンタのメニューについて

#### <span id="page-20-0"></span>[ユーザー定義の種類]メニュー

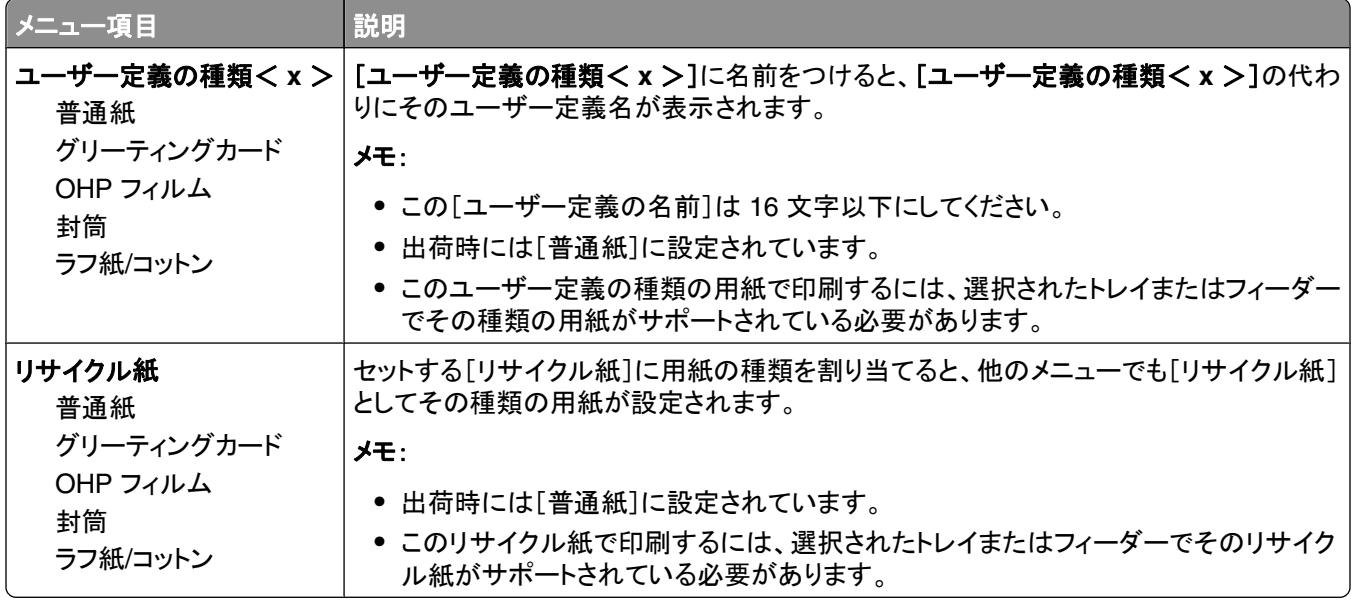

#### [ユニバーサルサイズ設定]メニュー

これらのメニュー項目は、[ユニバーサルの用紙サイズ]の長さ、幅、および給紙方向を指定するために使用されま す。[ユニバーサルの用紙サイズ]はユーザー定義の用紙サイズです。このサイズは、他の用紙サイズと共に一覧 表示され、同様の設定オプションが用意されています。両面印刷や 1 枚に複数ページを印刷することもできます。

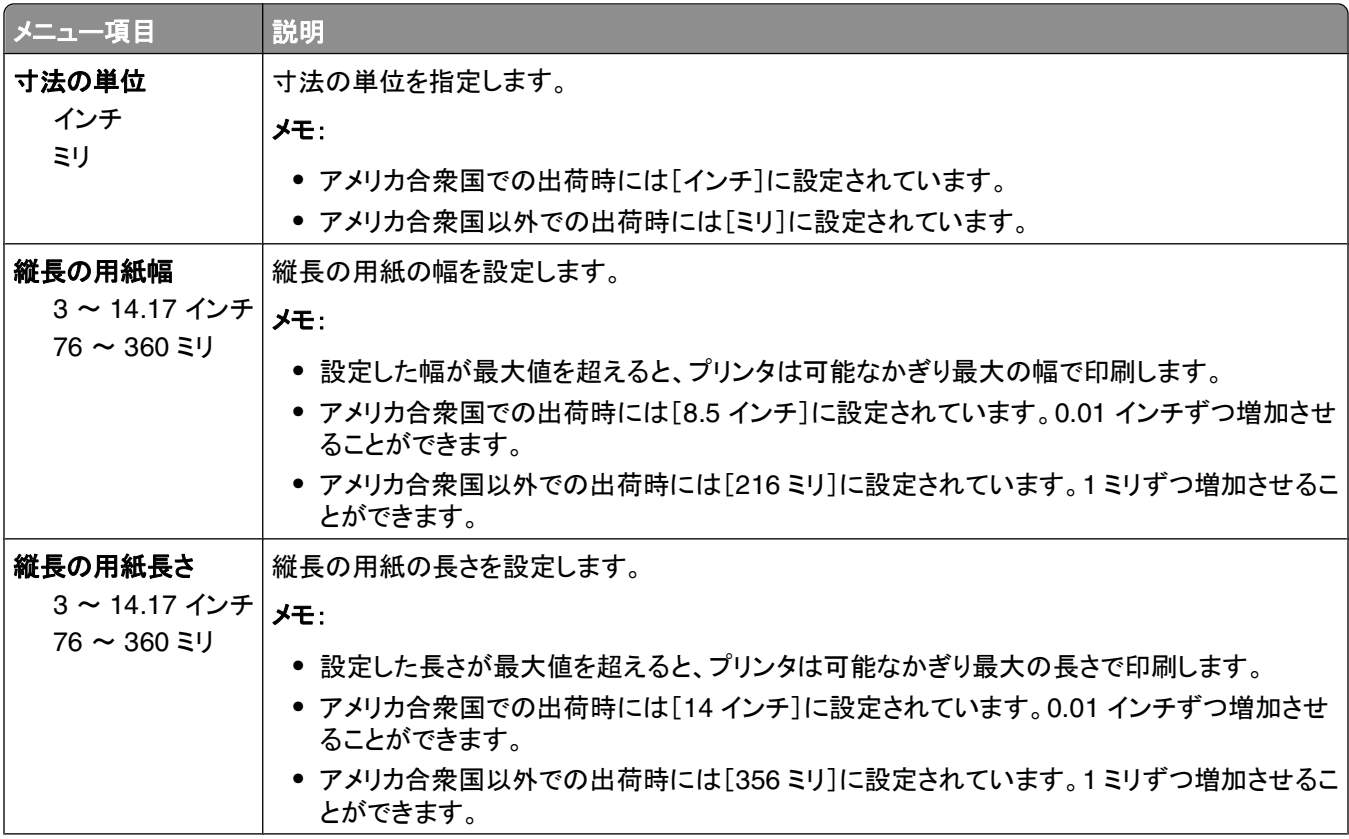

プリンタのメニューについて

<span id="page-21-0"></span>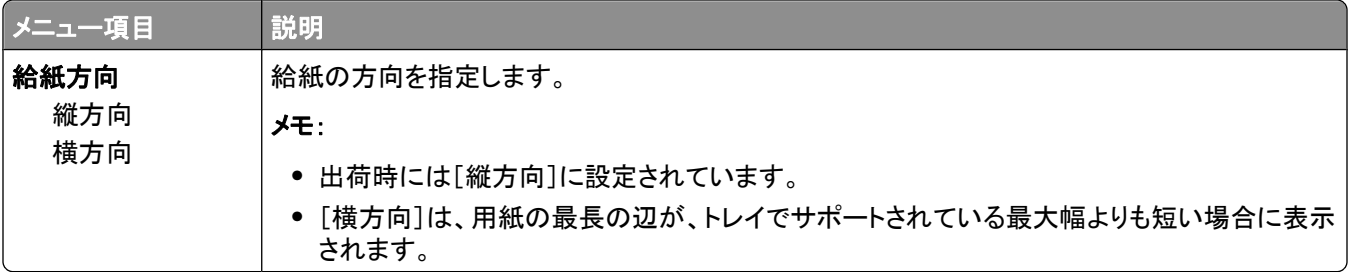

## [**USB**]メニュー

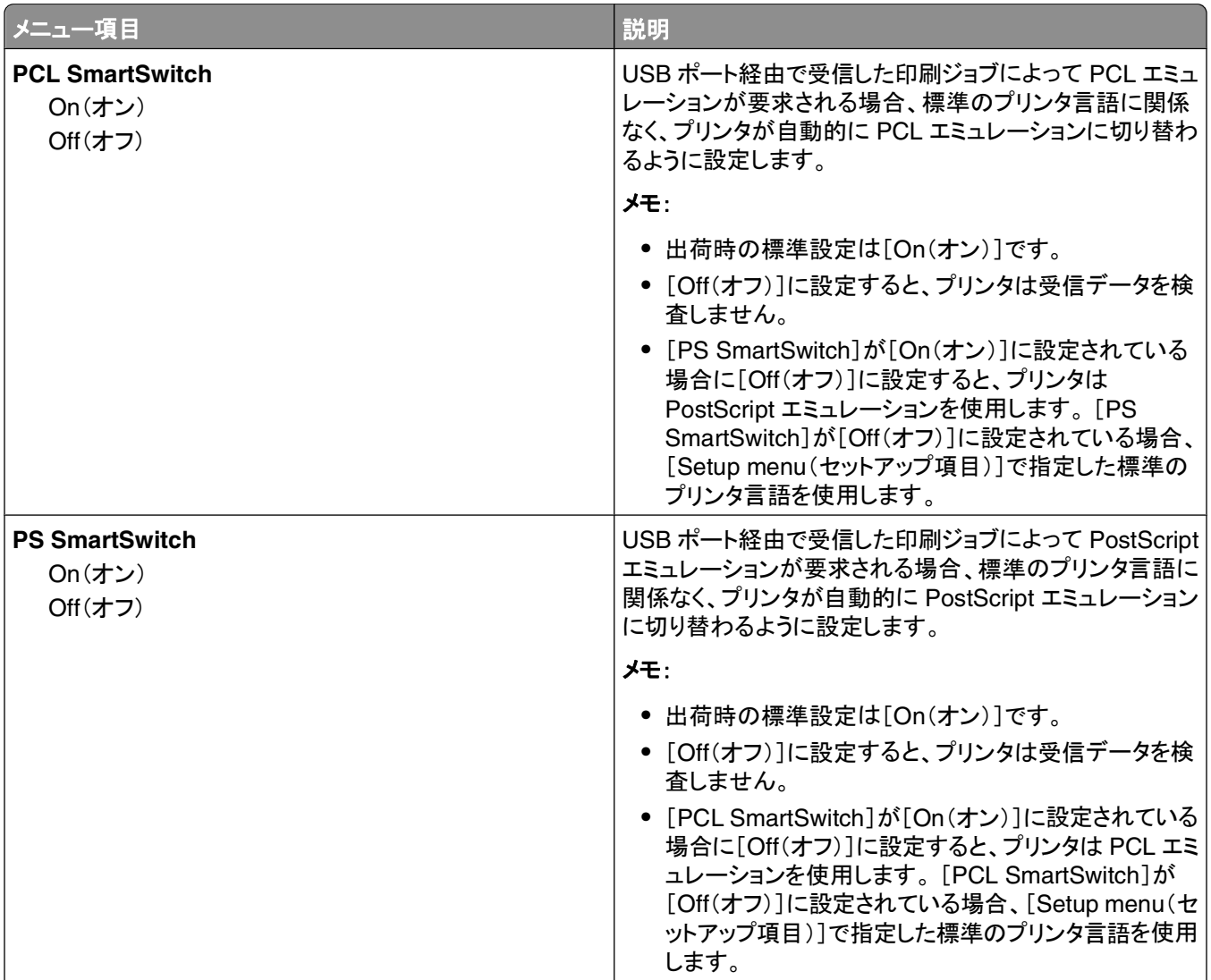

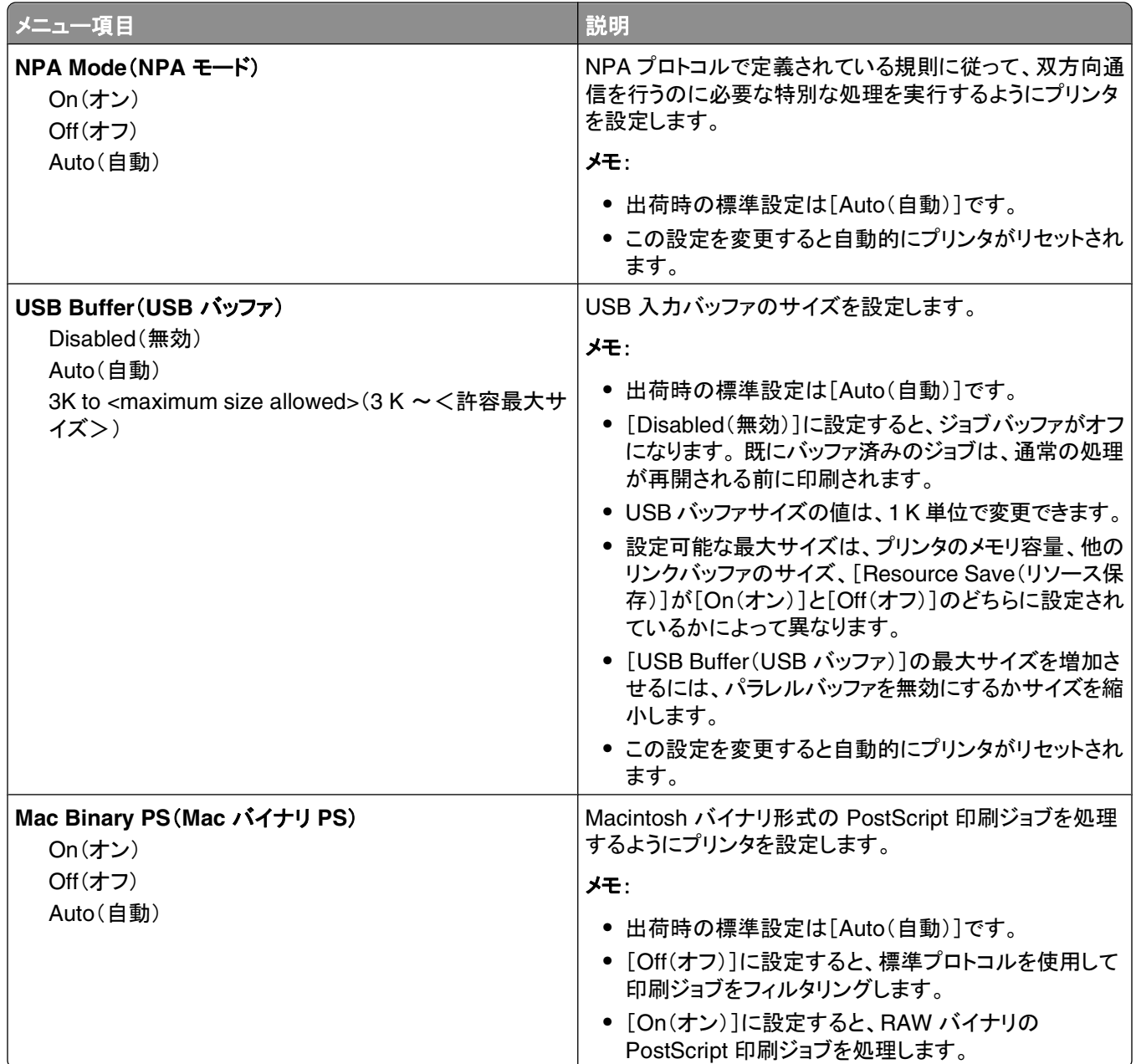

## <span id="page-23-0"></span>[**Parallel**(パラレル)]メニュー

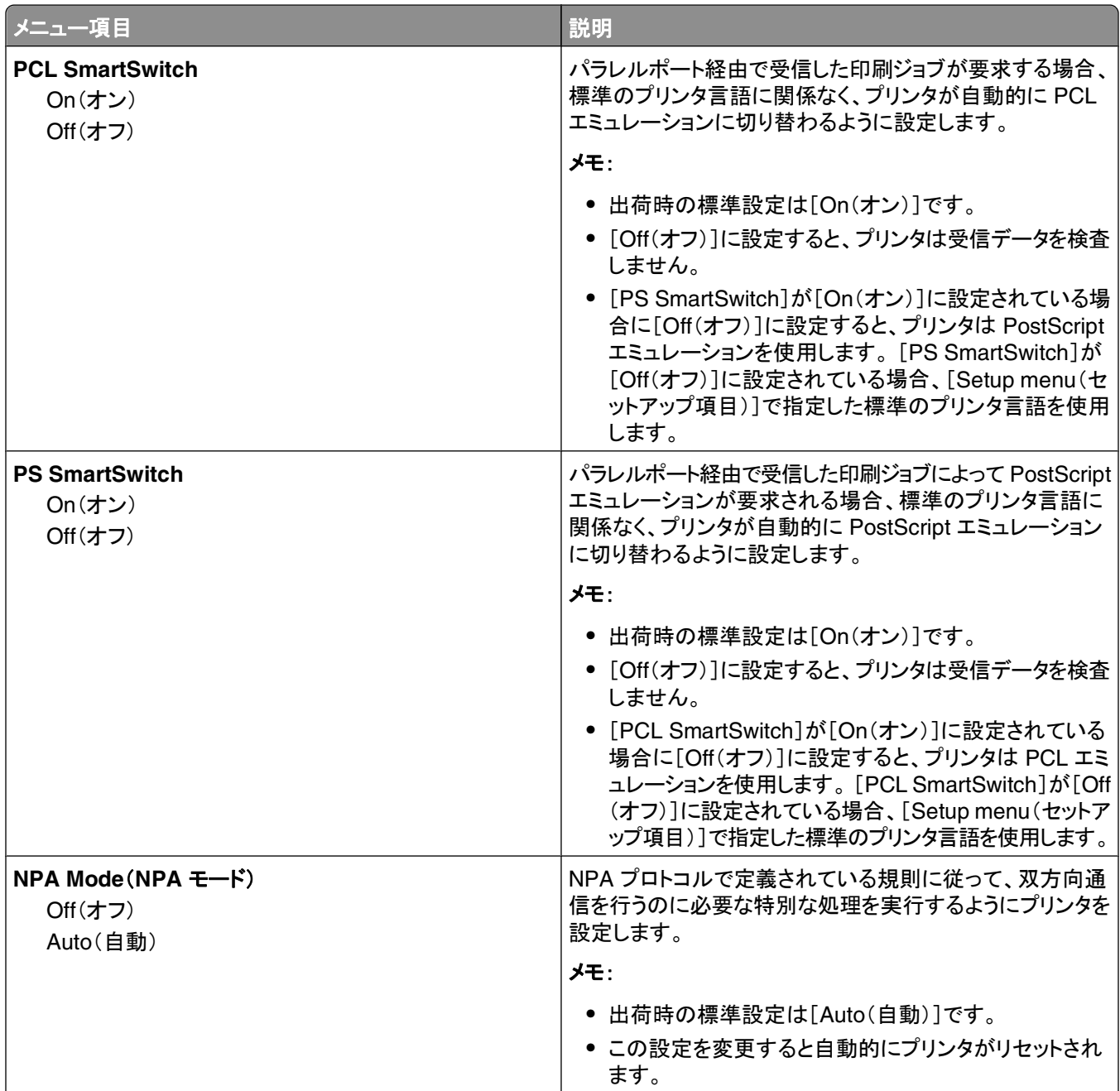

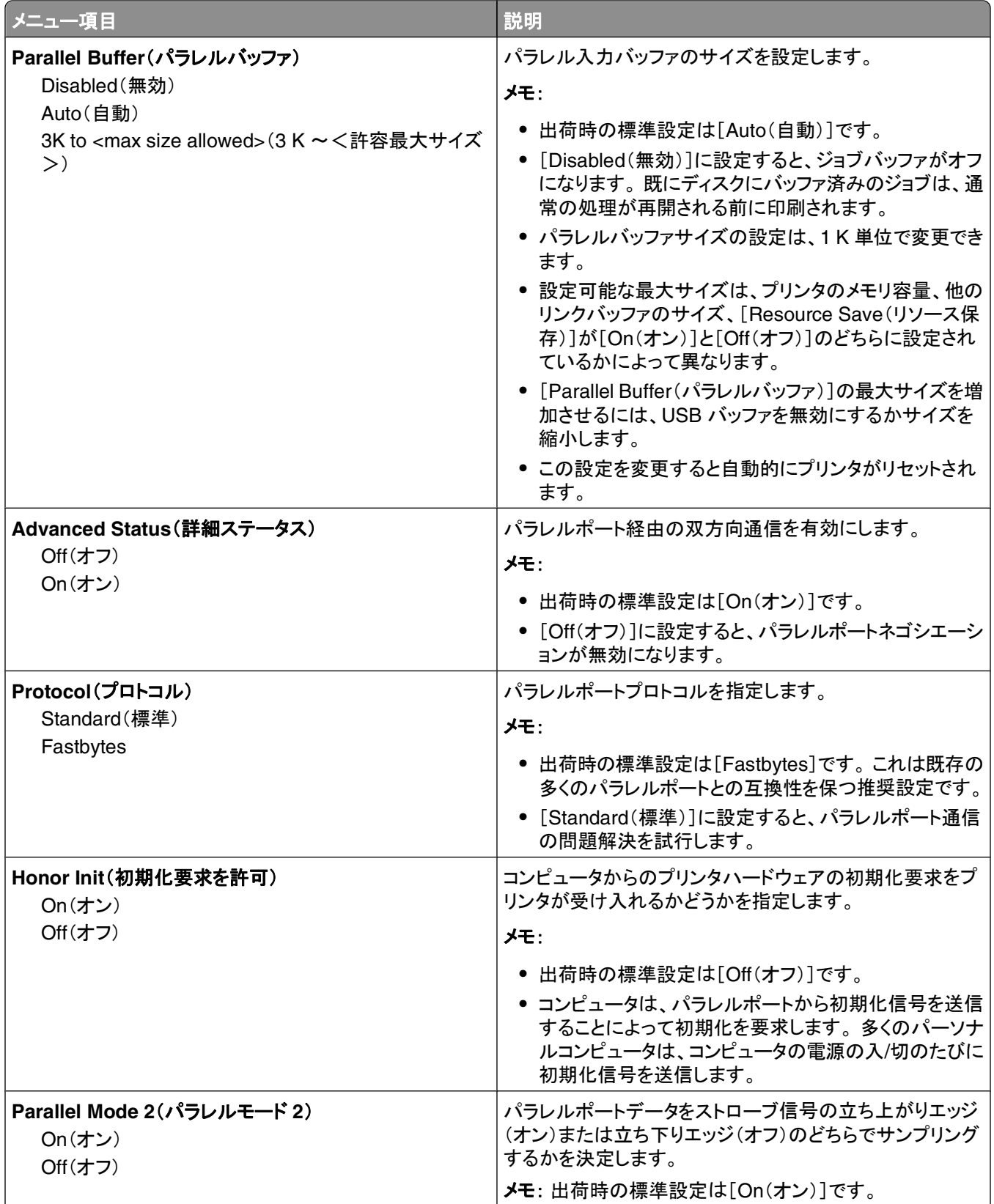

<span id="page-25-0"></span>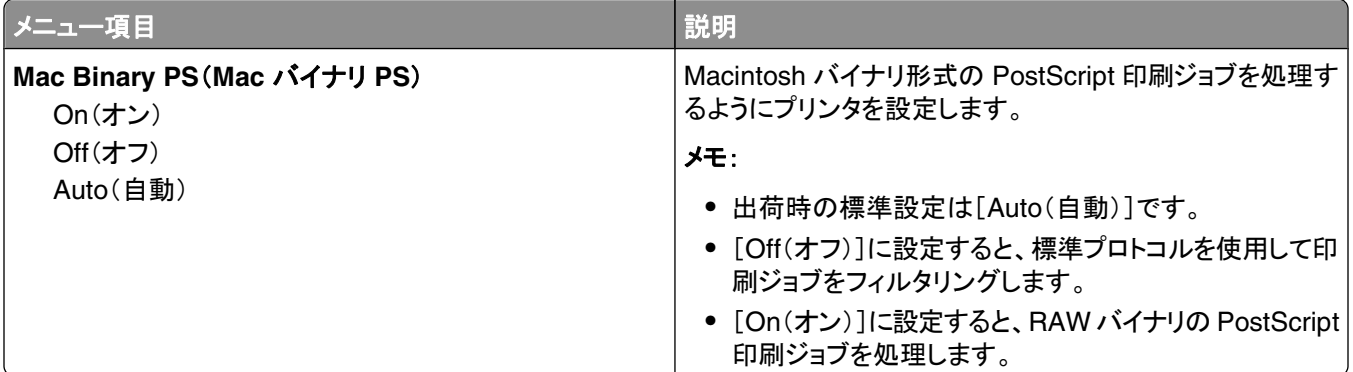

## [**Settings**(設定)]メニュー

## [**General Settings**(一般設定)]メニュー

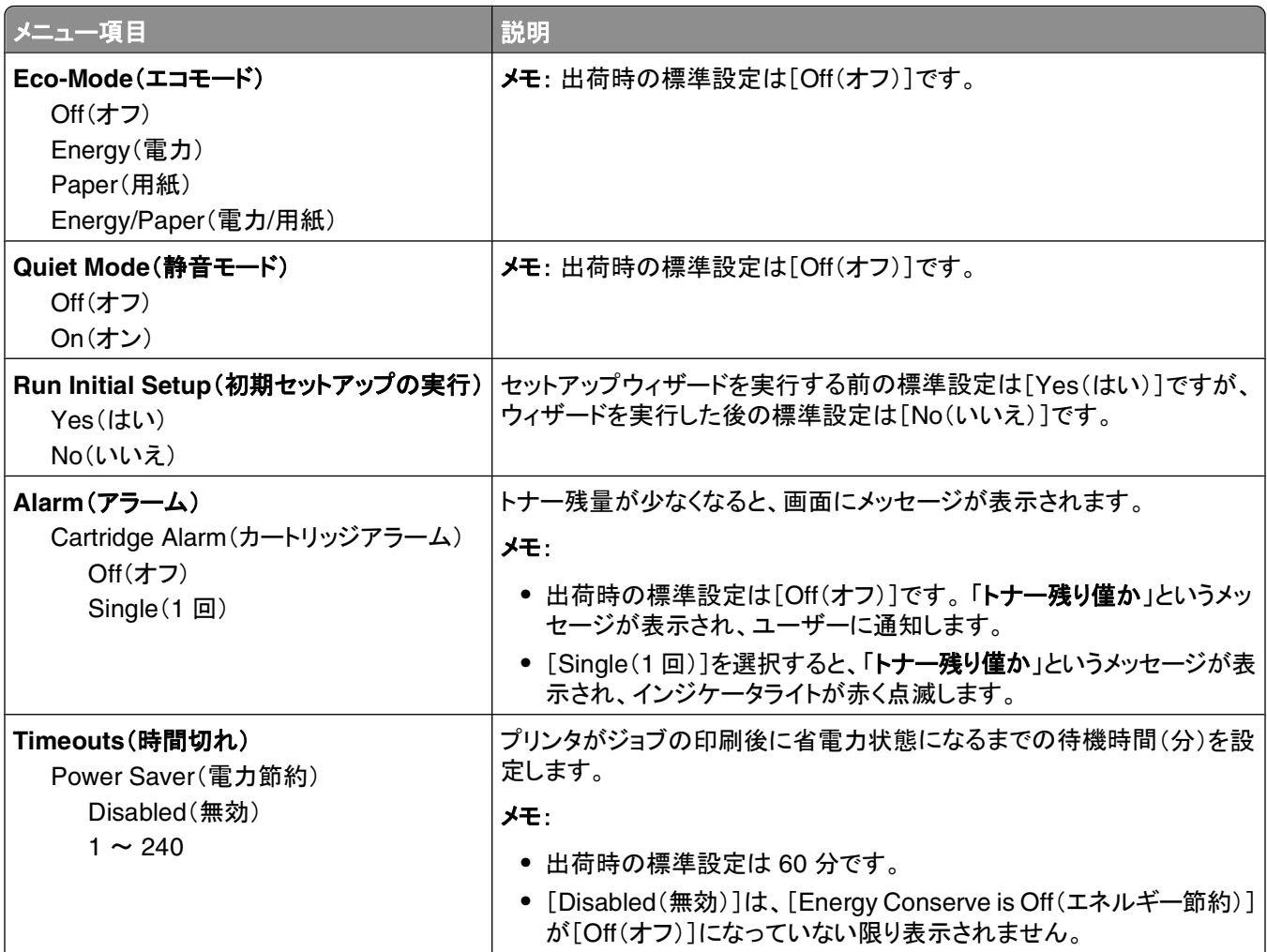

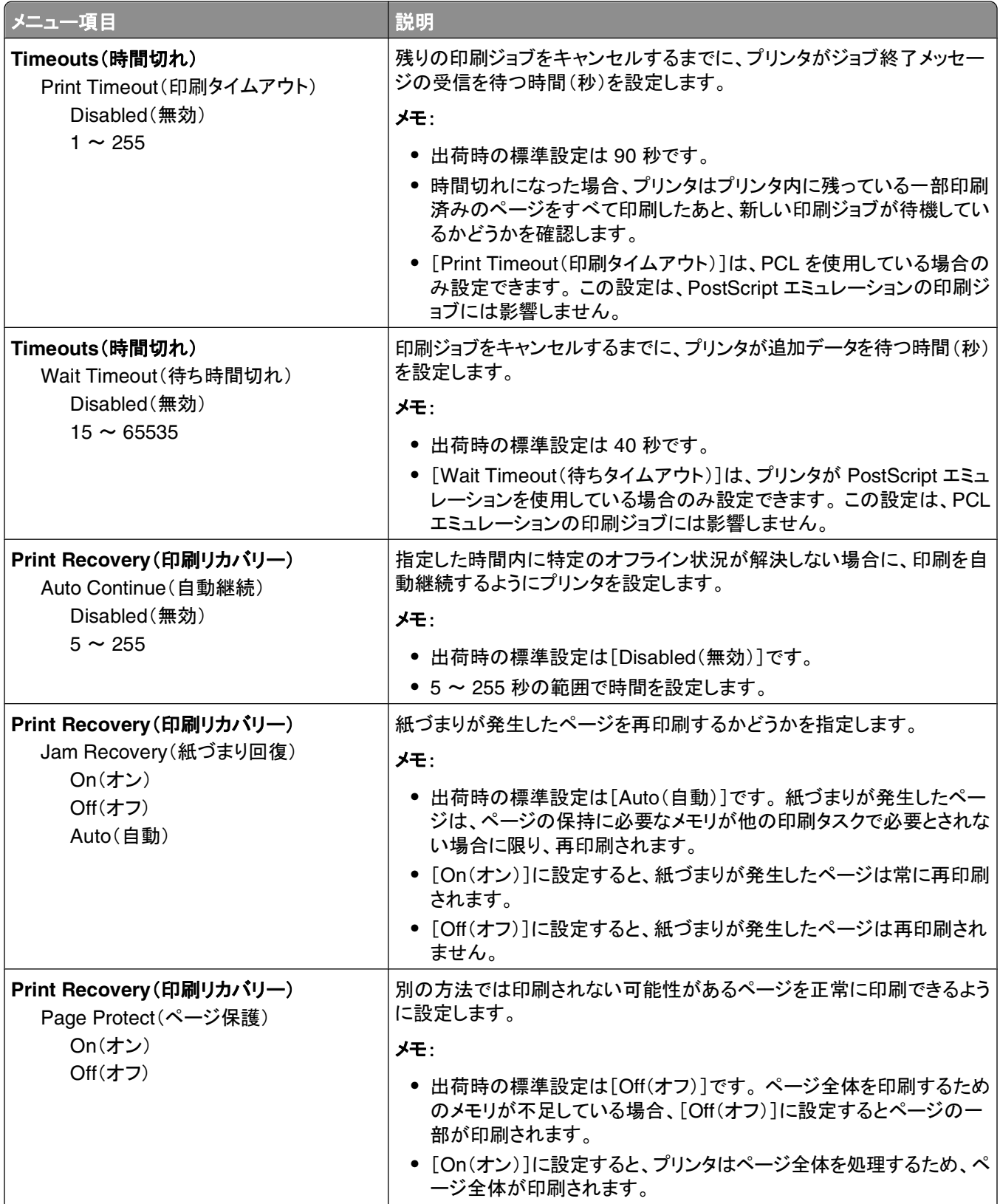

<span id="page-27-0"></span>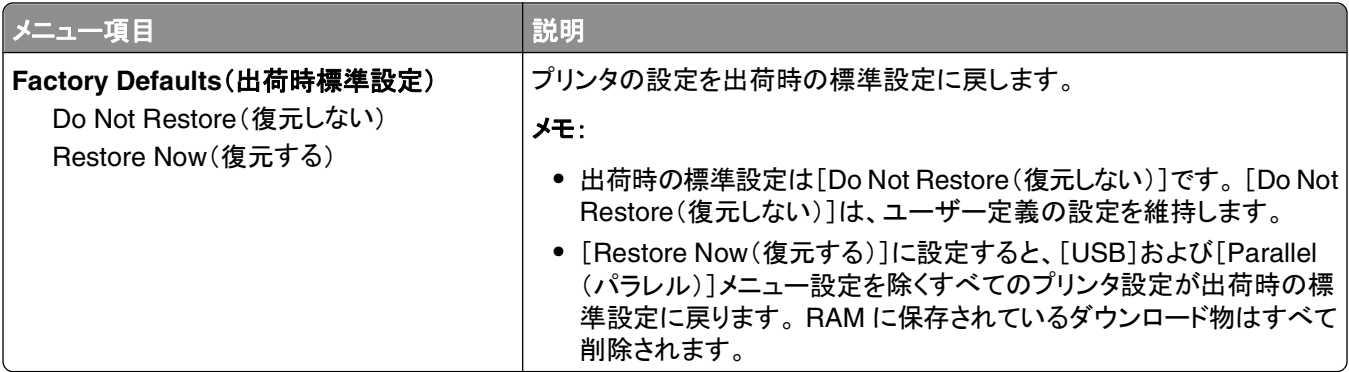

### [**Setup**(セットアップ)]メニュー

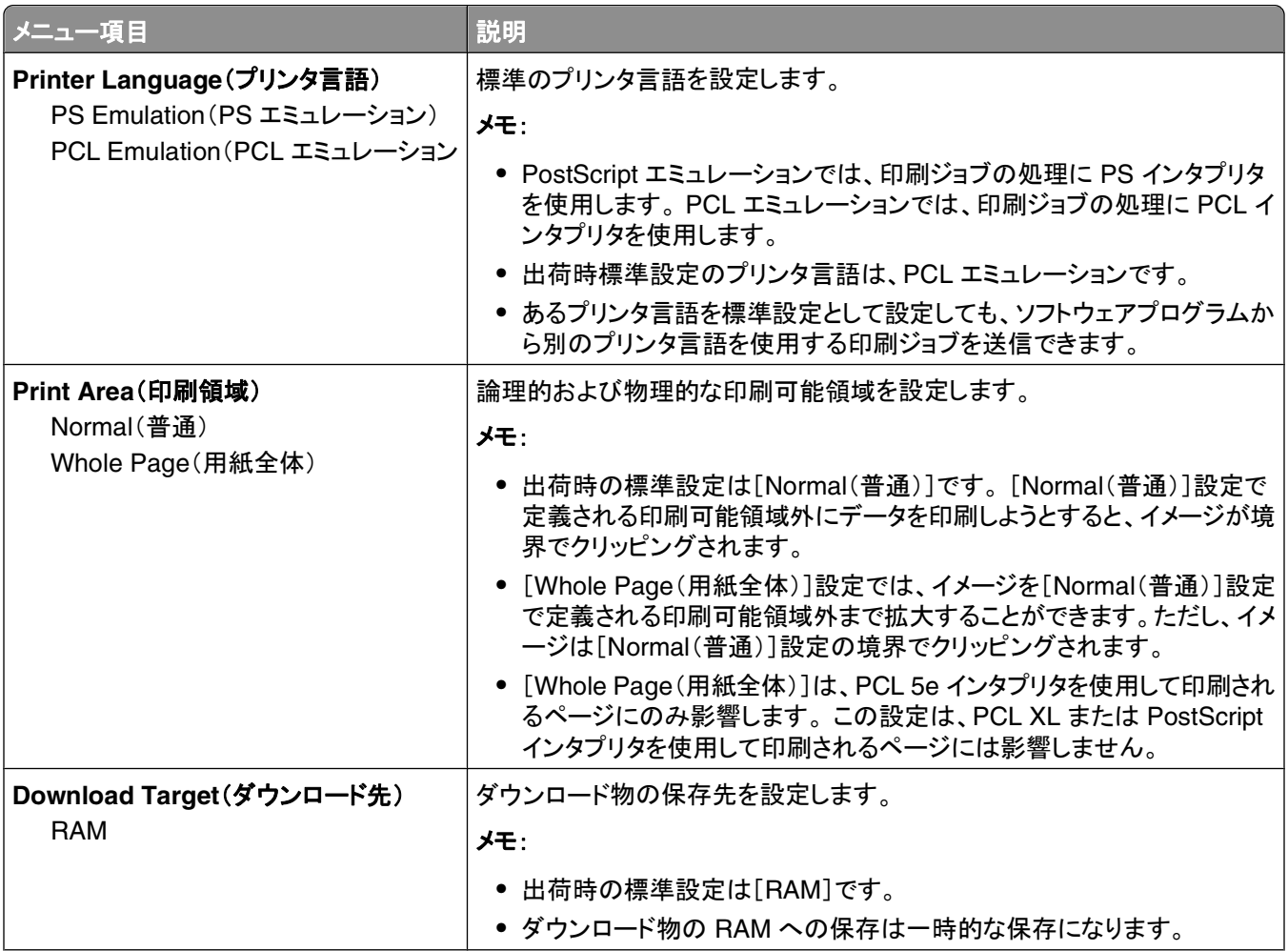

<span id="page-28-0"></span>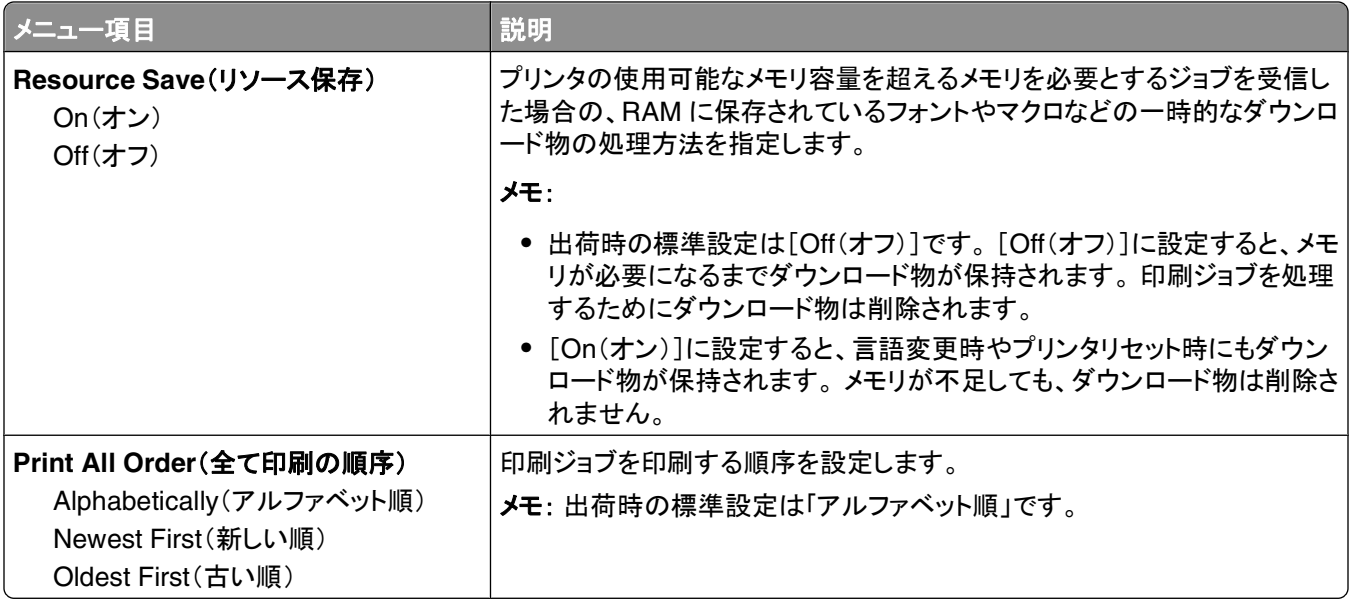

### [仕上げ]メニュー

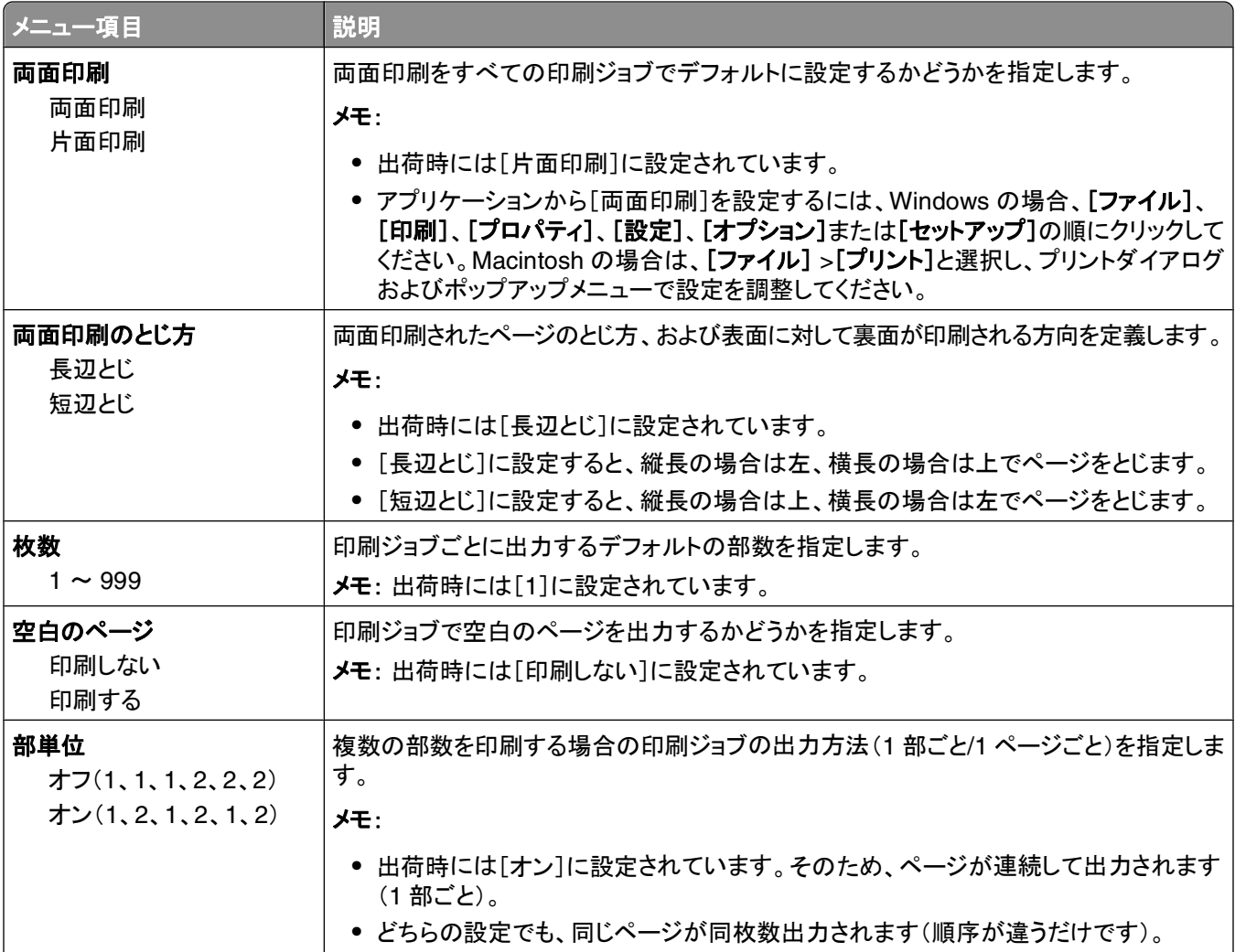

プリンタのメニューについて

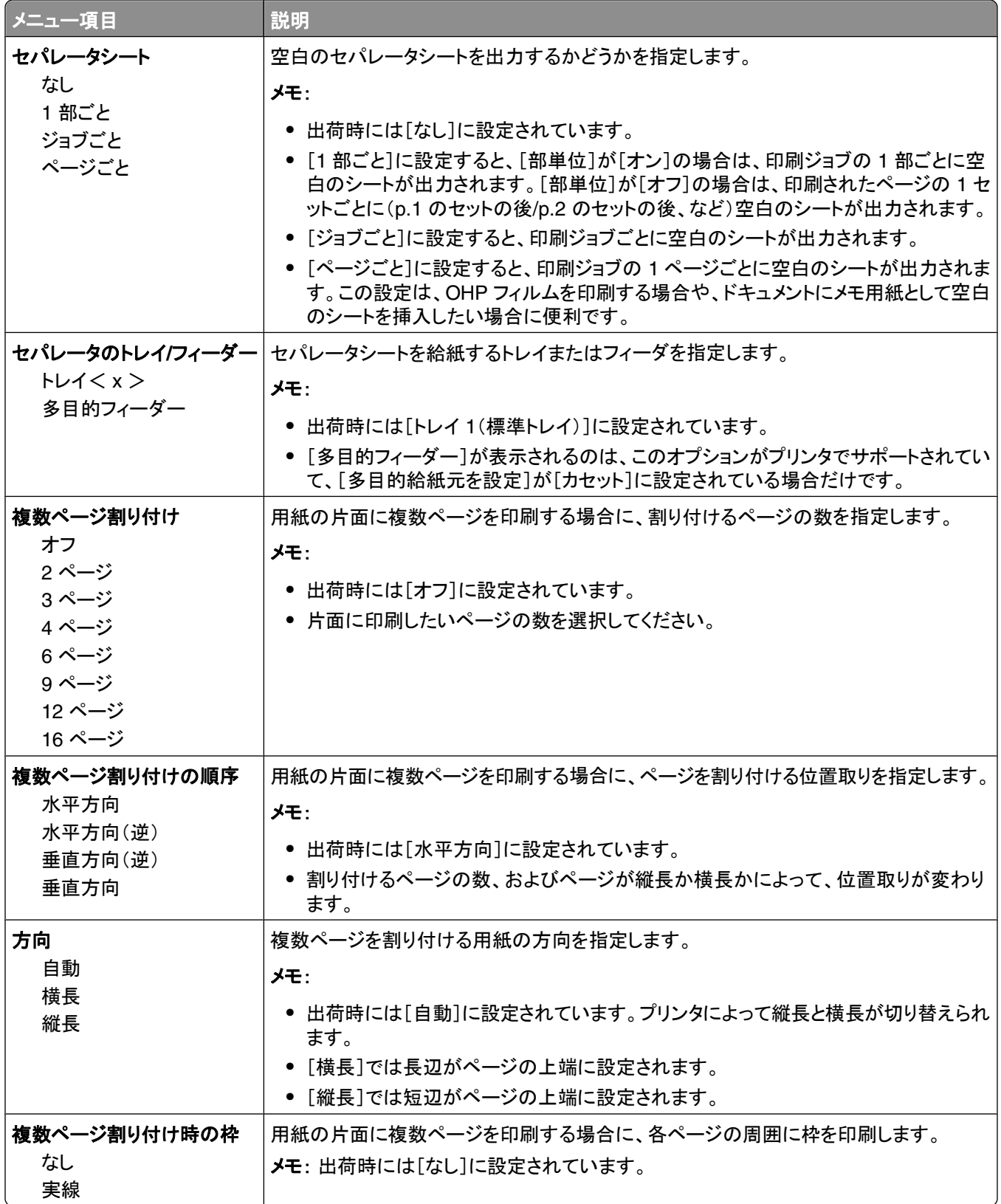

### <span id="page-30-0"></span>[**Quality**(印刷品質)]メニュー

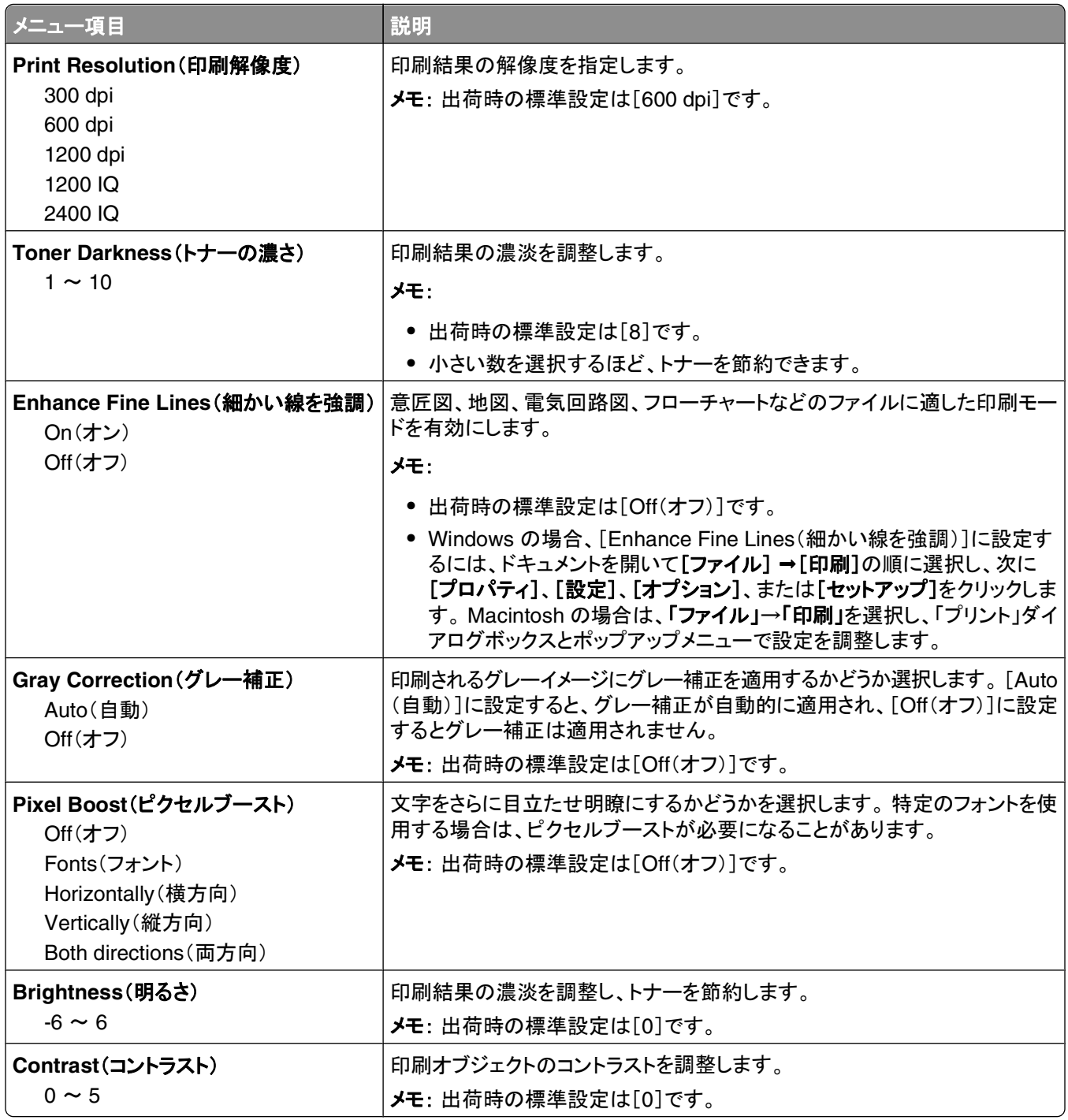

### [**PostScript**]メニュー

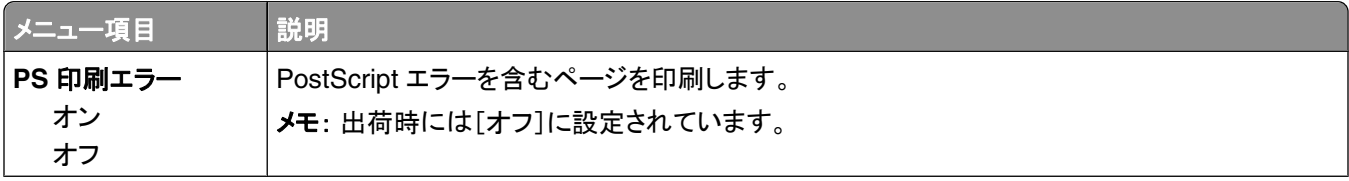

<span id="page-31-0"></span>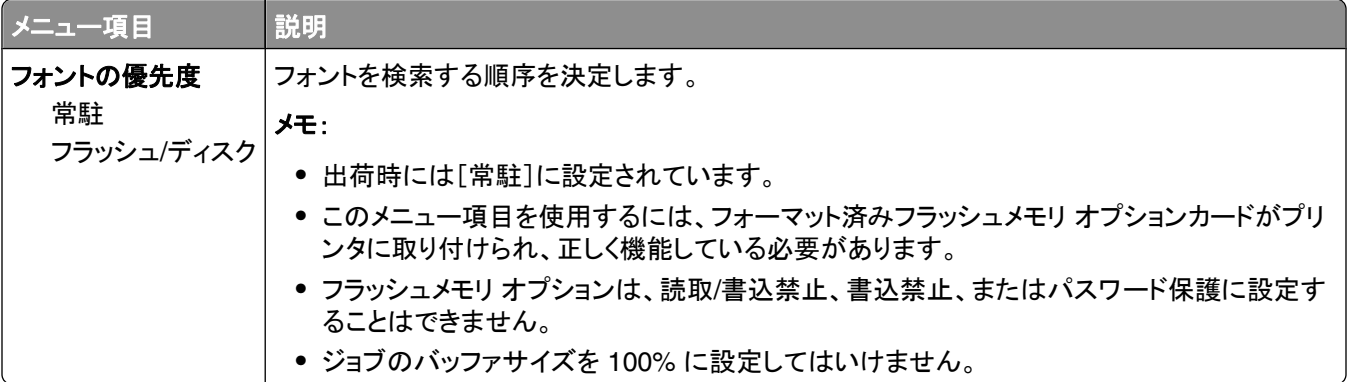

### [**PCL** エミュレーション]メニュー

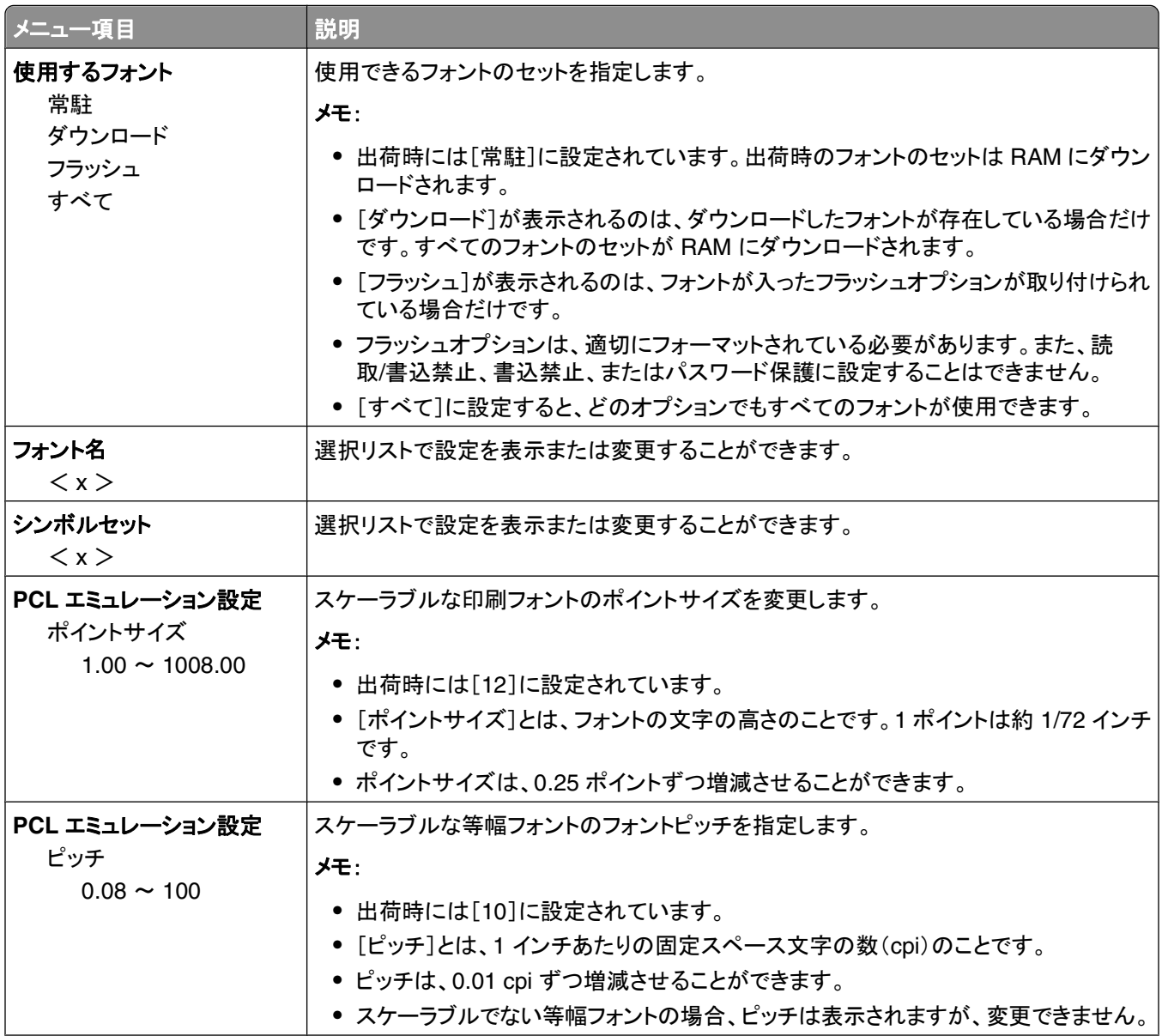

プリンタのメニューについて

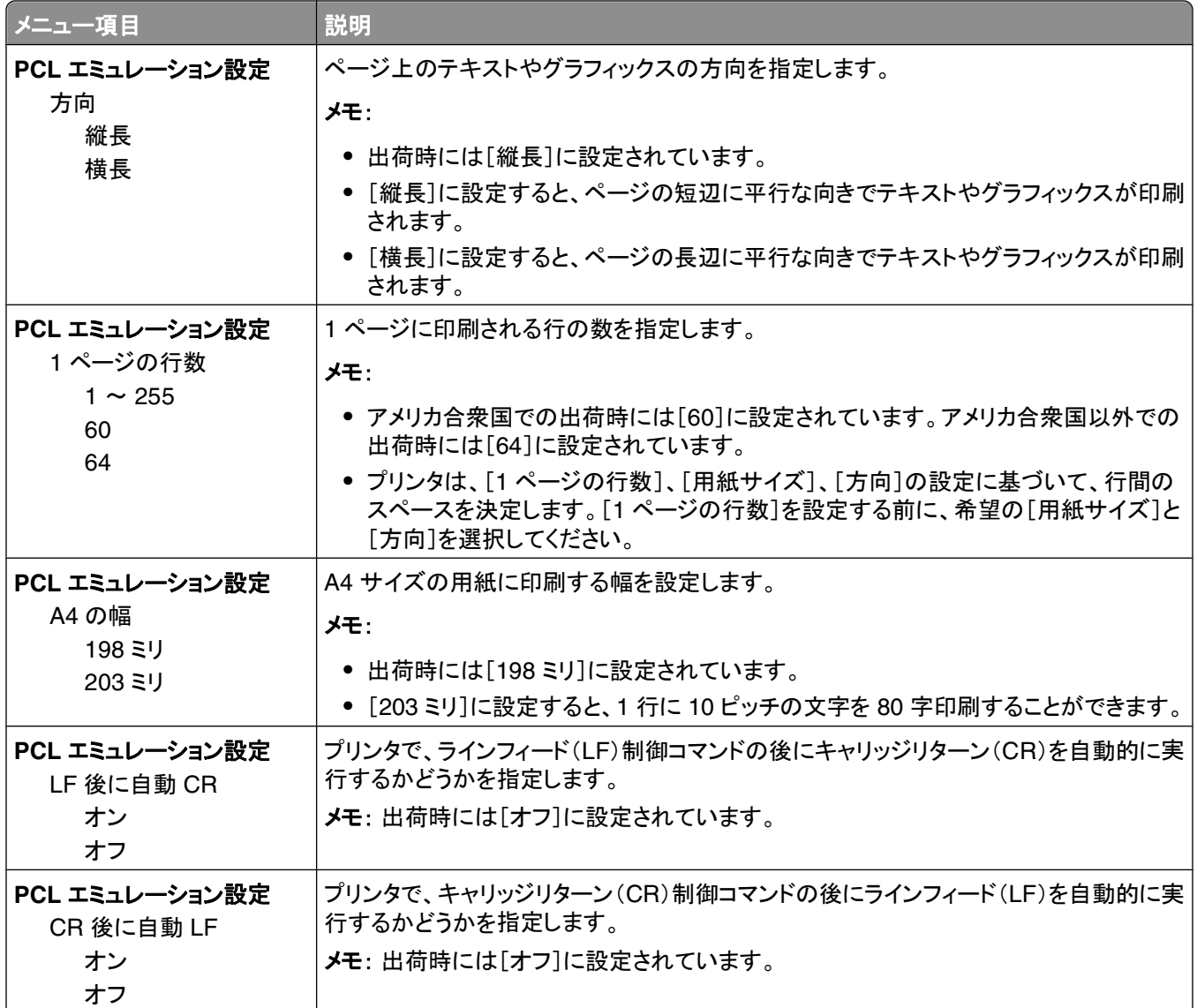

<span id="page-33-0"></span>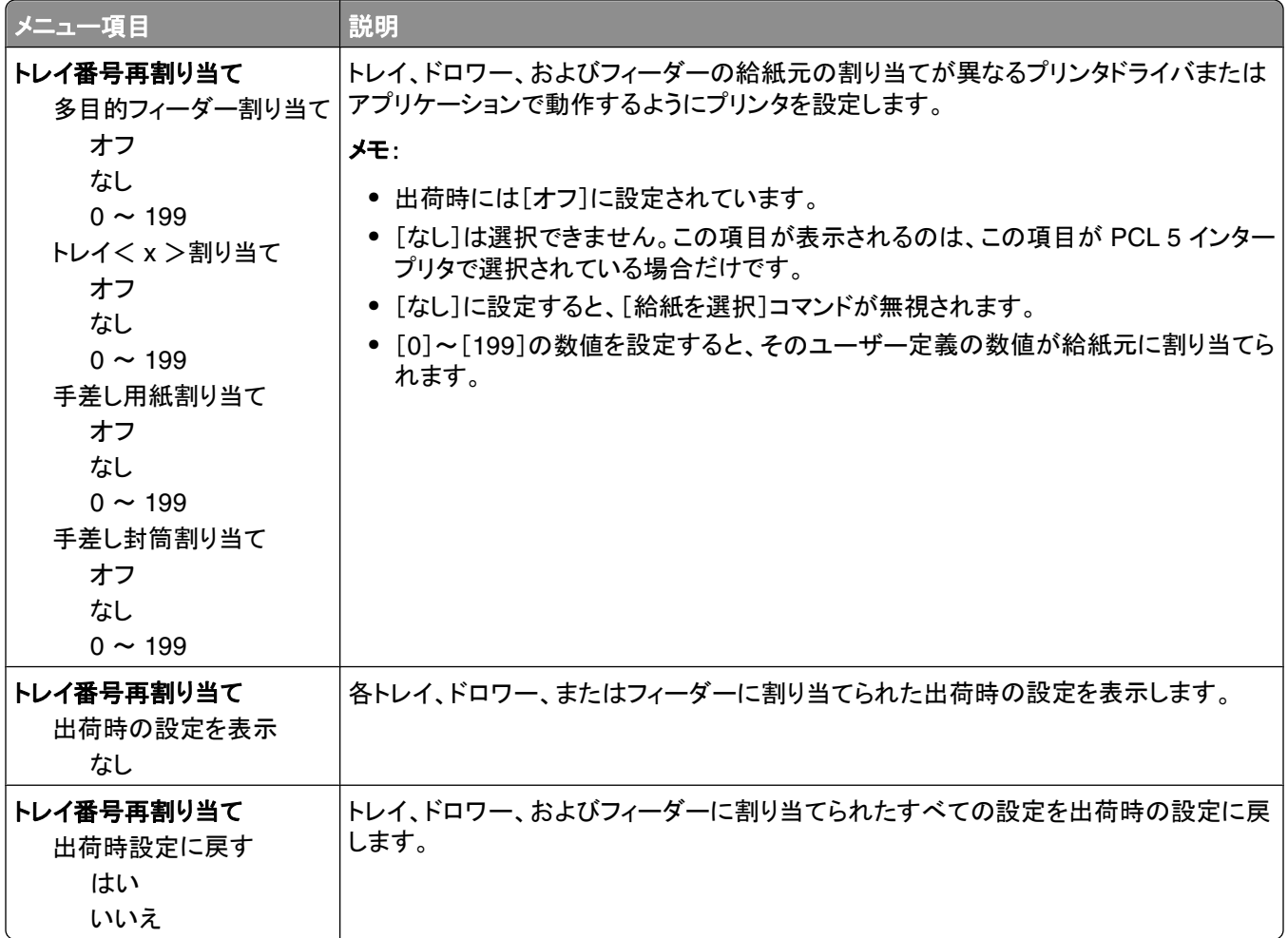

## [**Finishing**(仕上げ)]メニューを使用する

丁合、区切り紙、複数ページ印刷(N アップ)などの設定を変更するには、[Finishing(仕上げ)]メニューを使用しま す。 これらの設定を使用して、ページを丁合印刷したり、印刷ジョブの間に区切り紙を挿入したり、1 ページあたり最 大 16 ページを印刷したりできます。

プリンタが USB またはパラレルケーブルでコンピュータに接続されている場合は、ローカルプリンタ設定ユーティリ ティ(Windows の場合)またはプリンタ設定(Macintosh の場合)を開きます。 これらのユーティリティは、プリンタソ フトウェアとともにインストールされています。

## <span id="page-34-0"></span>追加プリンタの設定

### 内蔵オプションを取り付ける

#### システムボードにアクセスして内蔵オプションを取り付ける

- ♪ 危険!感電の恐れあり: システムボードにアクセスする場合は、以下の手順を実行する前に、プリンタの電源 を切り、電源コードをコンセントから抜いてください。 プリンタに他のデバイスを接続している場合は、それらのデ バイスの電源も切り、プリンタに接続しているコードを抜いてください。
- **1** プリンタの正面から見て右側にシステムボードドアがあります。 システムボードドアを開きます。

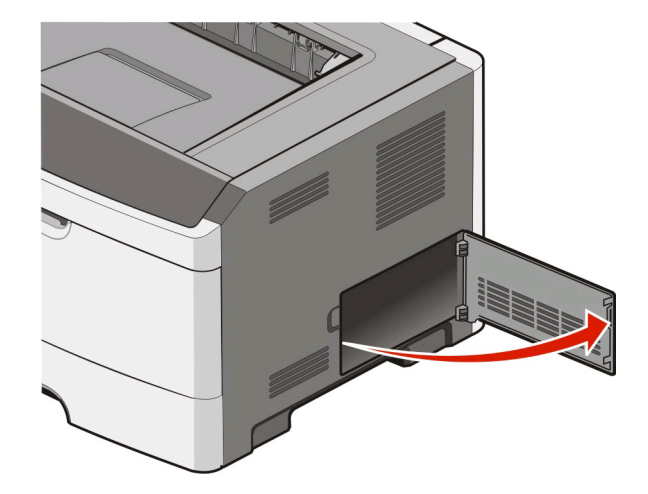

- **2** 以下の図を参照し、コネクタの正しい位置を確認します。
	- 警告!破損の恐れあり: システムボードの電子部品は静電気によって損傷するおそれがあります。 システムボ ードの電子部品またはコネクタに触れる前に、プリンタの金属面に触れてください。

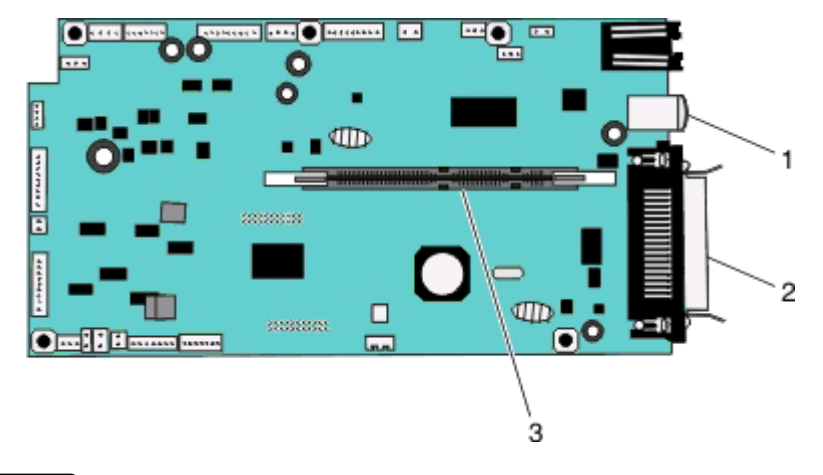

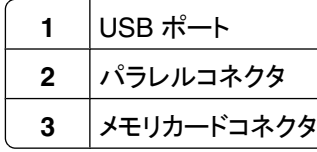

#### <span id="page-35-0"></span>メモリカードを取り付ける

△ 危険!感電の恐れあり: プリンタを設定した後に、システムボードにアクセスしたり、オプションのハードウェアま たはメモリデバイスを取り付けたりする場合は、プリンタの電源を切り、コンセントから電源コードを抜いてから、 以下の手順を実施してください。 プリンタにその他のデバイスを接続している場合は、それらのデバイスの電源 も切り、プリンタに接続しているコードを抜いてください。

警告!破損の恐れあり: システムボードの電子部品は静電気によって損傷するおそれがあります。 システムボード の電子部品またはコネクタに触れる前に、プリンタの金属面に触れてください。

オプションのメモリカードを別途購入して、システムボードに取り付けることができます。 メモリカードを取り付けるに は、次の手順に従います。

- **1** プリンタの電源を切ります。
- **2** システムボードにアクセスします

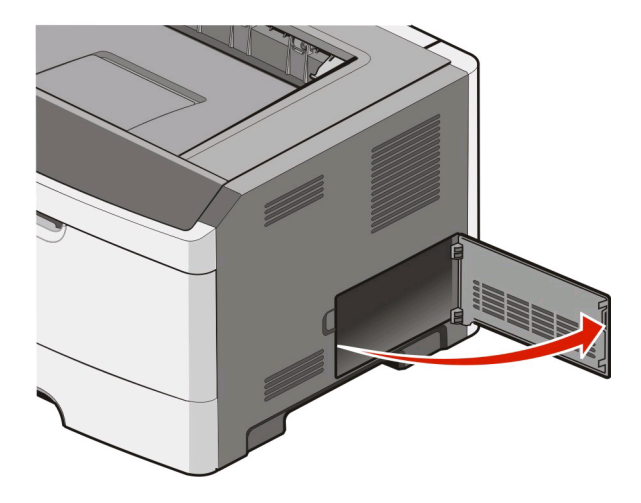

**3** メモリカードを梱包から取り出します。

メモ: カードの端にある接点には触れないでください。

**4** メモリカードをシステムボードのコネクタに合わせます。

**5** メモリコネクタの両端にあるラッチを押して開きます。

警告!破損の恐れあり: メモリカードは静電気によって破損するおそれがあります。 メモリカードに触れる前 に、接地された金属面に触れてください。

メモ: 他のプリンタ用に設計されたメモリカードは、お使いのプリンタでは動作しない場合があります。
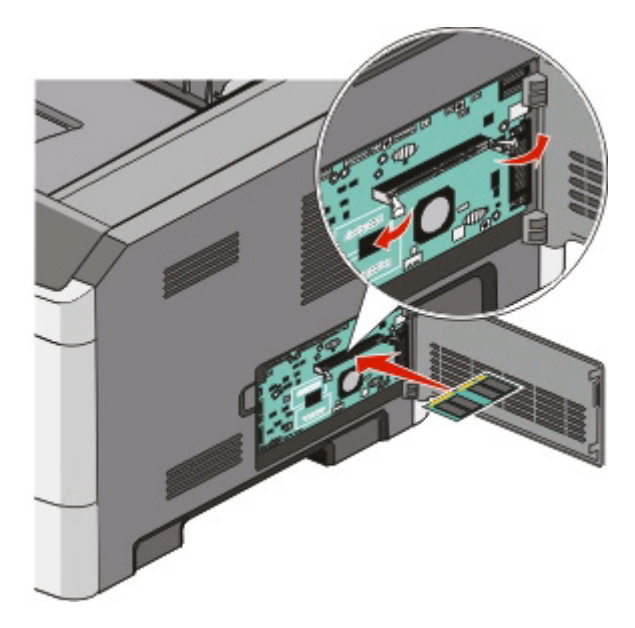

**6** ラッチが所定の位置にはまるまで、メモリカードをコネクタに押し込みます。 カードを完全にはめ込むには多少の力が必要な場合があります。

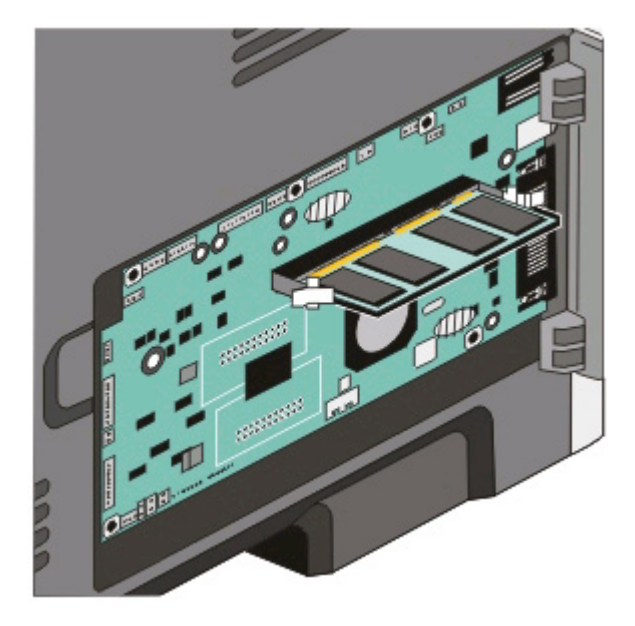

- **7** カードの両側にある刻み目に各ラッチがはまっていることを確認します。
- **8** システムボードのドアを閉じます。
- **9** プリンタの電源を入れます。
- **10** Windows Vista® の場合は、以下の手順に従います。
	- a **◎→ [コントロールパネル]の**順にクリックします。
	- **b** [ハードウェアとサウンド]をクリックします。
	- **c** [プリンタ]をクリックします。

Windows® XP および 2000 の場合は、以下の手順に従います。

- a [スタート]→ [コントロールパネル]の順にクリックします。
- **b** [プリンタとその他のハードウェア]をダブルクリックします。
- **c** [プリンタと **FAX**]をダブルクリックします。
- **11** [デル **2230d** レーザープリンタ]アイコンを右クリックします。
- **12** [プロパティ]をクリックします。
- **13** [インストールオプション]をクリックします。

メモ: 他のプリンタ用に設計されたメモリカードは、お使いのプリンタでは動作しない場合があります。

- **14** [プリンタに照会]をクリックします。
- **15** [**OK**]をクリックします。
- **16** [**OK**]をクリックしてから[プリンタ]フォルダを閉じます。

## ハードウェアオプションを取り付ける

#### **250** 枚ドロワーまたは **550** 枚ドロワーを取り付ける

オプションのカセットはプリンタの下に取り付けます。 ドロワーは、カセットとサポートユニットの 2 つの部品から構成 されます。 プリンタにはオプションのドロワー(250 枚ドロワーまたは 550 枚ドロワー)を 1 つ取り付けることができ ます。

 $\hat{\textbf{A}}$  危険!感電の恐れあり: プリンタのセットアップが終了してからドロワーを取り付ける場合は、プリンタの電源を 切り、電源コードを抜いてから作業を始めてください。

- **1** プリンタの電源を切ります。
- **2** カセットを梱包から取り出し、梱包材をすべて取り除きます。
- **3** サポートユニットからカセットを取り外します。

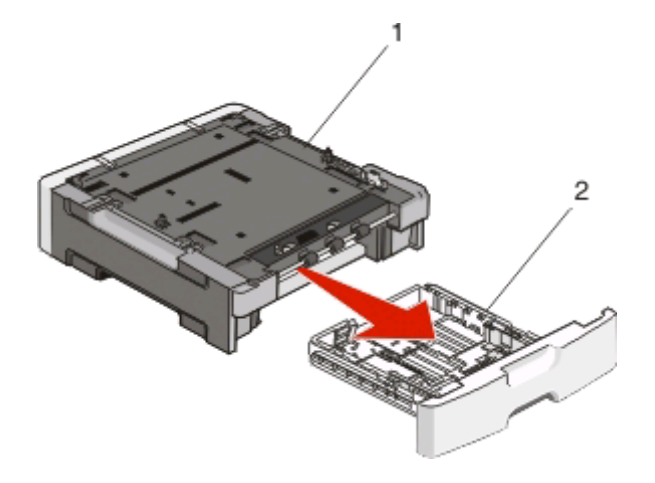

**1** サポートユニット

**2** カセット

**4** カセットの中から梱包材やテープをすべて取り除きます。

- **5** カセットをサポートユニットに挿入します。
- **6** プリンタを設置する場所にこのドロワーを置きます。
- **7** プリンタの穴とカセットの接合部を合わせ、プリンタを所定の位置まで下げます。

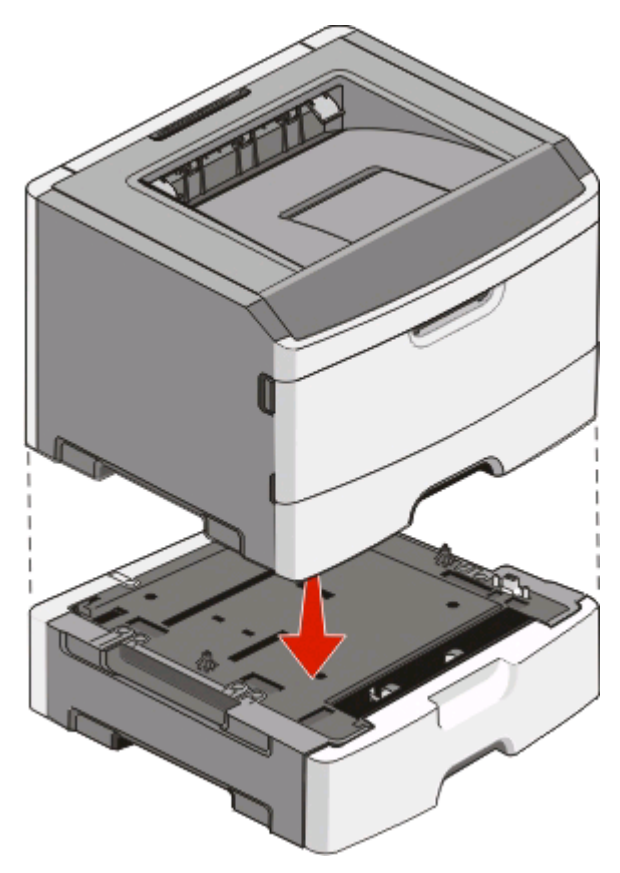

- **8** プリンタの電源を入れます。
- **9** Windows Vista® の場合は、以下の手順に従います。
	- **a** [コントロールパネル]をクリックします。
	- **b** [ハードウェアとサウンド]をクリックします。
	- **c** [プリンタ]をクリックします。

Windows®XP および 2000 の場合は、以下の手順に従います。

- a [スタート]→[コントロールパネル]の順にクリックします。
- **b** [プリンタとその他のハードウェア]をダブルクリックします。
- **c** [プリンタと **FAX**]をダブルクリックします。
- **10** [デル **2230d** レーザープリンタ]アイコンを右クリックします。
- **11** [プロパティ]をクリックします。
- **12** [インストールオプション]をクリックします。
- **13** [プリンタに照会]をクリックします。
- **14** [**OK**]をクリックします。
- **15** [**OK**]をクリックしてから[プリンタ]フォルダを閉じます。

## プリンタ設定ページを印刷する

プリンタ設定ページで、現在の設定を確認できます。 また、設定メニューを使用して新しい設定を選択したり保存し たりする操作手順も示されます。 プリンタ設定ページを印刷するには、以下の手順に従います。

- **1** プリンタの電源を切ります。
- **2** 前部ドアを開きます。
- 3 ▷ を押したまま、プリンタの電源を入れます。 すべてのランプが循環式に点灯します。
- **4** ▷ を放します。
- **5** 前面ドアを閉じます。

ホームメニューを示すランプパターンが点灯します。

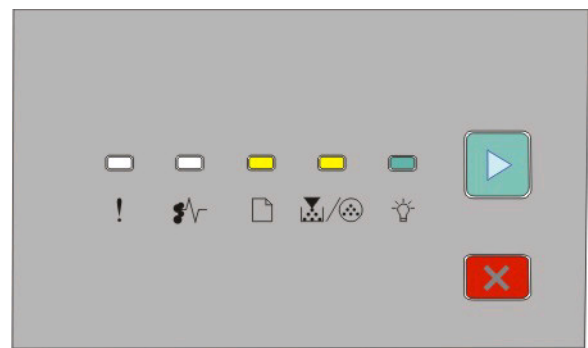

- ホームメニュー
- □ 点灯
- 圆/⑧- 点灯
- ☆ 点灯
- ▷ 点灯

**6** すべてのランプが循環式に点灯するまで、▷ を押し続けます。

プリンタ設定ページが印刷されます。

メモ: このページが印刷されるのは、ホームメニューのランプパターンが点灯している場合のみです。

# プリンタ操作パネルのランプの意味

## プリンタ操作パネルのランプパターンについて

一次的ランプパターンについて

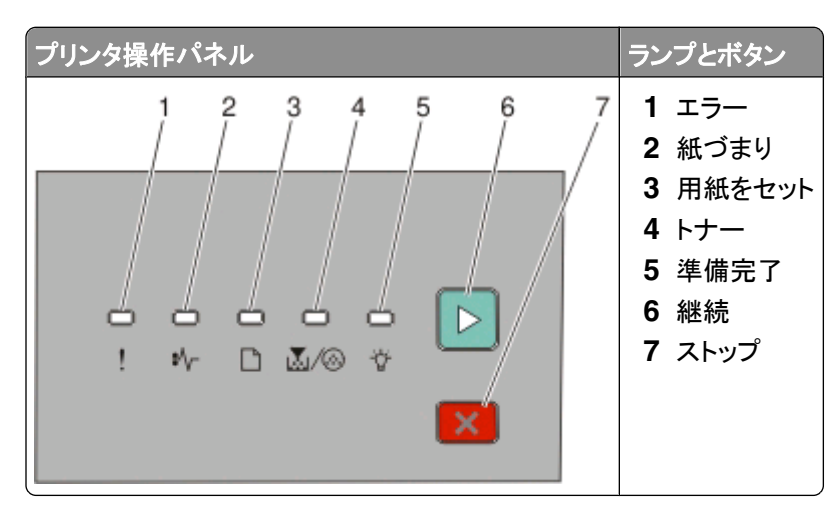

プリンタ操作パネルには 6 つのランプと 2 つのボタンがあります。 ランプの作動は点灯、消灯、点滅、またはゆっく り点滅のいずれかです。

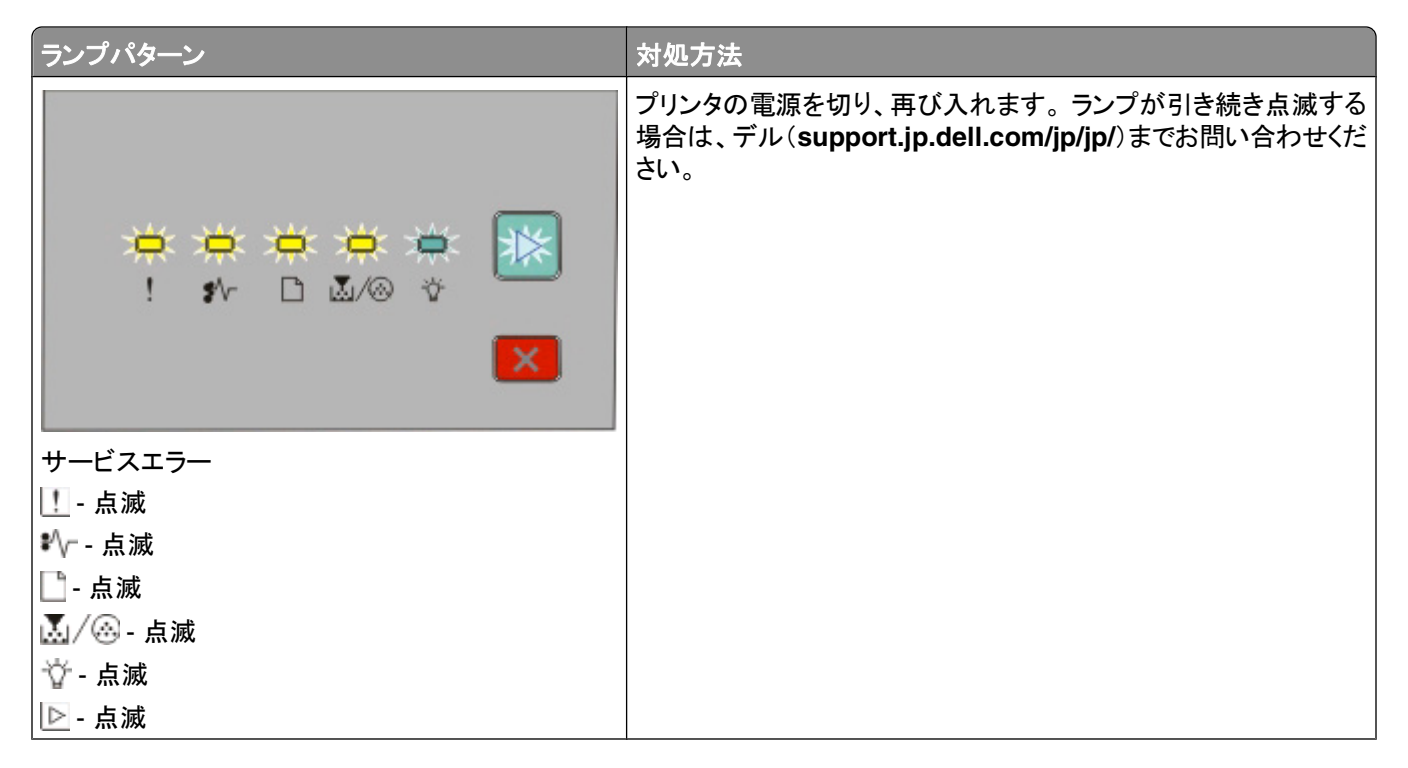

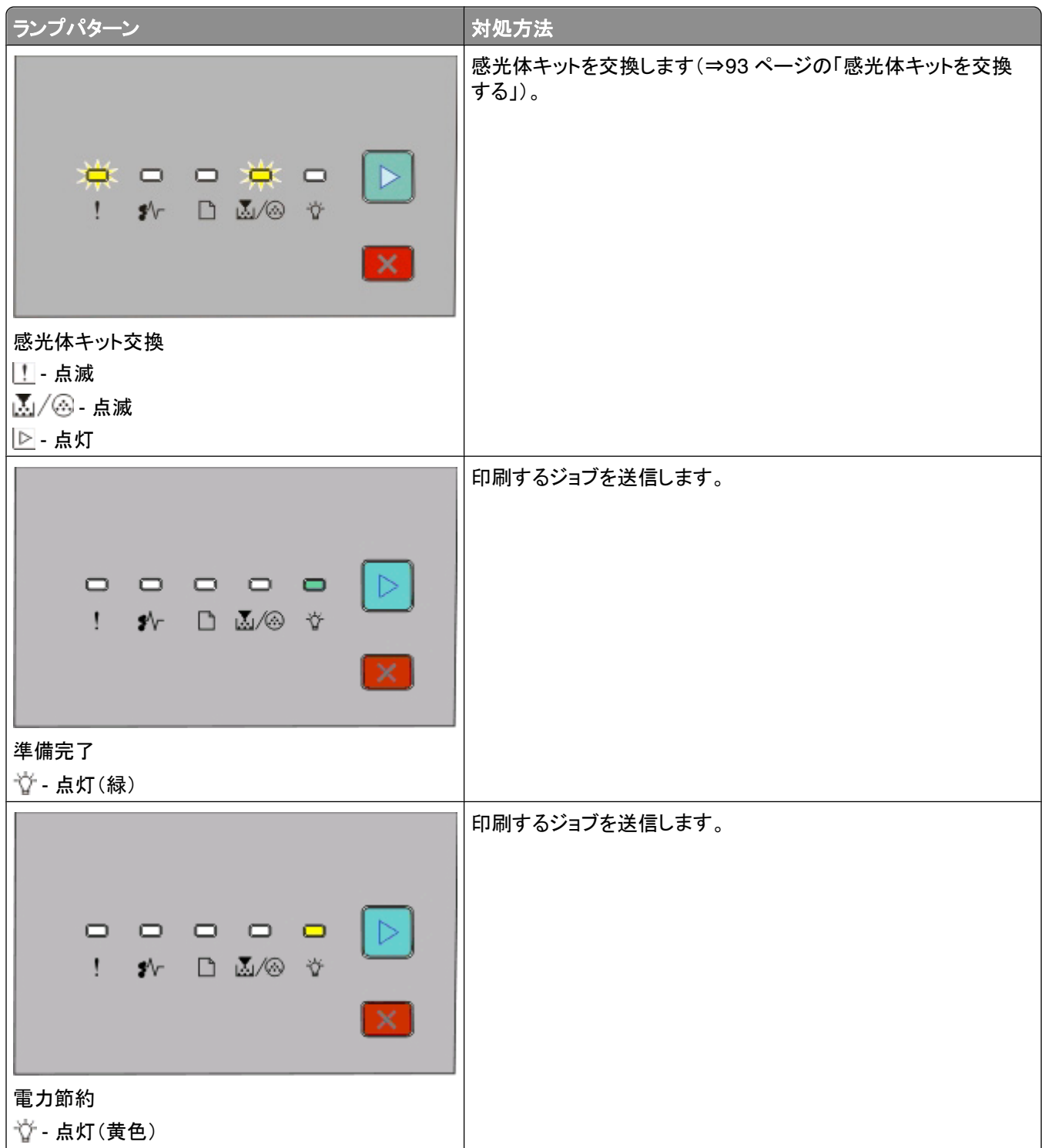

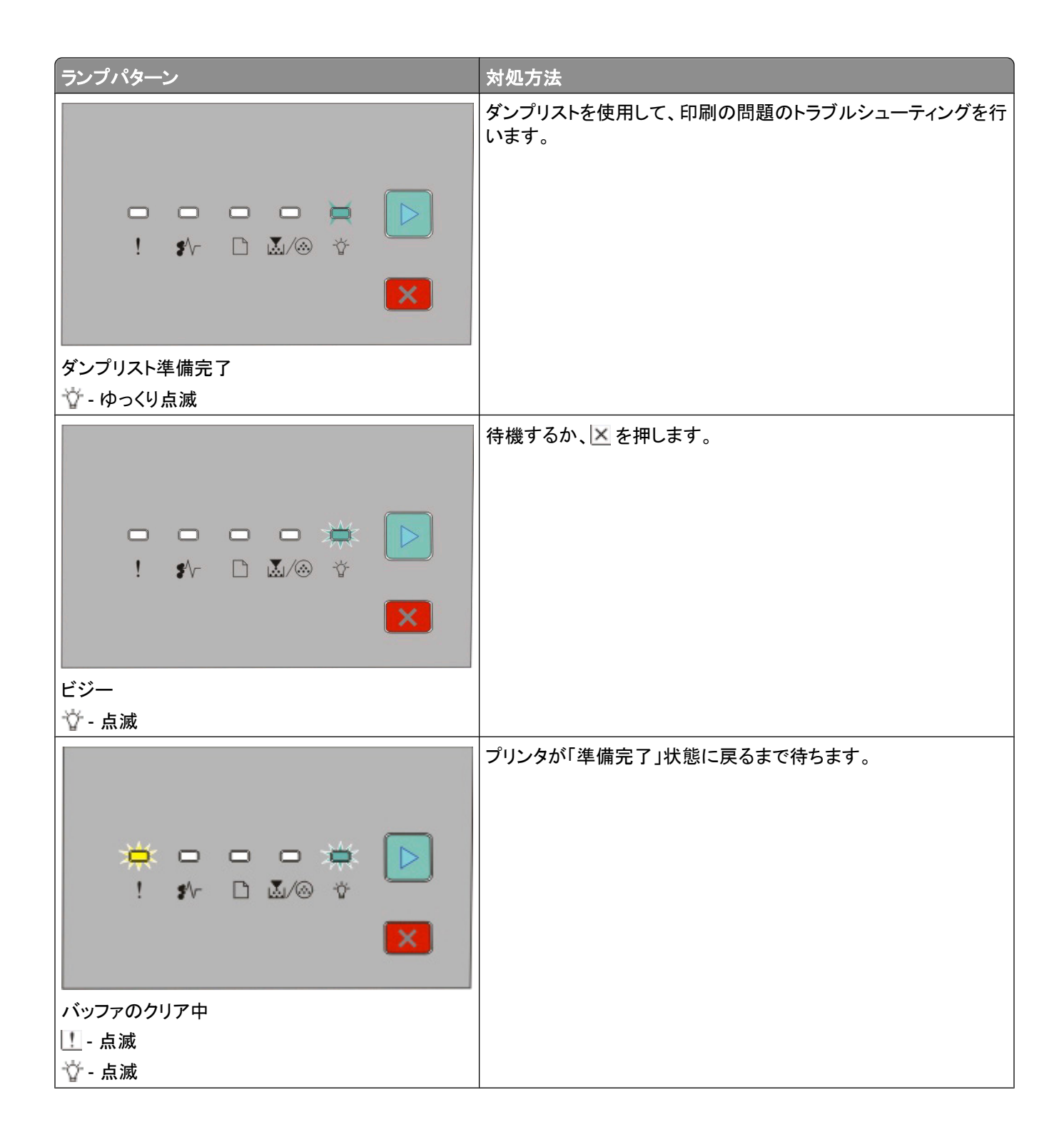

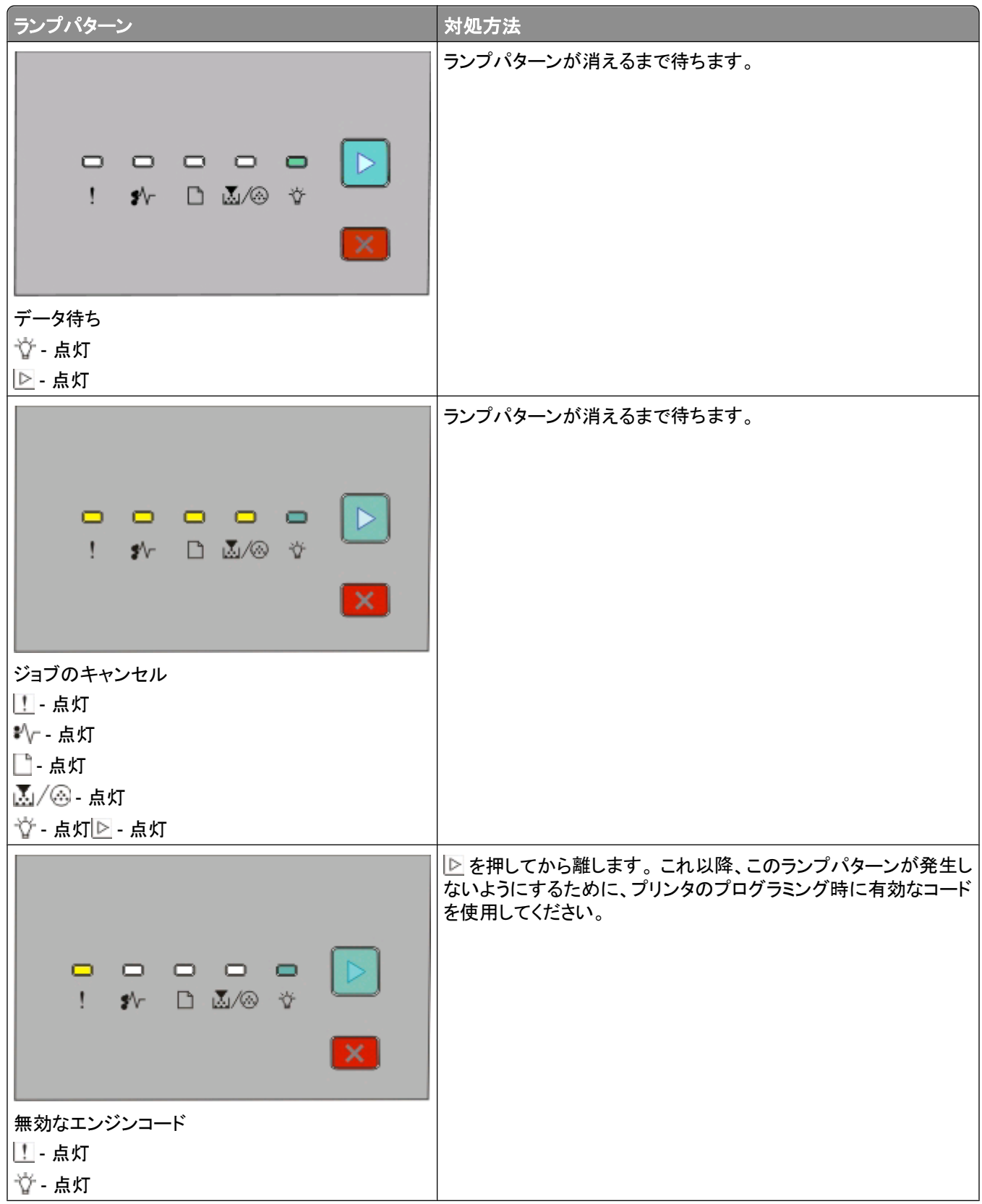

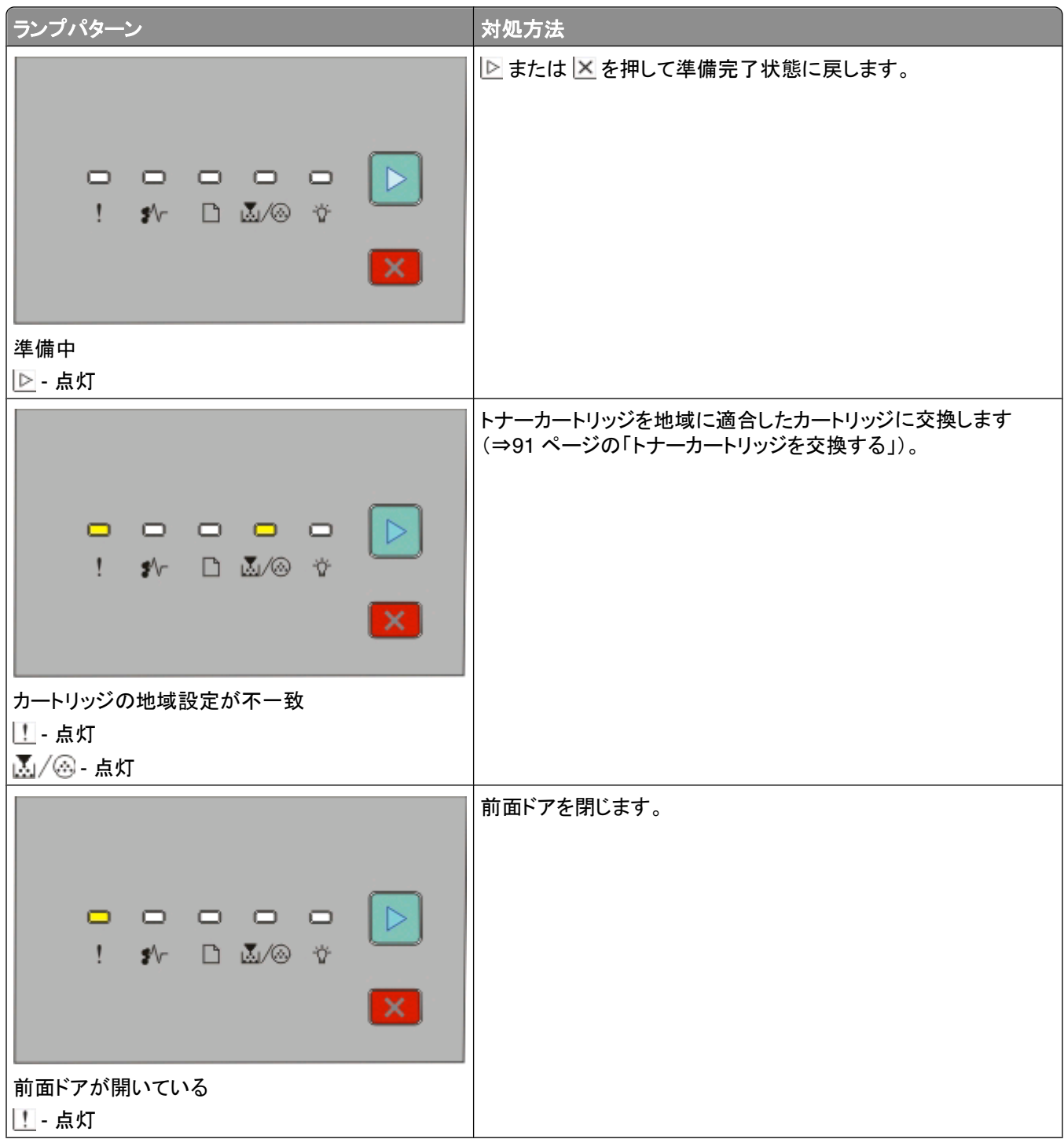

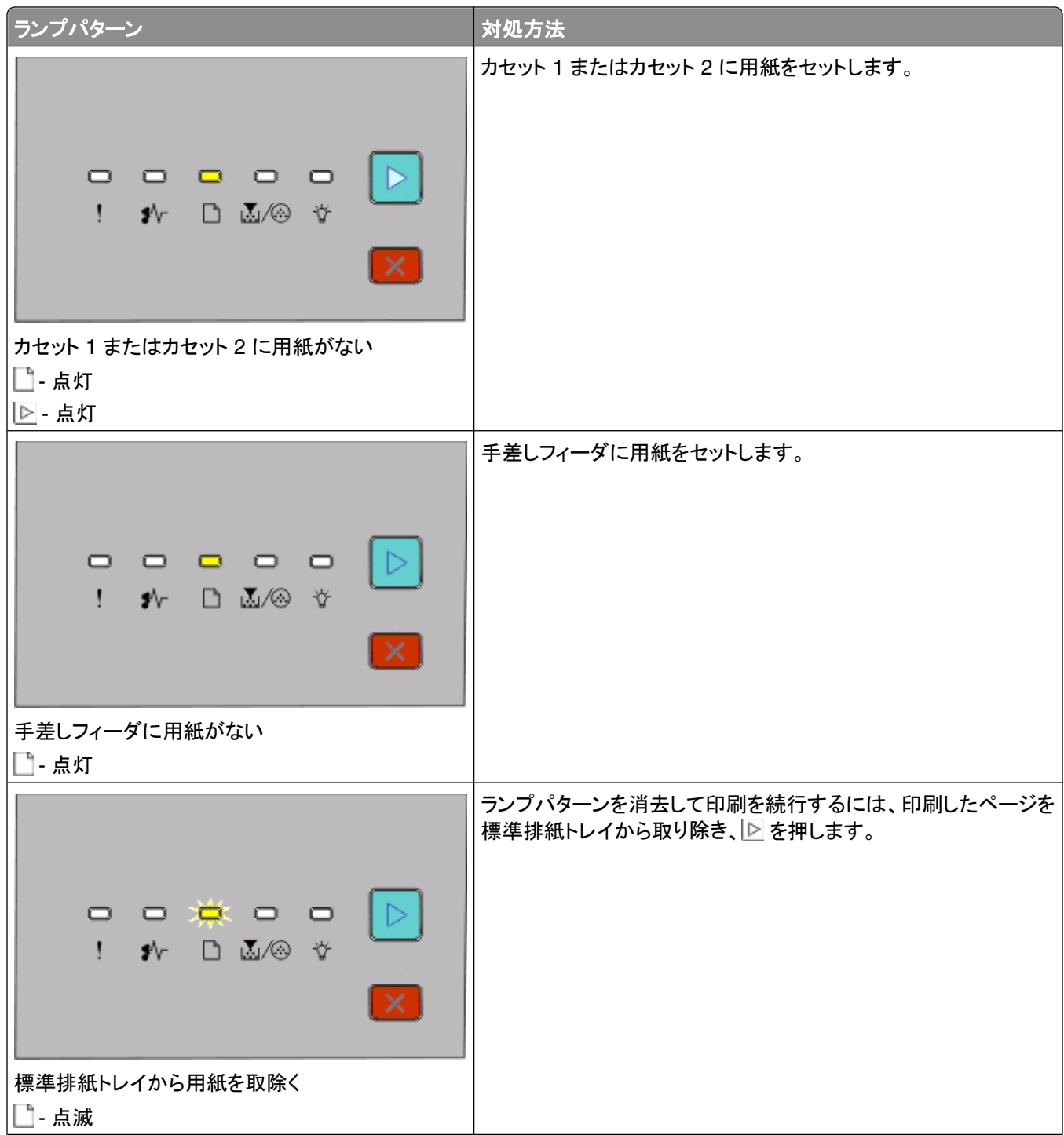

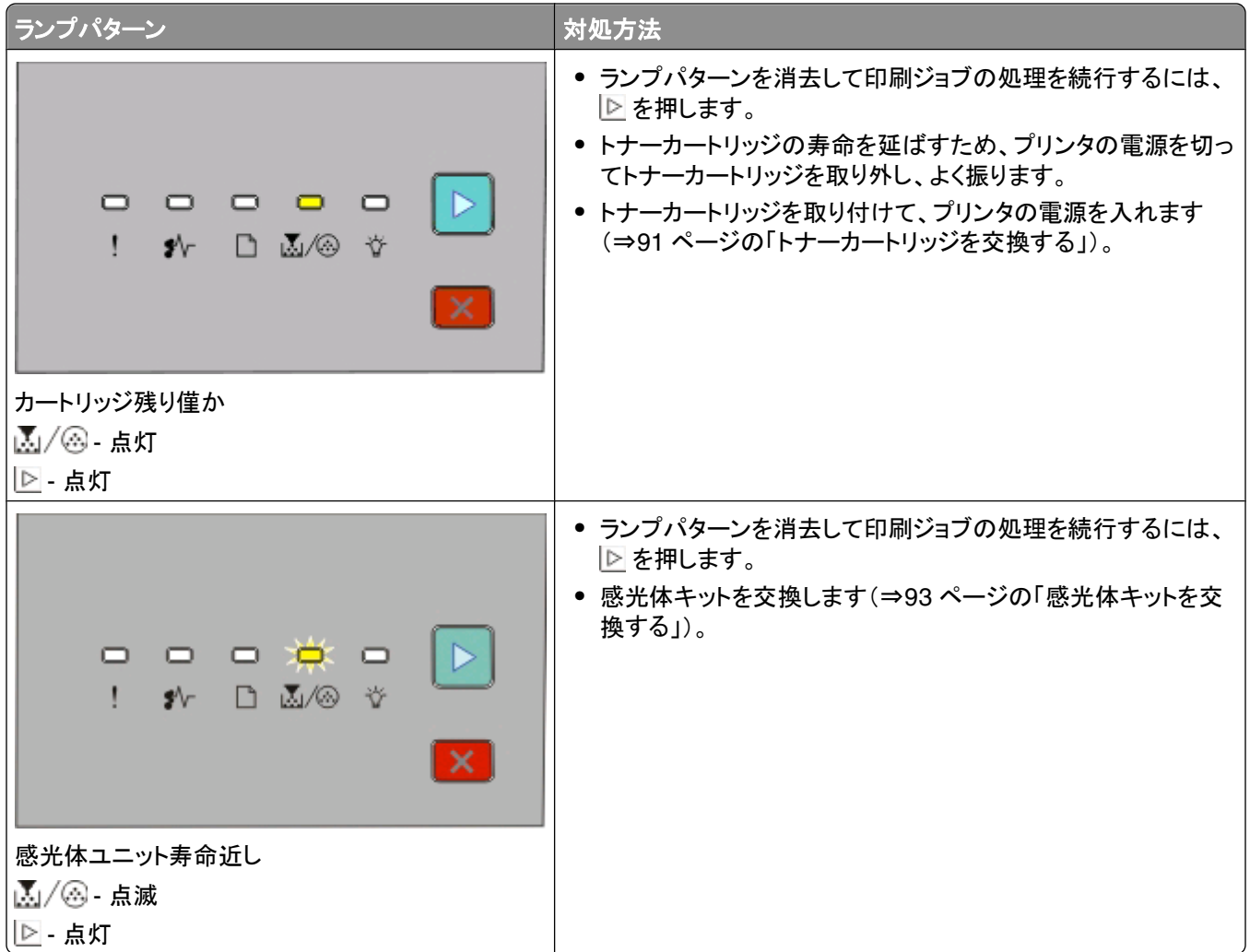

以下のランプパターンは、二次的エラーコードまたは紙づまりの二次的コードを示します。

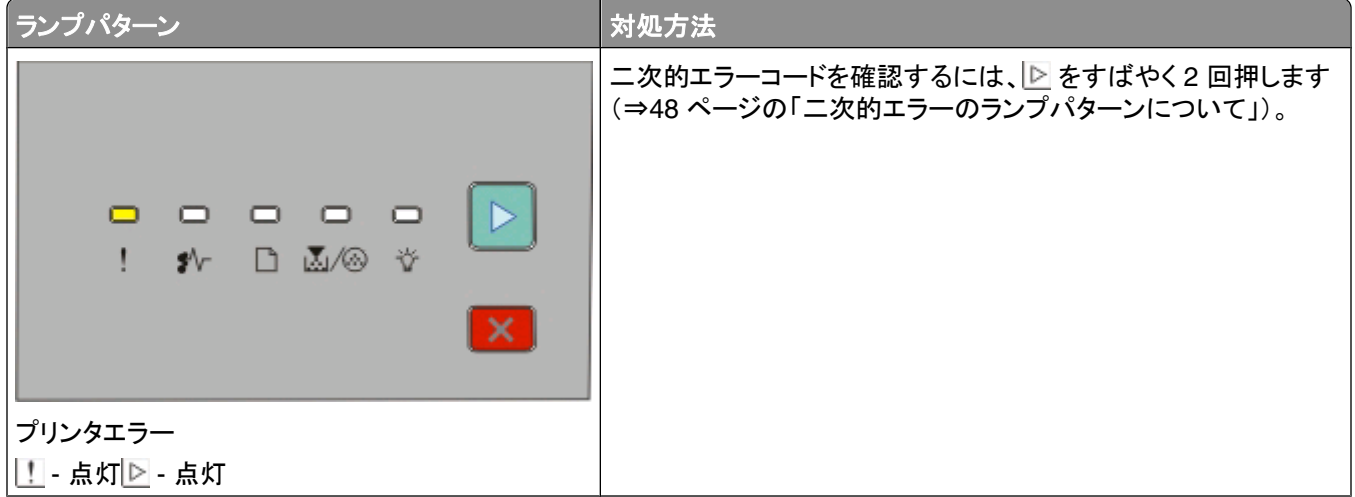

<span id="page-47-0"></span>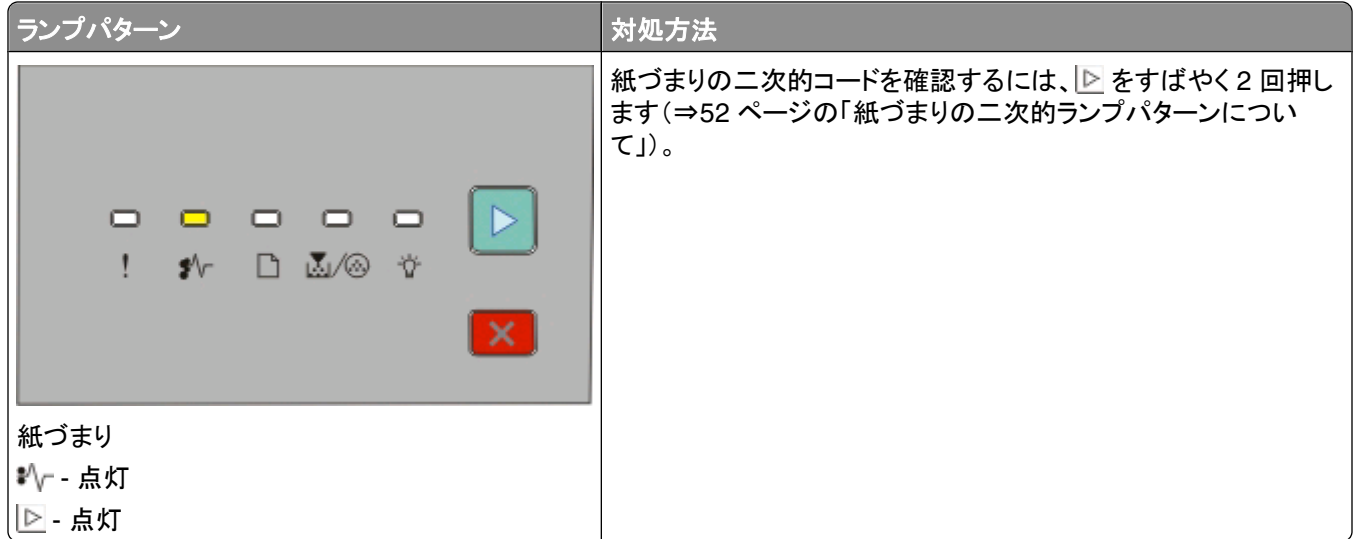

## 二次的エラーのランプパターンについて

■および ! ランプが同時に点灯した場合、図をすばやく2回押して二次的エラーコードを確認します。

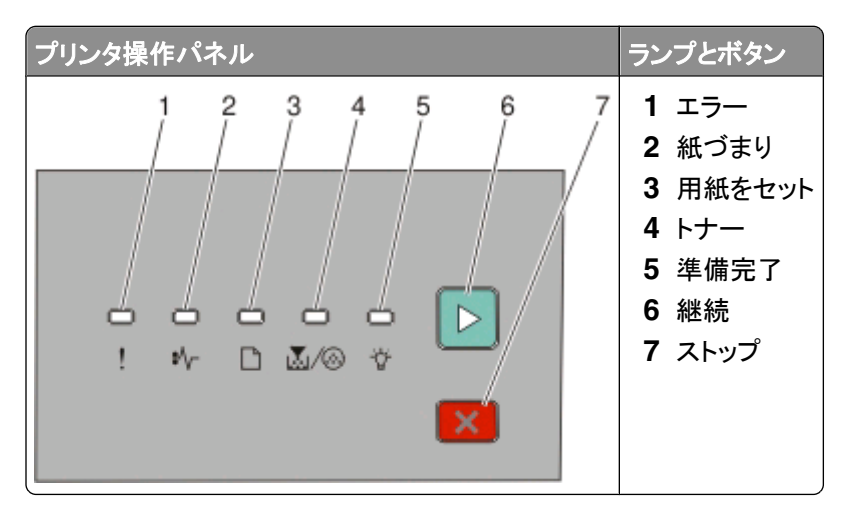

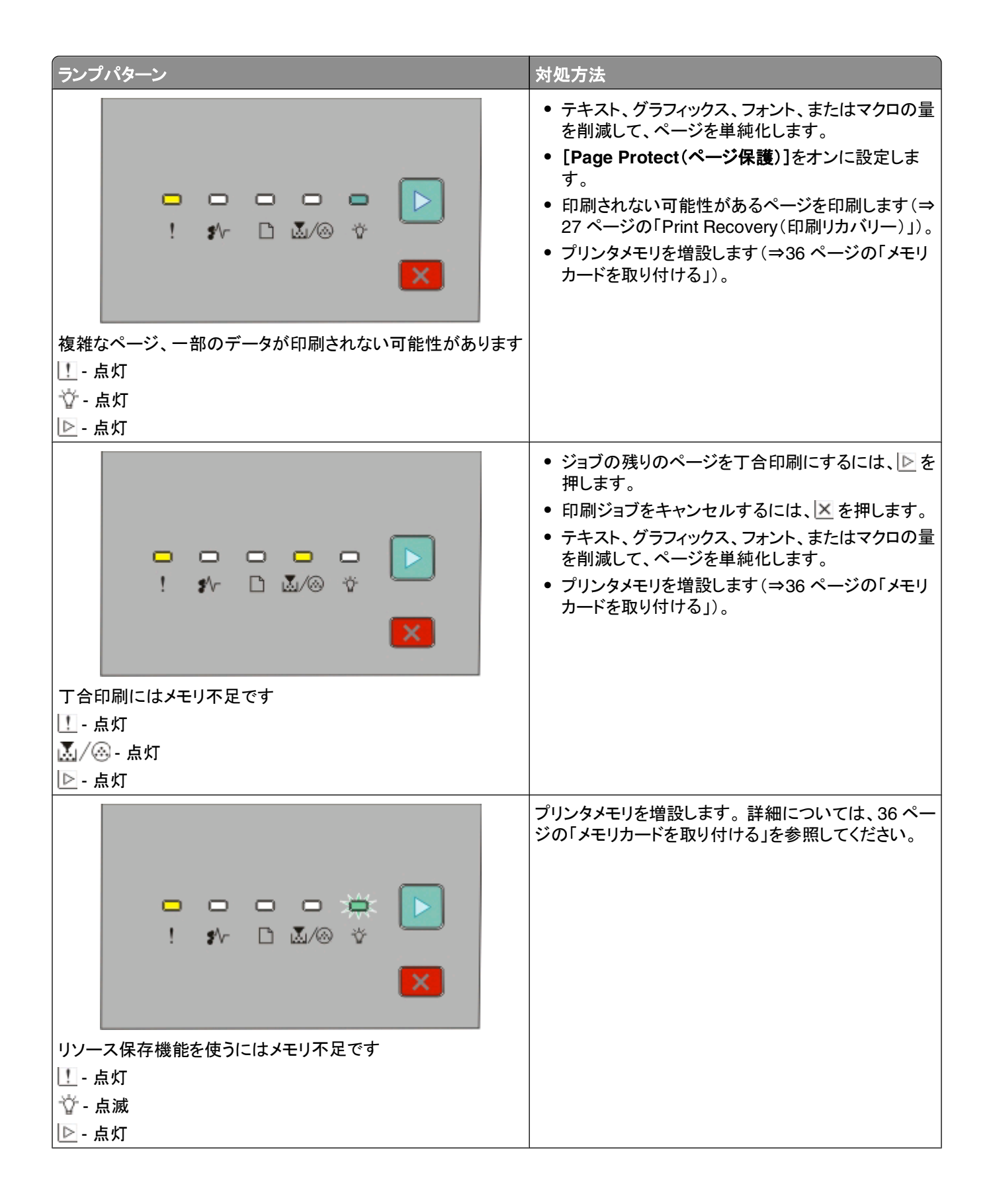

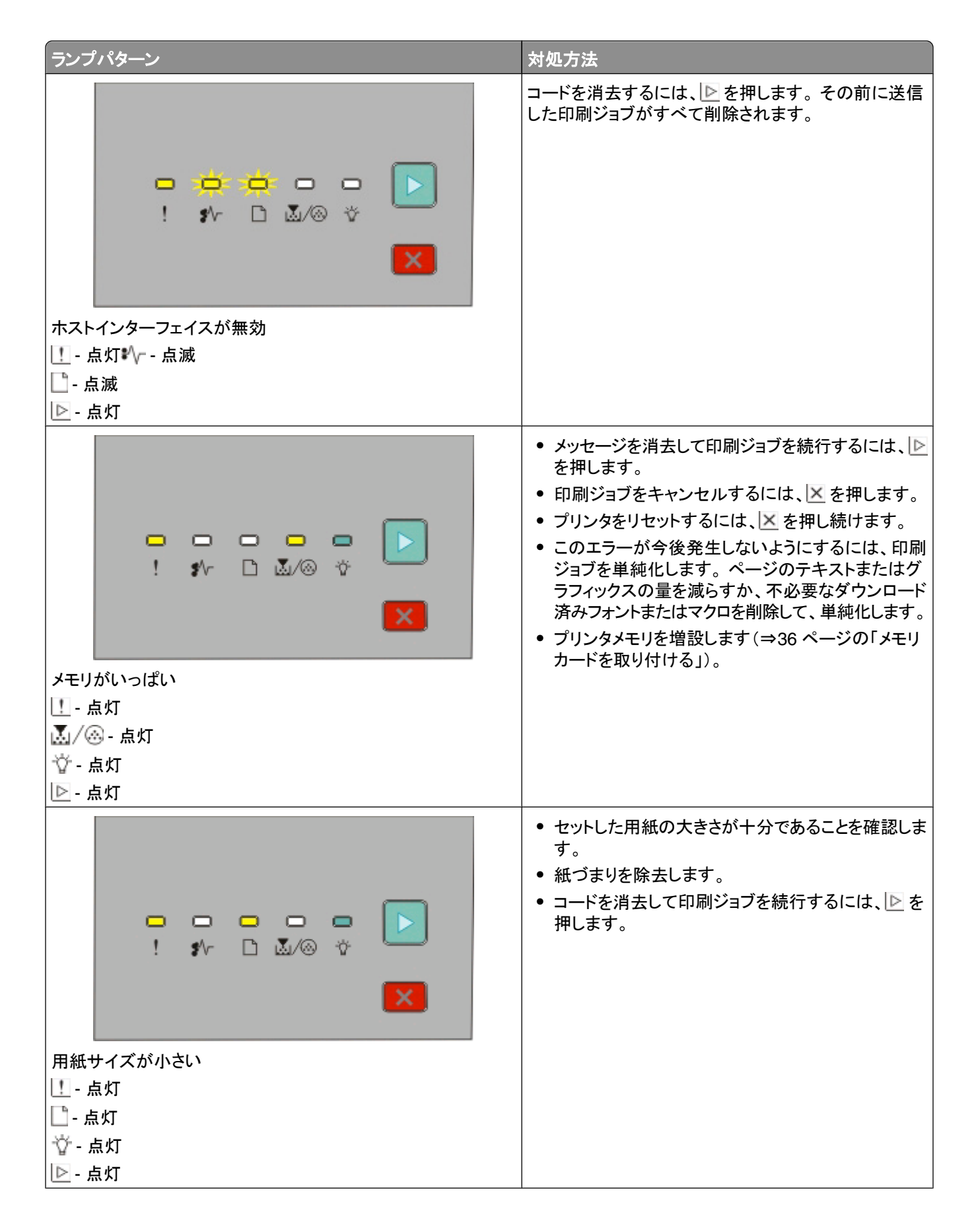

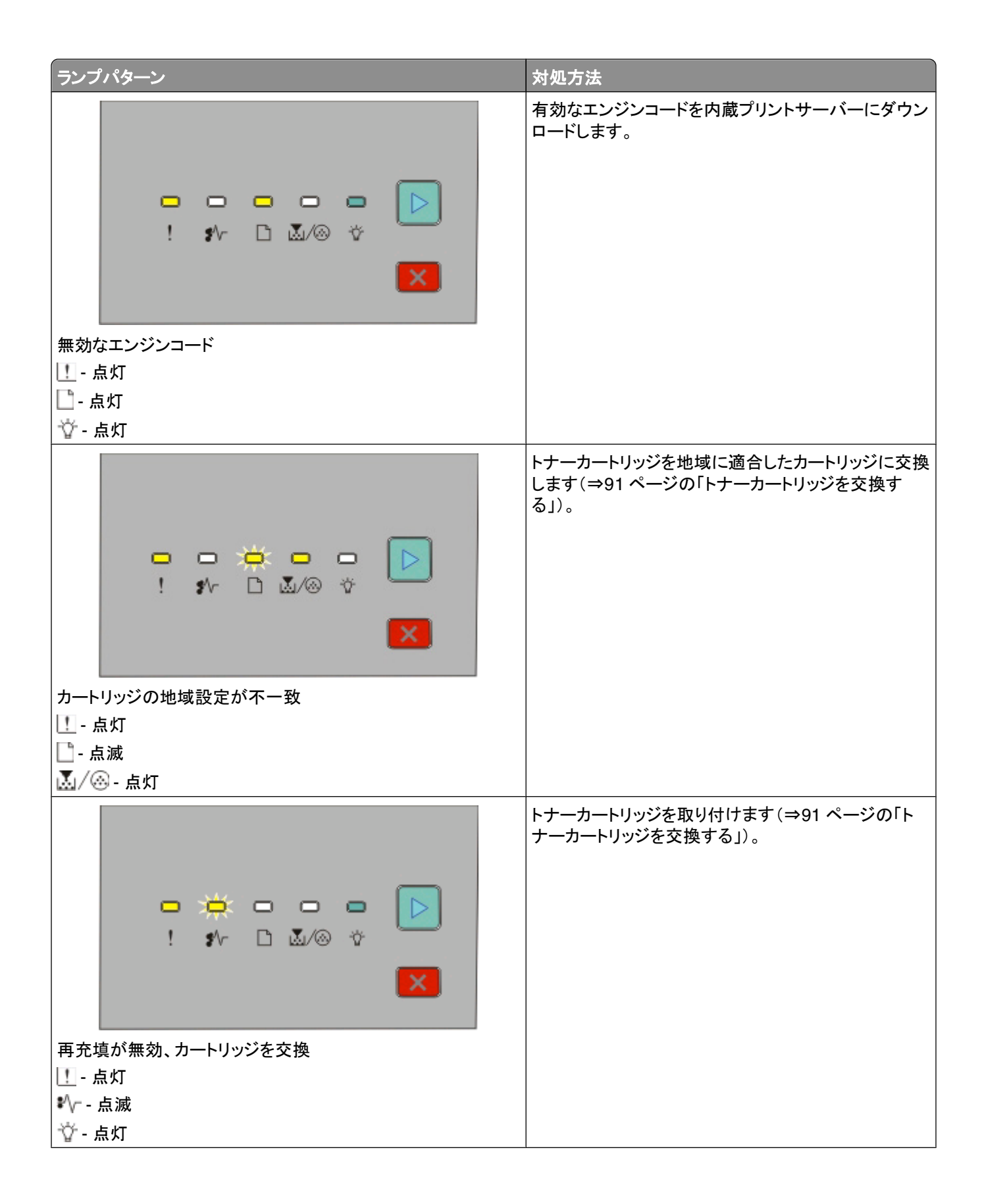

<span id="page-51-0"></span>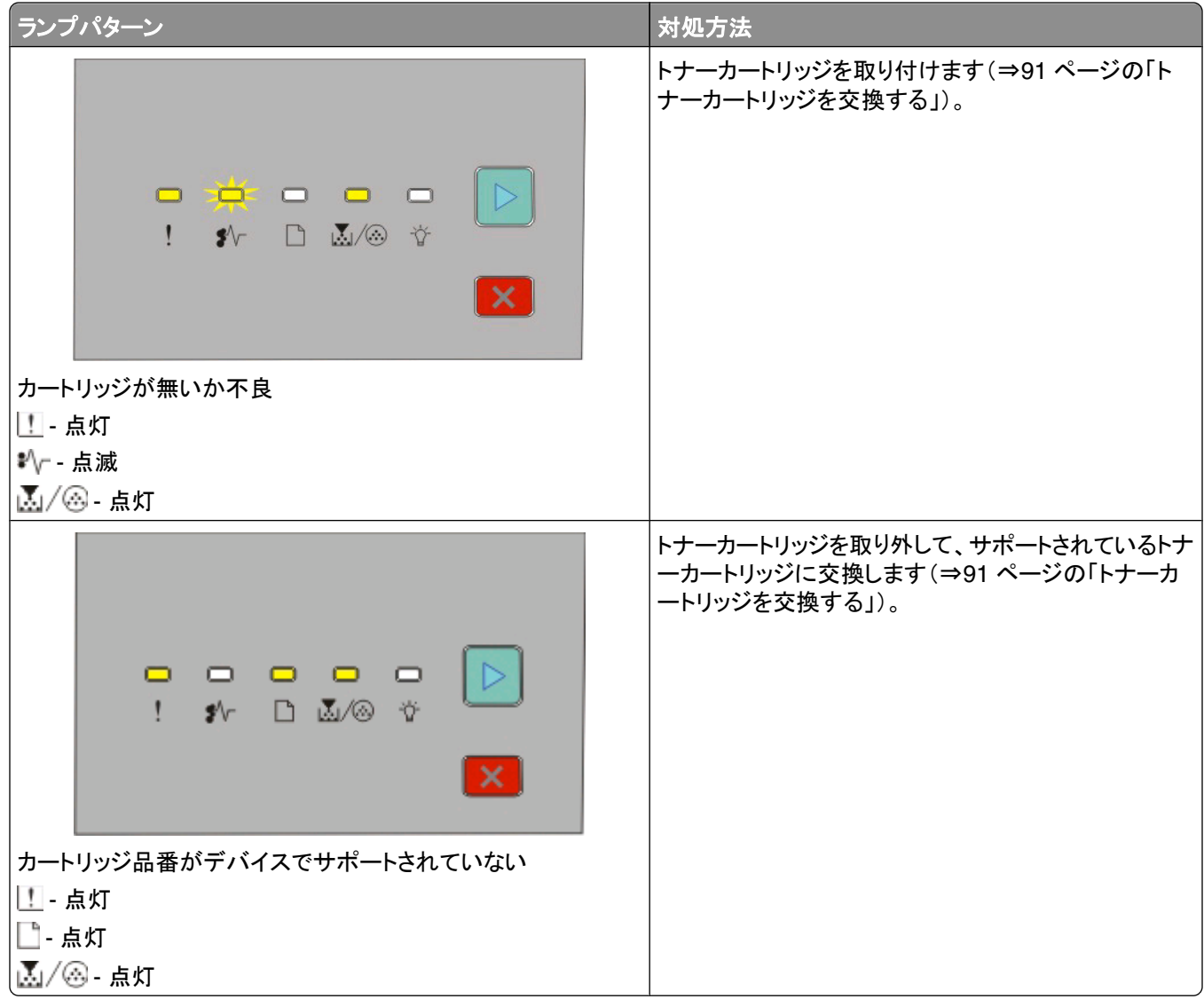

## 紙づまりの二次的ランプパターンについて

|↓ と | ♪ ランプが点灯している場合は、紙づまりが発生しています。 ▶ をすばやく2回押して、紙づまりの二次的 ランプパターンを表示し、紙づまりの箇所を確認します。 プリンタのあらゆる箇所を確認して、つまった紙をすべて取 り除きます。 紙づまりが解消されたら、図を押して印刷を続行します。

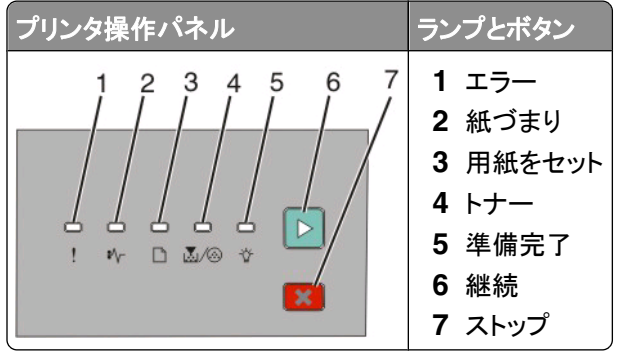

#### プリンタ操作パネルに表示される紙づまりの二次的ランプパターン

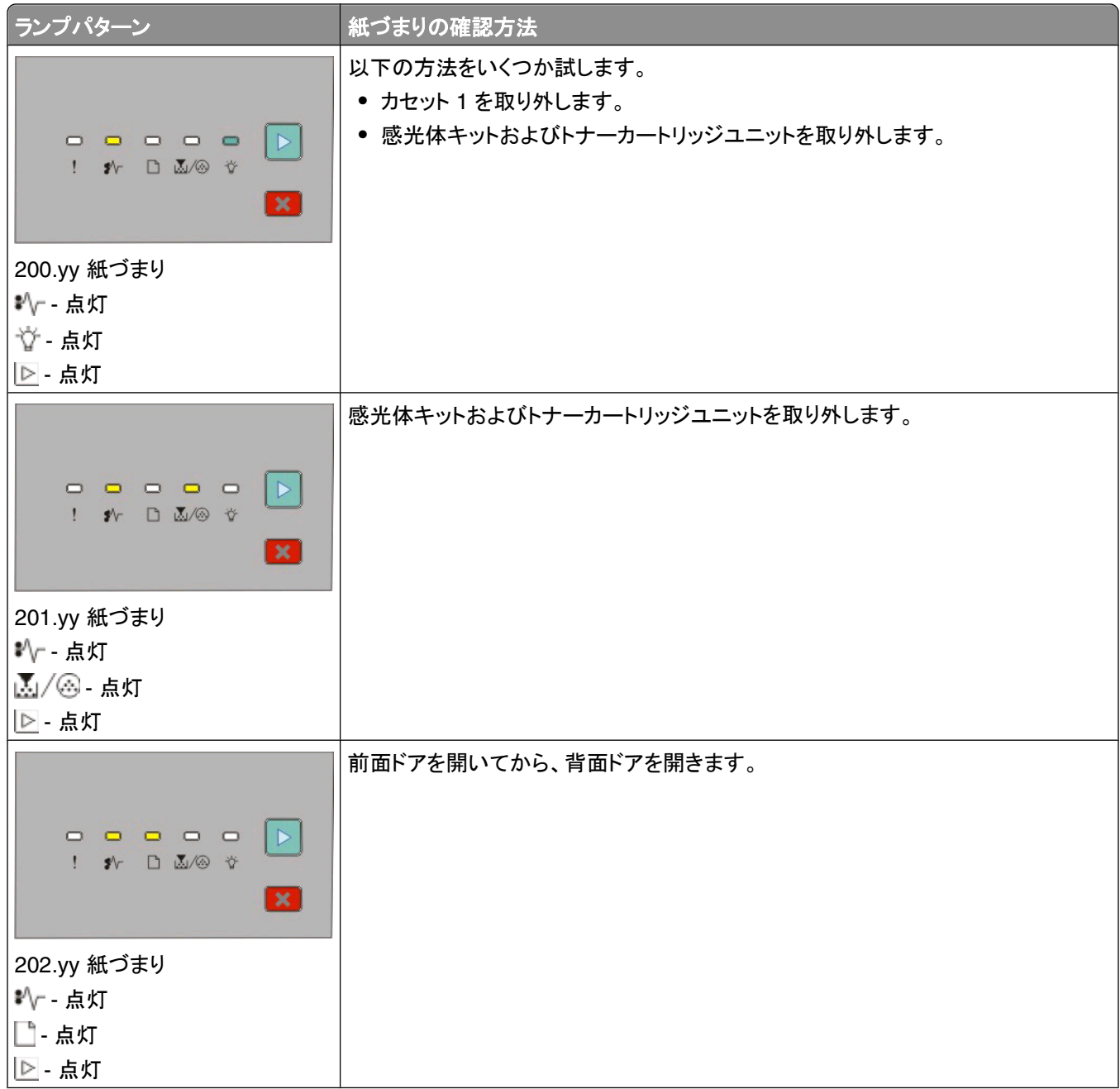

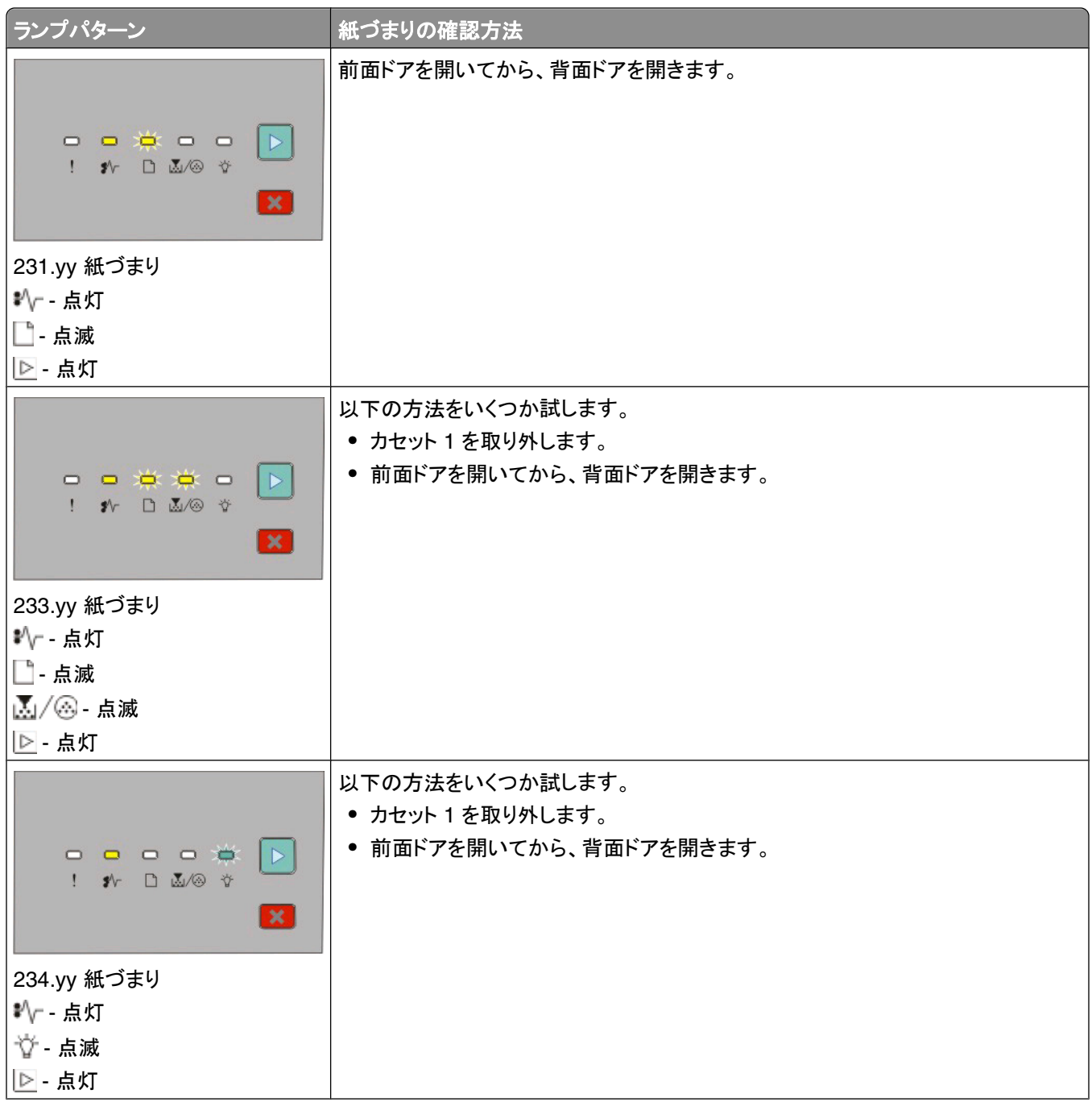

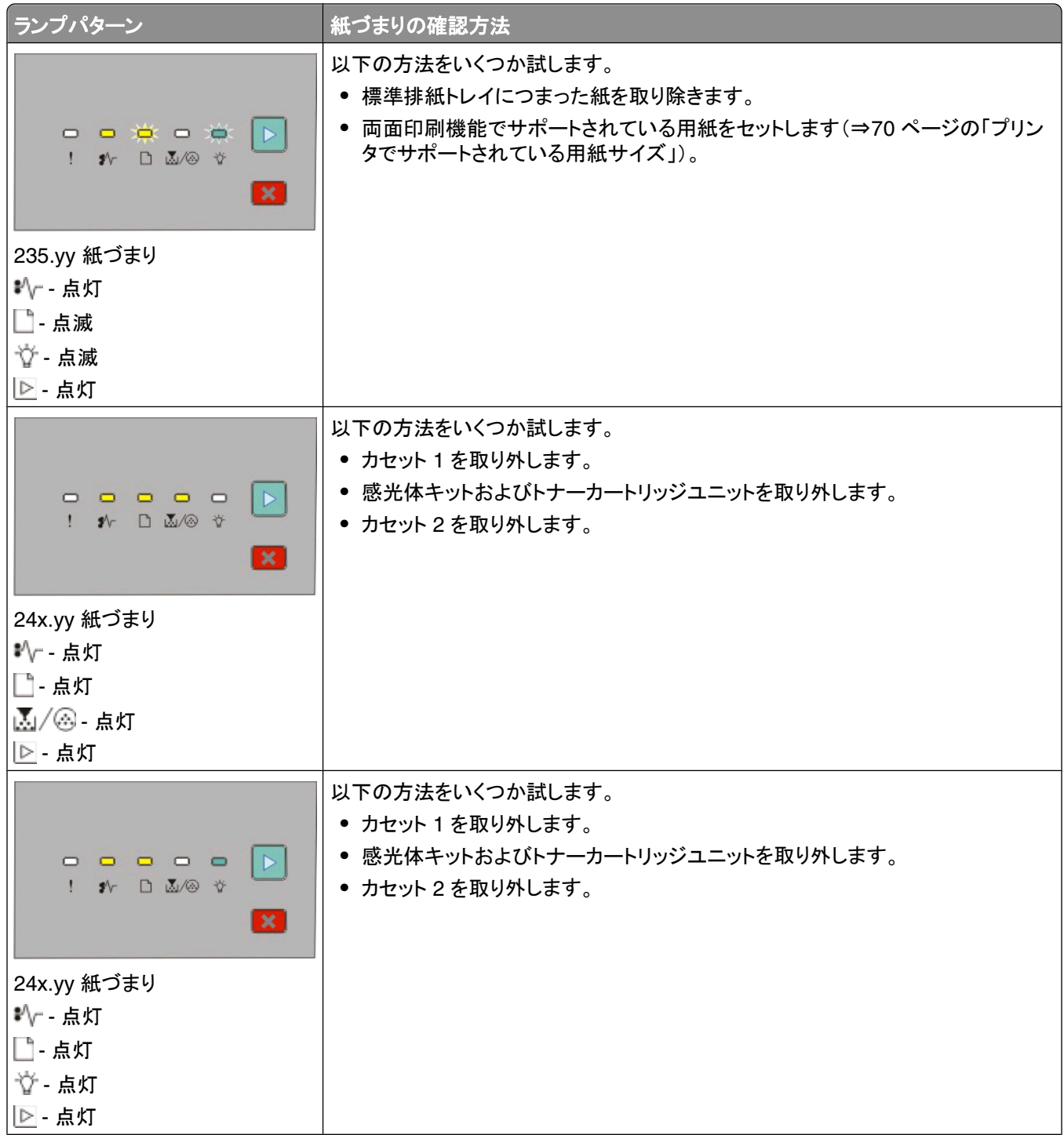

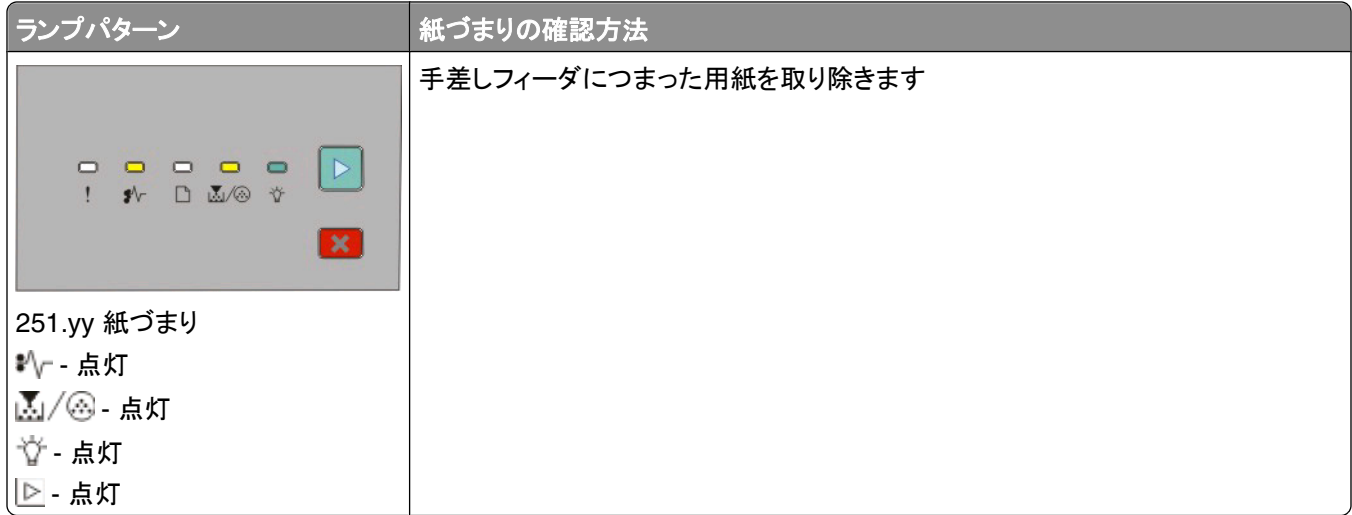

メモ: 詳細については、99 [ページの「紙づまりを除去する」](#page-98-0)を参照してください。

プリンタ操作パネルのランプの意味

# <span id="page-56-0"></span>用紙および専用紙をセットする

このセクションでは、250 枚カセットおよび 550 枚カセット、ならびに手差しフィーダに用紙をセットする方法について 説明しています。 用紙サイズと用紙タイプの設定についても記載されています。

## 用紙サイズと用紙のタイプを設定する

カセットの設定が、カセットにセットされている用紙のサイズおよびタイプと一致していることを確認します。 出荷時標 準設定の用紙タイプは普通紙のため、普通紙以外の用紙をセットした場合は、必ず用紙タイプ設定を手動で指定す る必要があります。

プリンタが USB またはパラレルケーブルでコンピュータに接続されている場合は、お使いのオペレーティングシステ ムに応じて以下のいずれかのユーティリティを使用して[用紙メニュー]にアクセスします。

- **•** Windows の場合は、ローカルプリンタ設定ユーティリティから[用紙メニュー]にアクセスします。
- **•** Macintosh の場合は、プリンタ設定から「用紙メニュー」にアクセスします。

メモ: 用紙のサイズとタイプの設定は、出荷時標準設定にリセットするまで保存されます。 用紙のサイズとタイプの 設定を特定の印刷ジョブ用に変更するには、以下の手順に従います。

- Windows の場合は、[**ファイル] →[印刷]**をクリックし、[プロパティ]、[設定]、[オプション]、または[セットアップ] をクリックします。
- **•** Macintosh の場合は、「ファイル」 →「印刷」を選択し、「プリント」ダイアログボックスとポップアップメニューで設 定を調整します。

## ユニバーサル用紙の設定を指定する

[Universal Paper Size(ユニバーサル用紙のサイズ)]はユーザ定義設定であり、プリンタメニューに存在しない用 紙サイズで印刷できます。 ユニバーサル用紙のサイズとして、縦方向で特定の高さと幅を指定することで、プリンタ はこのサイズで印刷できるようになります。 用紙に対して次のユニバーサルサイズ設定をすべて指定します。

- **•** 測定単位(インチまたは mm)
- **•** 縦長の横の長さ
- **•** 縦長の縦の長さ

メモ: 印刷可能なユニバーサルサイズの最小値は 76.2 x 127 mm(3 x 5 インチ)で、最大値は 216 x 356 mm (8.5 x 14 インチ)です。

**•** プリンタが USB またはパラレルケーブルでコンピュータに接続されている場合は、ローカルプリンタ設定ユーテ ィリティ(Windows の場合)またはプリンタ設定(Macintosh の場合)を開きます。 これらのユーティリティは、プリ ンタソフトウェアとともにインストールされています。 [Paper(用紙)]メニューで、ユニバーサル用紙をセットする カセットの[Paper Size(用紙サイズ)]選択ボックスから[**Universal**(ユニバーサル)]を選択します。

## 標準の **250** 枚カセットに用紙をセットする

プリンタには 2 種類のカセットがあります。 250 枚カセットとも呼ばれる標準のカセット(カセット 1)、およびオプショ ンの 250 枚カセットまたは 550 枚カセット(カセット 2)があります。 一度に 1 台のオプションのドロワー(オプション のカセットを含む)のみをプリンタに取り付けることができます。

適切な用紙をセットすることで、紙づまりを防ぎ、問題のない印刷を行うことができます。

**1** カセットを完全に引き出します。

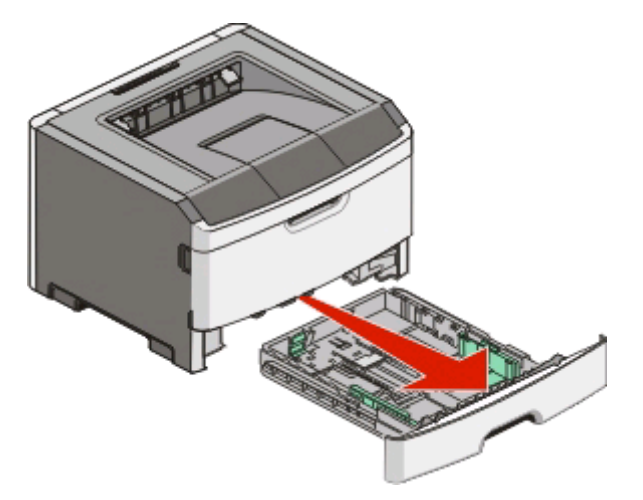

ジョブの印刷中、またはプリンタの操作パネルでビジーを示すランプパターンが点灯しているときは、カセットを取 り外さないでください。 このような操作は紙づまりの原因となります。

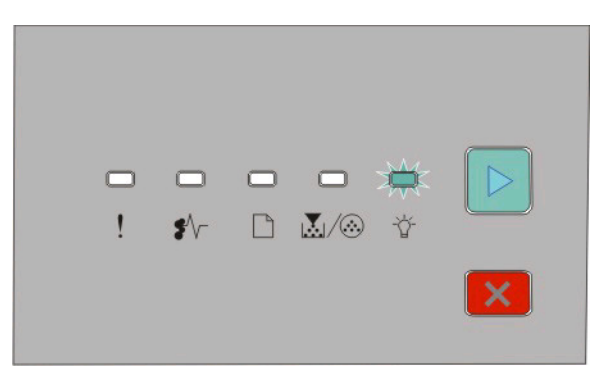

ビジー

- 点滅

- **2** 幅ガイドタブをつまんで、カセットの側面までスライドさせます。 幅ガイドは左右一緒に動きます。
- **3** 長さガイドタブをつまんで、セットする用紙のサイズに適した位置にスライドさせます。

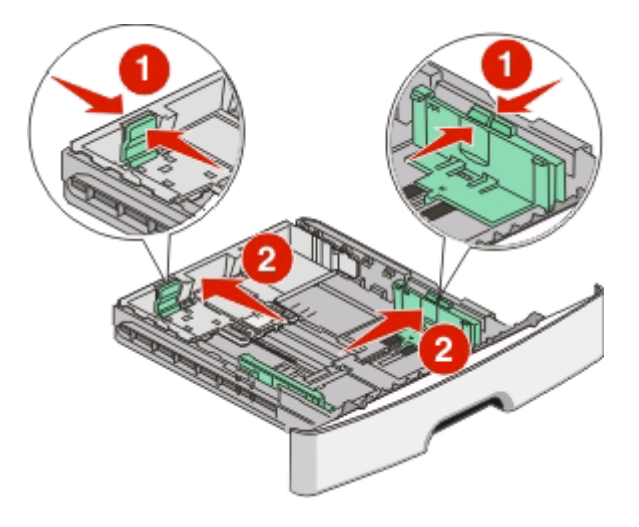

A4 またはリーガルなど、長い用紙をセットする場合、長さガイドタブをつまんで、セットする用紙の長さに合った 位置まで長さガイドを後方へスライドさせます。 カセットが後方へ拡張されます。

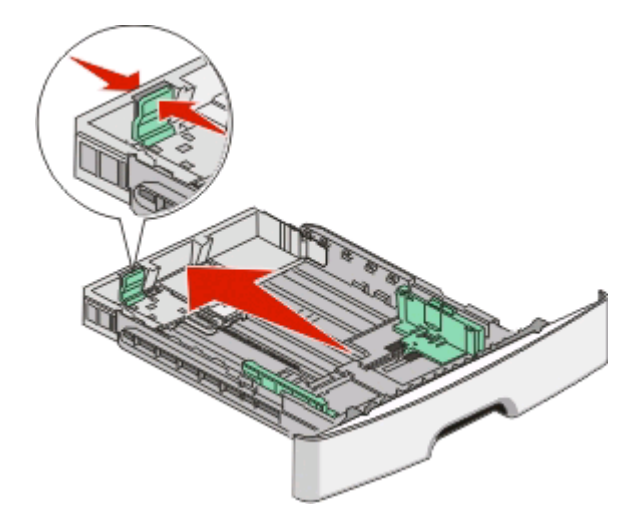

A6 用紙をセットする場合:

- **a** 長さガイドタブを図のようにつまんで、A6 サイズの位置まで、長さガイドをカセットの中央に向かってスライド させます。
- **b** A6 長さガイドを上げます。

メモ: 標準のカセットには、 A6 サイズの用紙を 150 枚までセットすることができます。

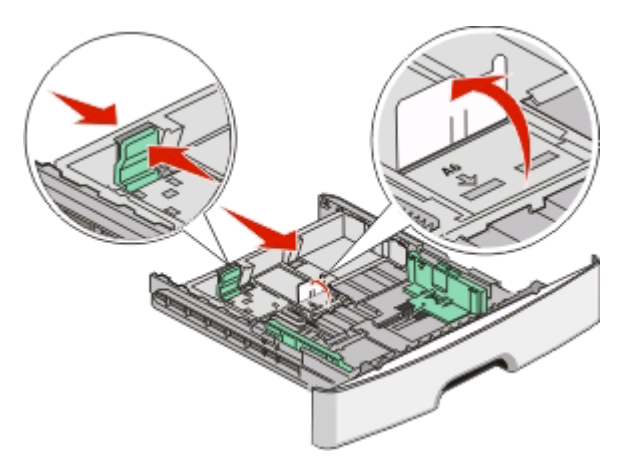

**4** 用紙を上下にまげてほぐし、パラパラめくります。 用紙を折ったり畳んだりしないでください。 平らな面で端を揃 えます。

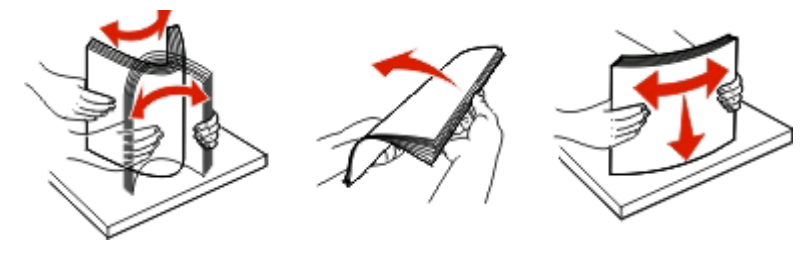

**5** 図に示すように、用紙の束は、推奨される印刷面を下にしてカセットの背面の方にセットします。

メモ: 高さ制限ラインに注意してください。 カセットに用紙を積み重ねすぎないでください。 A6 サイズの用紙 は、高さ制限ラインまでセットしないでください。カセットには、A6 サイズの用紙を 150 枚 までしかセットできま せん。

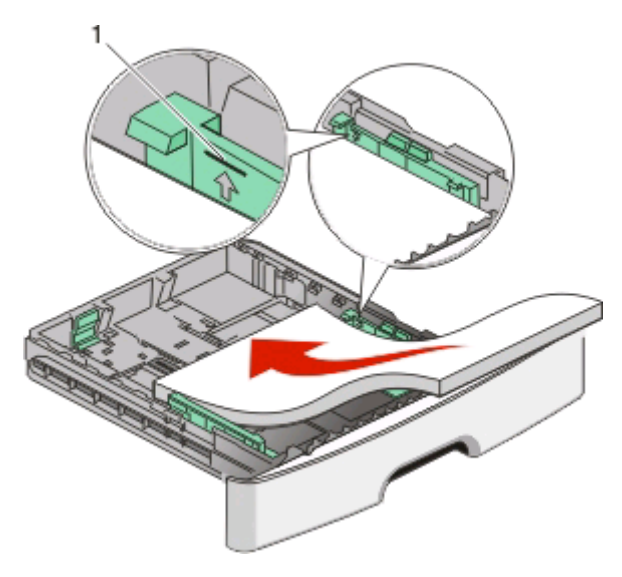

**1** 高さ制限ライン

メモ: レターヘッド紙をセットする場合、用紙の上端を、カセットの前に向けて置きます。 デザイン面を下に向け てレターヘッド紙をセットします。

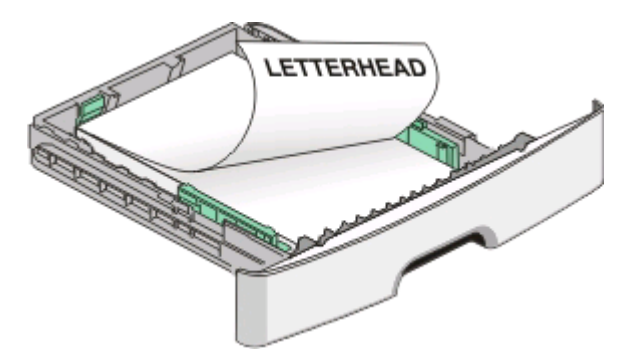

**6** 右ガイドの幅ガイドタブをつまんで、幅ガイドをスライドさせて用紙の端に軽く触れるようにします。

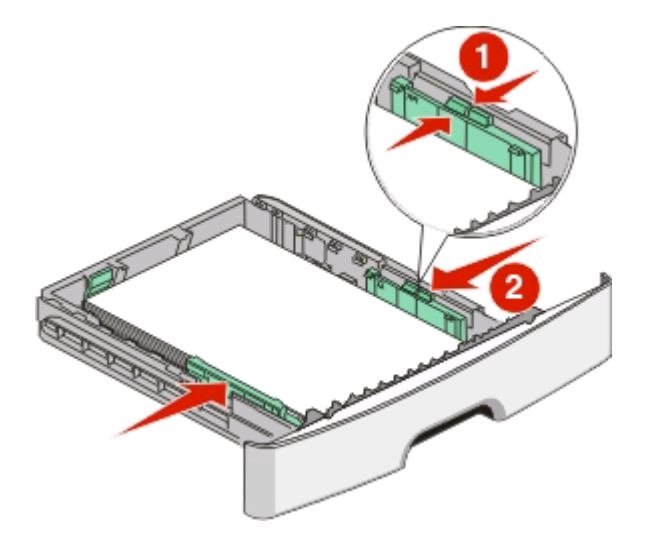

**7** カセットを挿入します。

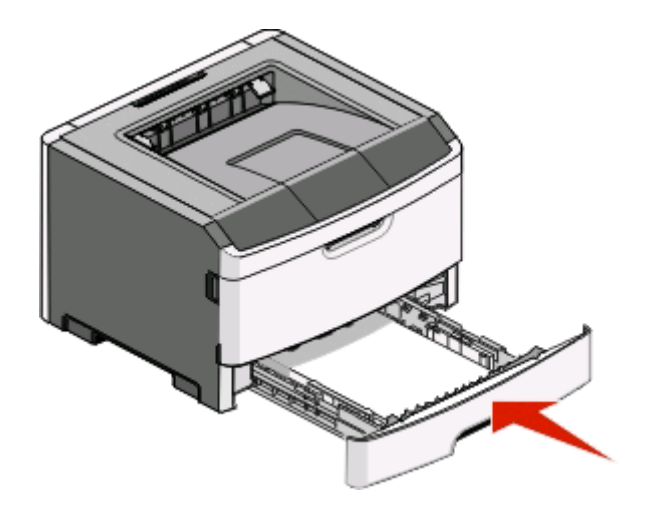

**8** カセットに以前にセットされていたタイプとは異なるタイプの用紙をセットした場合は、[Paper Type(用紙のタイ プ)]設定を変更します(⇒57 [ページの「用紙サイズと用紙のタイプを設定する」](#page-56-0))。

メモ: 標準の 250 枚カセットとオプションの 250/550 枚カセットの違いは、標準カセットには最大 150 枚の A6 サイ ズの用紙をセットできることです。したがって、幅ガイドをカセットの中央方向にさらにスライドできます。

# オプションの **250** シートトレイまたは **550** シートトレイをセットする

プリンタに接続できるオプションのドロワーは 1 つだけです(250 シートトレイまたは 550 シートトレイ)。オプショント レイのシート数にかかわらず、そのトレイはトレイ 2 と表示されます。

**1** トレイを引き出して取り外します。

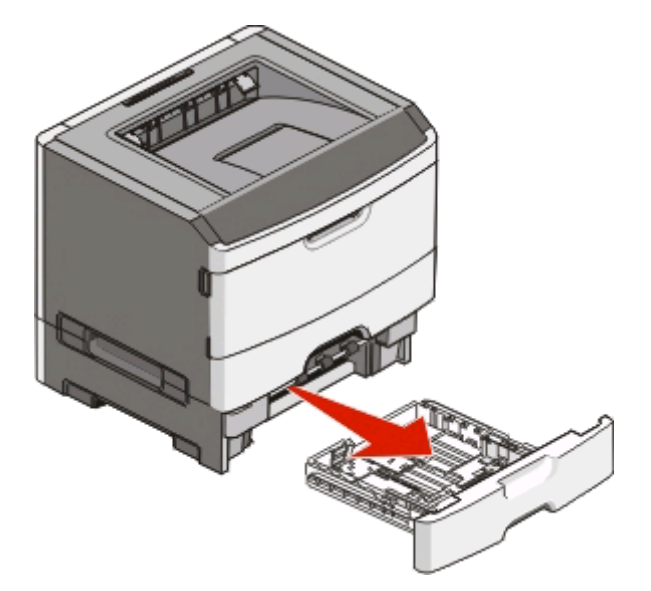

- **2** トレイをセットする手順を実行するには、「57 ページの「標準の 250 [枚カセットに用紙をセットする」」](#page-56-0)を参照してく ださい。オプショントレイは、標準トレイをセットするのと同じ方法でセットします。
- **3** トレイを取り付けます。

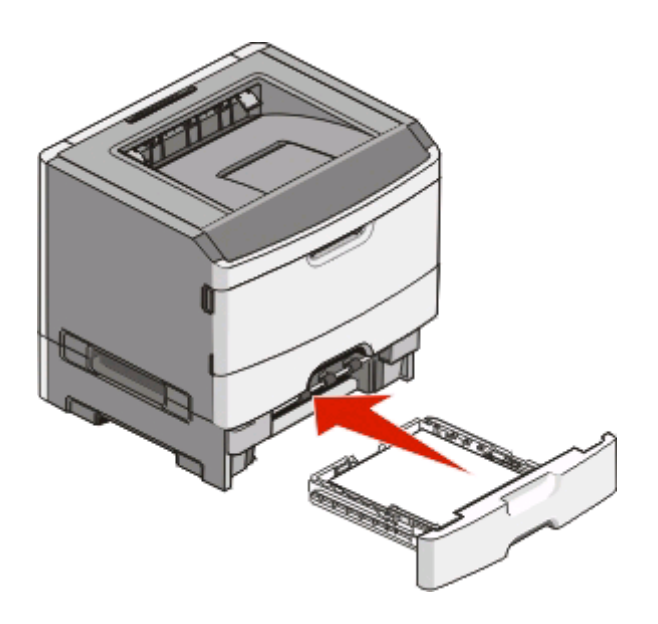

## 手差しフィーダを使用する

手差しフィーダはプリンタの手差しフィーダドアの中にあり、一度に 1 枚ずつ給紙できます。 手差しフィーダを使用す ると、その時点でカセットにセットされていないタイプやサイズの用紙に簡単に印刷することができます。

**1** 手差しフィーダドアを開きます。

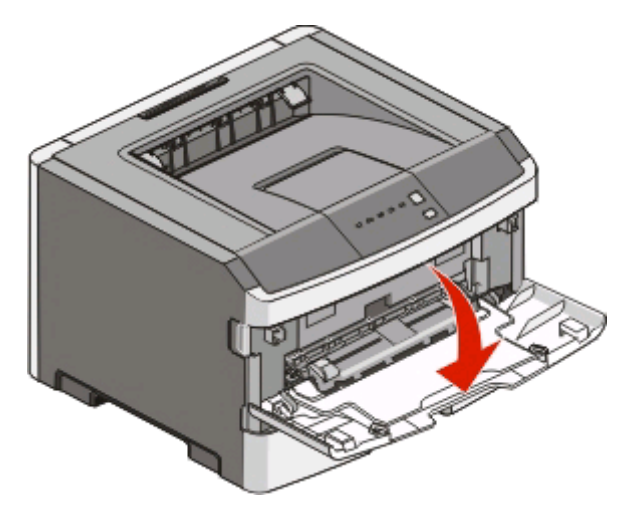

2 □ ランプが点灯したら、印刷面を上にして用紙を手差しフィーダの中央にセットします。

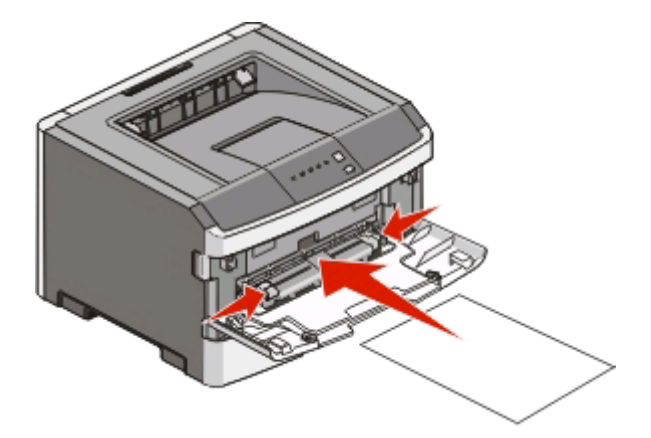

#### メモ:

- **•** レターヘッド紙の場合は、印刷面を上にして用紙を上端から挿入します。
- **•** 封筒の場合は、封をする側を下にして切手を貼る位置を以下のように向けてセットします。

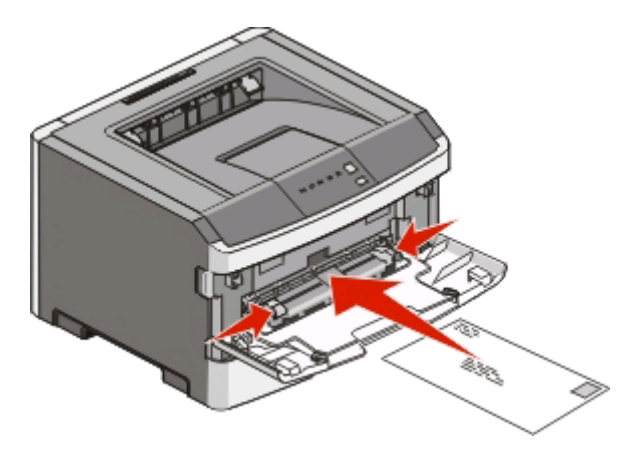

- **3** 用紙の先端が用紙ガイドに触れるところまで用紙を手差しフィーダに挿入します。
- **4** 用紙ガイドを用紙の幅に合わせて調節します。

警告!破損の恐れあり: 用紙をフィーダに押し込まないでください。 紙づまりの原因になります。

# 標準排紙トレイと用紙ストッパーを使用する

標準排紙トレイは、150 枚までの用紙(約 9kg)を保持することができます。 印刷ジョブは印刷面が下を向くように排 紙されます。 標準排紙トレイには、たまった用紙がトレイの前方から滑り落ちるのを防ぐために用紙ストッパーが付 いています。 用紙ストッパーは、用紙をきちんと積み重ねるのにも役立ちます。

用紙ストッパーを開くには、用紙ストッパーを引いて前に出します。

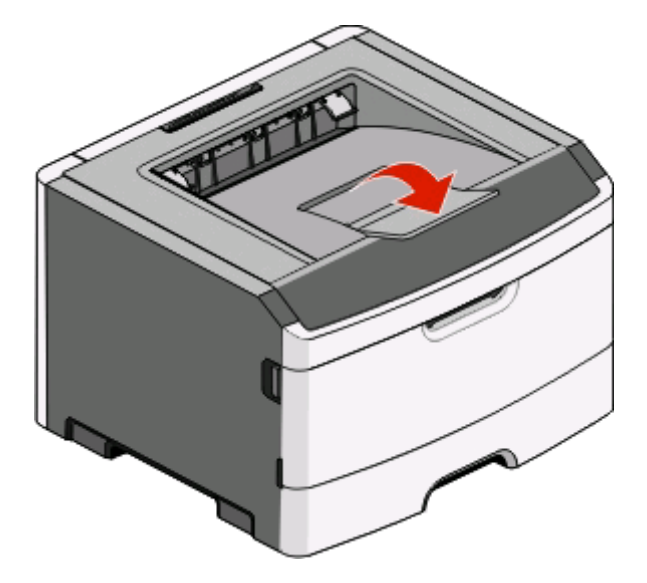

#### メモ:

- **•** OHP フィルムに印刷する場合は、用紙ストッパーを開いた状態で印刷しないでください。 用紙支えを斜めにす ると、OHP フィルムが折れる可能性があります。
- **•** プリンタを別の場所に移動する場合は、用紙ストッパーを必ず閉じてください。

# カセットのリンクとリンクの解除

### カセットをリンクする

カセットのリンクは大きな印刷ジョブや多くの部数を印刷する場合に便利です。 リンクされている 1 つのカセットが空 になると、リンクされている次のカセットから給紙されます。 複数のカセットの用紙サイズと用紙タイプの設定が同じ 場合は、それらのカセットは自動的にリンクされます。 各カセットの用紙サイズと用紙タイプは、[用紙メニュー]で設 定する必要があります。

ローカル接続されたプリンタからカセットのリンクを開始するには、以下の手順に従います。

- **•** Windows の場合は、ローカルプリンタ設定ユーティリティから[用紙メニュー]にアクセスします。
- **•** Macintosh の場合は、プリンタ設定から「用紙メニュー」にアクセスします。

### カセットのリンクを解除する

他のカセットと設定が異なるカセットはリンクされません。 [用紙メニュー]を使用してカセットのリンクを解除するに は、そのカセットの用紙タイプと用紙サイズの設定を変更して、他のカセットの設定と一致しないようにします。

ローカル接続されたプリンタからカセットのリンクを解除するには、以下の手順に従います。

- **•** Windows の場合は、ローカルプリンタ設定ユーティリティから[用紙メニュー]にアクセスします。 カセットの用紙 タイプと用紙サイズの設定を変更して、他のカセットの設定と一致しないようにします。
- **•** Macintosh の場合は、プリンタ設定から「用紙メニュー」にアクセスします。 カセットの用紙タイプと用紙サイズの 設定を変更して、他のカセットの設定と一致しないようにします。

警告!破損の恐れあり: カセットにセットされている用紙のタイプと異なる用紙タイプ名を割り当てないでください。 フューザの温度は、指定した用紙タイプに合わせて変化します。 誤った用紙タイプを選択すると、用紙が正しく処理 されない場合があります。

### ユーザ定義タイプ **<x>** 名を割り当てる

カセットにユーザ定義タイプ <x> 名を割り当てると、そのカセットのリンクを設定したり解除したりできます。 リンクす る各カセットに同じユーザ定義タイプ <x> 名を使用します。 同じユーザ定義名を割り当てられたカセットのみがリン クされます。

プリンタが USB ケーブルまたはパラレルケーブルでコンピュータに接続されている場合は、お使いのオペレーティン グシステムに応じて以下のいずれかのユーティリティを使用して[Paper(用紙)]メニューにアクセスし、ユーザ定義 タイプを割り当てます。

- **•** Windows の場合は、ローカルプリンタ設定ユーティリティから[Paper(用紙)]メニューにアクセスします。
- **•** Macintosh の場合は、プリンタ設定から「用紙メニュー」にアクセスします。
- **1** [**Settings**(設定)]、[**Paper Menu**(用紙メニュー)]の順にクリックします。
- **2** [**Custom Name**(ユーザ定義名)]をクリックし、用紙の名前を入力します。
- **3** [**Submit**(送信)]をクリックします。
- **4** ユーザ定義タイプを選択します。
- **5** 適切な用紙タイプがユーザ定義名に関連付けられていることを確認します。

メモ: すべてのユーザ定義タイプ <x> 名とユーザ定義名に関連付けられている出荷時標準設定の用紙タイプ は「普通紙」になっています。

**6** [**Submit**(送信)]をクリックします。

# 用紙および専用紙に関するガイド

# 用紙に関するガイドライン

#### 用紙の容量

カセットと手差しフィーダの容量は、75 g/m2(20 lb)用紙を基準にしています。

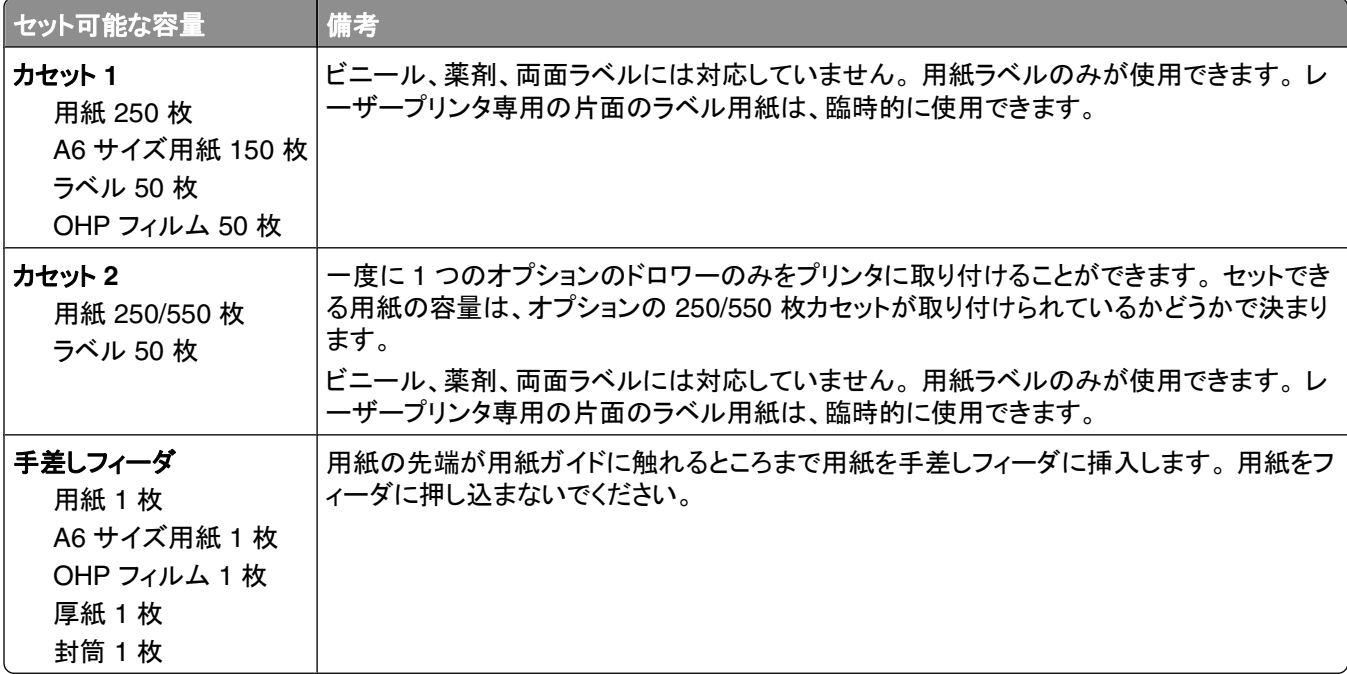

#### 用紙特性

以下の用紙特性は、印刷の品質と信頼性に影響します。 新しい用紙を評価する場合は、これらの特性を考慮してく ださい。

#### 重さ

プリンタのカセットは、重さが 90 g/m2(24 lb ボンド)までの縦目の用紙を自動的に取込みます。 手差しフィーダは、 重さが 163 g/m2(43 lb ボンド)までの縦目の用紙を自動的に取込みます。 60 g/m2(16 lb)より軽い用紙は、適切 に取り込むには堅さが足りず、紙づまりの原因となります。 最適なパフォーマンスを実現するには、75 g/m<sup>2</sup>(20 lb ボンド)の縦目の用紙を使用してください。 182 x 257 mm (7.2 x 10.1 インチ)より小さい用紙の場合は、90 q/m<sup>2</sup> (24 lb)以上の重さの用紙をお勧めします。

メモ: 両面印刷では、60 ~ 90 g/m2(16 ~ 24 lb ボンド)の用紙のみがサポートされています。

#### カール

カールとは、用紙の先端が丸まる現象のことです。 カールが大きすぎると、用紙の取り込み時に問題が発生するこ とがあります。 カールは、高温になっているプリンタ内部を用紙が通過した後に発生することがあります。 包装され ていない用紙を高温、多湿、低温、または乾燥した状態で保管すると、それがカセット内であっても印刷前に用紙が カールすることがあり、取り込み時の問題となる場合があります。

#### 平滑度

用紙の平滑度は、印刷品質に直接影響します。 用紙のきめが粗すぎる場合、トナーが適切に定着しません。 用紙 が滑らかすぎると、用紙の取り込み時や印刷品質に対して問題となることがあります。 必ず 100 ~ 300 シェフィー ルドポイントの用紙を使用してください。ただし、最高の印刷品質は 150 ~ 250 シェフィールドポイントの平滑度で 実現されます。

#### 含水率

用紙に含まれる水分の量は、印刷品質とプリンタの適切な用紙取り込みの両方に影響します。 用紙は、使用すると きまで元の包装に入れたままにしておいてください。 これにより、用紙が湿度の変化にさらされてパフォーマンスが 低下する可能性を最小限に抑えることができます。

印刷時の 24 ~ 48 時間前から、用紙を元の包装に入れたままプリンタと同じ環境に保管し、用紙の状態を調整して ください。 保管または輸送環境がプリンタ環境と大きく異なる場合は、時間を数日延ばしてください。 厚い用紙の場 合も、より長時間の調整が必要になる場合があります。

#### 紙目

紙目とは、用紙に含まれる繊維の方向のことです。 紙目には、用紙の縦方向に延びる縦目と用紙の横方向に延び る横目があります。

60 ~ 90 g/m2(16 ~ 24 lb ボンド)の用紙の場合は、縦目の用紙をお勧めします。

#### 繊維含有率

最高品質のゼログラフィ用紙は、100% の化学処理済みパルプ木材から作られています。 この含有率により、用紙 の安定度が高まるとともに、用紙の取り込みの問題が減少し、印刷品質が向上します。 コットンなどの繊維を含む 用紙は、用紙の処理に悪影響を与えるおそれがあります。

#### 使用できない用紙

次の種類の用紙は、プリンタで使用しないでください。

- **•** ノーカーボン紙、感圧複写紙(CCP)、またはカーボン不要(NCR)紙とも呼ばれる、コピーの作成に使用される 化学処理済みの用紙
- **•** プリンタを汚染する可能性のある化学薬品を使用したプレプリント用紙
- **•** プリンタフューザの温度の影響を受ける可能性のあるプレプリント用紙
- **•** 光学式文字認識(OCR)フォームなど、±2.3 mm(±0.9 インチ)よりも高い精度で位置合わせする必要がある プレプリント用紙 場合によっては、ソフトウェアアプリケーションで位置合わせを調整して、これらのフォームに正常に印刷できるこ とがあります。
- **•** コーティングされた用紙(消去可能ボンド)、合成紙、感熱紙
- **•** 縁がぎざぎざな用紙、表面のきめが粗い用紙、ざらつきのある用紙、またはカールした用紙
- **•** EN12281:2002(欧州)に準拠していない再生紙

用紙および専用紙に関するガイド

- **•** 重量が 60 g/m2(16 lb)未満の用紙
- **•** マルチパートフォームまたはドキュメント

#### 用紙を選択する

適切な用紙を使用すると、紙づまりを防ぎ、問題のない印刷を行うことができます。

紙づまりと印刷品質の低下を防ぐには

- **•** 必ず新しく損傷のない用紙を使用する。
- **•** 用紙をセットする前に、用紙の推奨印刷面を確認する。 通常、この情報は用紙のパッケージに記載されています。
- **•** 手で切った用紙は使用しない。
- **•** 大きさ、種類、重さが異なる用紙を 1 つのカセットにセットしない。これらを混在させると紙づまりが発生します。
- **•** 電子写真印刷用に特に設計されていない限り、コーティングされた用紙を使用しない。

#### プレプリントフォームとレターヘッド紙を選択する

プレプリントフォームとレターヘッド紙を選択する場合は、以下のガイドラインに従ってください。

- **•** 60 ~ 90 g/m2 の重さの縦目用紙を使用する。
- **•** オフセットリトグラフ印刷または写真版印刷処理を使用して印刷されたフォームおよびレターヘッド紙のみ使用す る。
- **•** 表面のきめが粗い用紙やざらつきが大きい用紙は避ける。

ゼログラフィコピー機用に設計された耐熱インクを使用して印刷された用紙を使用する。 このインクは、溶解したり有 毒ガスを放出したりせずに 230℃(446°F)までの温度に耐えられる必要があります。 トナーの樹脂に影響されな いインクを使用してください。 酸化状態または石油を主成分としたインクは一般にこれらの要件を満たしています。 ラテックス製インクはこれらの要件を満たしていない場合があります。 判別できない場合は、用紙の供給元に問い 合わせてください。

レターヘッド紙などのプレプリントされた用紙は、溶解や有毒ガスの放出を伴わずに 230℃(446°F)までの温度に 耐えられる必要があります。

### 再生紙およびその他の事務用紙の使用

- **•** 低い含水率(4 ~ 5%)
- **•** 適切な平滑度 (100 ~ 200 シェフィールド単位または 140 ~ 350 ベントセン単位、ヨーロッパ)

メモ: 著しく滑らかな用紙(プレミアム 24 lb レーザー用紙、50 ~ 90 シェフィールド単位など)や著しく粗い用紙 (プレミアムコットン紙、200 ~ 300 シェフィールド単位)の中には、ざらつきがあってもレーザープリンタできわめ てきれいに印刷できるように設計されているものもあります。 こうした種類の用紙を使用する前に、用紙の供給 元に問い合わせてください。

- **•** 適切な紙間の摩擦係数(0.4 ~ 0.6)
- **•** 給紙方向への十分な剛軟度

再生紙、軽量の用紙(60 g/m2 [16 lb ボンド] 以下)および薄い用紙(3.8 mils [0.1 mm] 以下)および縦方向(または 短辺)に給紙されるプリンタで横目に裁断された用紙は、確実な給紙に必要な剛軟度が不足していることがありま す。 このような種類の用紙をレーザー(電子写真)印刷に使用する場合は、前もって用紙の製造元に問い合わせて ください。 これらは一般的なガイドラインに過ぎず、これらのガイドラインを満たす用紙でもレーザープリンタで給紙の 問題が発生することがあります(たとえば、通常の印刷条件で用紙が過度にカールしている場合など)。

## 用紙の保管

紙づまりを防いで印刷品質を安定させるため、用紙の保管に関する以下のガイドラインに従ってください。

- **•** 最良の印刷結果を得るため、温度 21℃(70°F)、相対湿度 40% の場所に用紙を保管してください。 ほとんど のラベルメーカーは、温度が 18 ~ 24℃(65 ~ 75°F)で、相対湿度が 40 ~ 60% で印刷することを推奨して います。
- **•** 可能な場合は、用紙をダンボール箱に入れ、台の上か棚において床より高い場所で保管してください。
- **•** 梱包された用紙を平らな場所に保管してください。
- **•** 梱包された用紙の上には何も置かないでください。

## サポートされる用紙の大きさ、種類、重さ

以下の表に、標準およびオプションの給紙源、サポートされる用紙の種類を示します。

メモ: 表に記載されていないサイズの用紙については、次に大きな用紙を選択してください。

#### プリンタでサポートされている用紙のタイプと重さ

プリンタエンジンと両面印刷の経路は、重さが 60 ~ 90 g/m2(16–24 lb)の用紙に対応しています。 手差しフィーダ は、重さが 60 ~ 163 g/m2(16–43 lb)の用紙に対応しています。

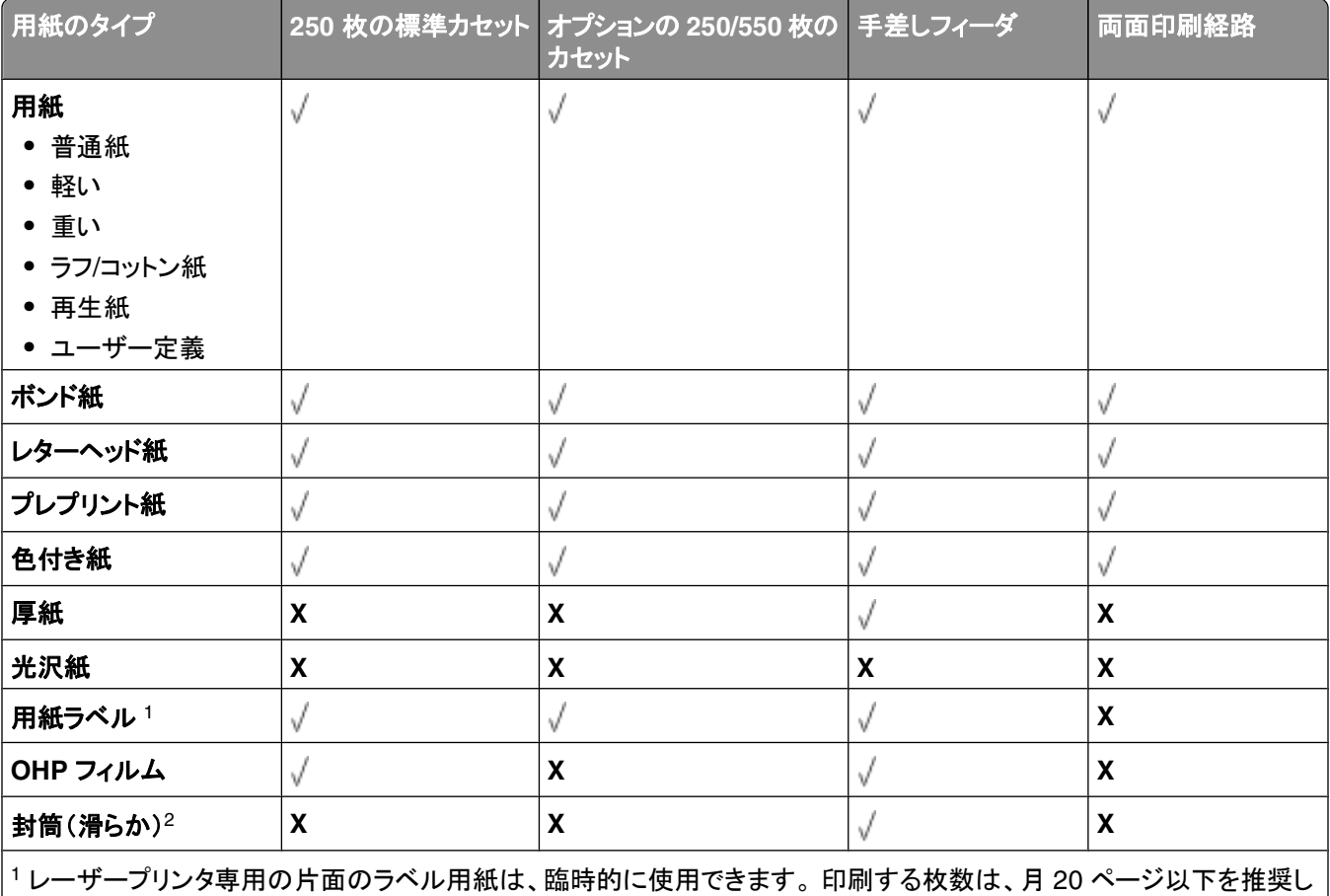

ます。 ビニール、薬剤、および両面ラベルには対応していません。

<sup>2</sup> それぞれの封筒を下に向けてテーブルに置いた場合、平らになる封筒を使用してください。

用紙および専用紙に関するガイド

## <span id="page-69-0"></span>プリンタでサポートされている用紙サイズ

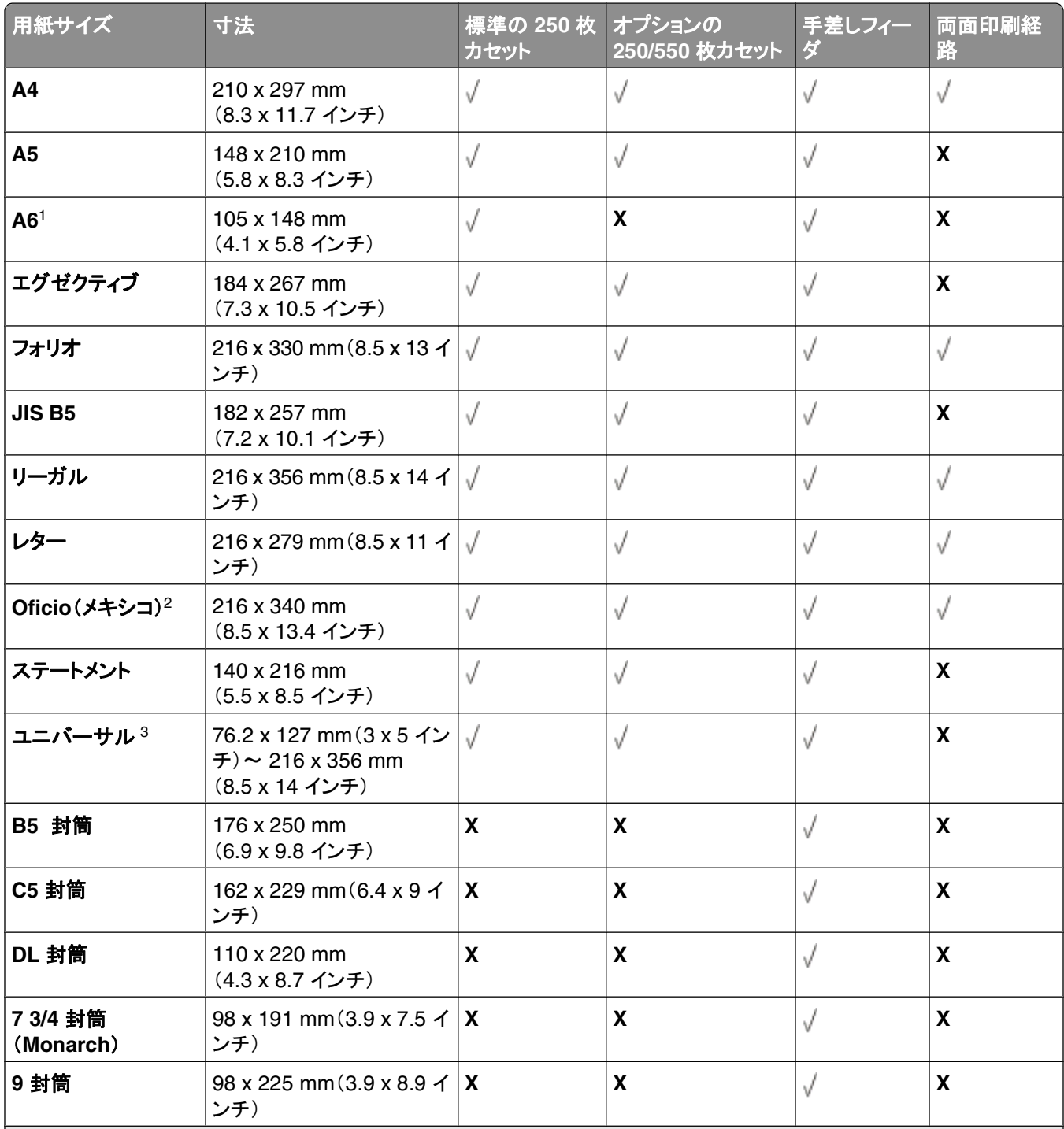

1 A6 は縦目用紙のみサポートしています。

<sup>2</sup> 用紙のサイズがソフトウェアアプリケーションで指定されていない限り、用紙を 216 x 356 mm(8.5 x 14 インチ)に設定 します。

3 使用する用紙サイズが一覧に表示されていない場合は、ユニバーサル用紙のサイズを設定します(⇒57 [ページの「ユ](#page-56-0) [ニバーサル用紙の設定を指定する」\)](#page-56-0)。

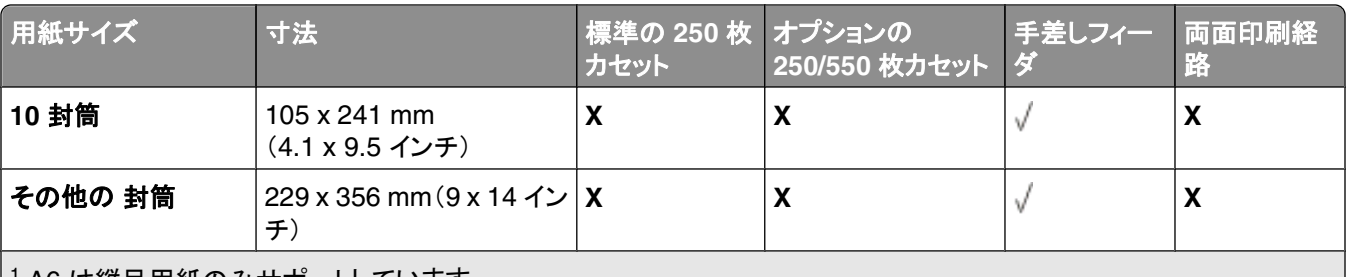

1 A6 は縦目用紙のみサポートしています。

<sup>2</sup> 用紙のサイズがソフトウェアアプリケーションで指定されていない限り、用紙を 216 x 356 mm(8.5 x 14 インチ)に設定 します。

<sup>3</sup>使用する用紙サイズが一覧に表示されていない場合は、ユニバーサル用紙のサイズを設定します(⇒57 [ページの「ユ](#page-56-0) [ニバーサル用紙の設定を指定する」\)](#page-56-0)。

# ローカル印刷のためのセットアップ

# **Windows**®

一部の Windows オペレーティングシステムには、プリンタと互換性があるプリンタドライバがすでに組み込まれてい ます。

メモ: カスタムドライバをインストールしても、システムドライバとの置き換えは行われません。 個別のプリンタオブジ ェクトが作成され、[プリンタ]フォルダに表示されます。

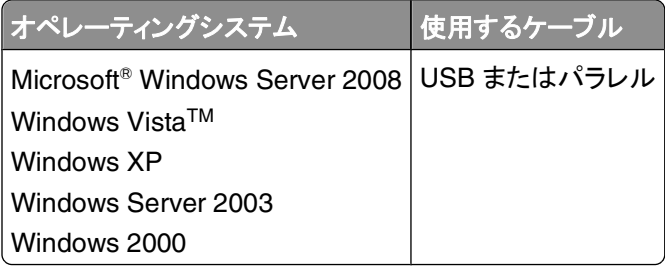

## プリンタドライバをインストールする

メモ: Windows Server 2008、Windows Vista、Windows XP、Windows Server 2003、Windows 2000 では、コン ピュータにプリンタドライバをインストールするには管理者権限が必要です。

**1** Drivers and Utilities CD をセットします。

Drivers and Utilities CD からインストールソフトウェアが自動的に起動します。

- **2** Drivers and Utilities CD の画面が表示されたら、[**Personal Installation** — **Install the printer for use on this computer only**(個人インストール:このコンピュータのみでこのプリンタを使用するためのインストール)] をクリックしてから、[**Next**(次へ)]をクリックします。
- **3** ドロップダウンメニューからお使いのプリンタを選択します。
- **4** [**Typical Installation (recommended)**(通常インストール(推奨))]を選択し、[**Install**(インストール)]をクリ ックします。
- **5** [**Finish**(完了)]をクリックしてから、USB ケーブルまたはパラレルケーブルを使用してプリンタをコンピュータに 接続し、プリンタの電源を入れます。

セットアップ完了後にメッセージが表示されます。

## 追加のプリンタドライバをインストールする

- **1** コンピュータの電源を入れ、Drivers and Utilities CD を挿入します。 Drivers and Utilities CD が起動したら、[**Cancel**(キャンセル)]をクリックします。
- **2** Windows Vista(標準設定の[スタート]メニュー)の場合は、以下の手順に従います。
	- a **◎→ [コントロールパネル]の順にクリックします。**
	- **b** [ハードウェアとサウンド]をクリックします。
	- **c** [プリンタ]をクリックします。

ローカル印刷のためのセットアップ
Windows XP(標準設定の[スタート]メニュー)の場合は、以下の手順に従います。

- a [スタート]→ [コントロールパネル]の順にクリックします。
- **b** [プリンタとその他のハードウェア]をダブルクリックします。
- **c** [プリンタと **FAX**]をダブルクリックします。

Windows XP(クラシック「スタート]メニュー)の場合は、「スタート**]→「設定]→「プリンタと FAX**】の順にクリック します。

Windows Vista(クラシック[スタート]メニュー)およびその他のすべての Windows バージョンの場合は、[スタ 一ト]→ [設定]→ [プリンタ]の順にクリックします。

**3** [プリンタの追加]をダブルクリックします。

プリンタの追加ウィザードが開きます。

- **4** [次へ]をクリックします。
- **5** [このコンピュータに接続されているローカルプリンタ]を選択して[次へ]をクリックします。 プリンタをコンピュータに接続するよう要求されます。
- **6** プリンタで使用するポートを選択して[次へ]をクリックします。
- **7** [ディスク使用]をクリックします。
- **8** CD ドライブを検索して、お使いのオペレーティングシステムに合ったディレクトリを選択します。

メモ: コンピュータにプリンタを接続する前に Drivers and Utilities CD からプリンタドライバをインストールした 場合、お使いのオペレーティングシステムに対応した PCL-XL ドライバが標準でインストールされています。

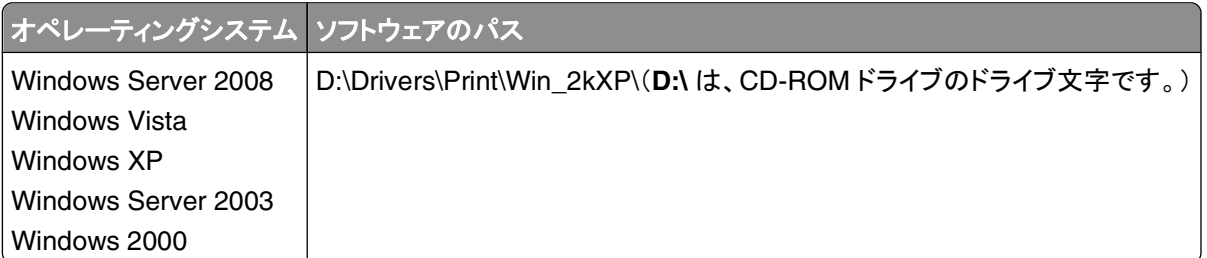

メモ: プリンタドライバを含むディレクトリの選択後、インストールを続けるために、ファイルを追加するよう求めら れる場合があります。 オペレーティングシステムの CD をセットし、[**OK**]をクリックします。

- **9** [開く]→[**OK**]の順にクリックします。
- **10** [製造元]の一覧からインストールするドライバ(PCL、HBP または PS)を選択し、[プリンタ]の一覧から機種を 選択して[次へ]をクリックします。
- **11** プリンタの追加ウィザードの手順に従って操作を進め、[完了]をクリックしてプリンタドライバをインストールします。

### 追加のプリンタソフトウェアをインストールする

- **1** コンピュータの電源を入れ、Drivers and Utilities CD を挿入します。 Drivers and Utilities CD からインストールソフトウェアが自動的に起動します。
- **2** [**Additional Software Installation Install the printer support software**(追加のソフトウェアインストー ル **-** プリンタサポートソフトウェアをインストールする)]を選択し、[**Next**(次へ)]をクリックします。

**3** インストールするプリンタソフトウェアの横にあるチェックボックスを選択し、[**Install**(インストール)]をクリックしま す。

ソフトウェアがコンピュータにインストールされます。

### **Macintosh**®

USB ケーブルを使用して印刷するには、Macintosh OS 9 以降が必要です。 USB 接続のプリンタで印刷するに は、デスクトッププリンタアイコンを作成(Mac OS 9)するか、プリントセンターまたはプリンタ設定ユーティリティにプ リンタを追加(Mac OS X)します。

#### **Mac OS X**:プリントセンターまたはプリンタ設定ユーティリティにプリンタを追加する

- **1** コンピュータにプリンタソフトウェアをインストールします。
	- **a** Drivers and Utilities CD をセットします。
	- **b** プリンタのインストーラパッケージをダブルクリックします。
	- **c** 「ようこそ」画面から「大切な情報」へ移動します。
	- **d** 使用許諾契約を確認してから「続ける」をクリックし、契約条件に同意したら「同意します」をクリックします。
	- **e** インストール先を選択し、「続ける」をクリックします。
	- **f** 簡易インストール画面で「インストール」をクリックします。
	- **g** 管理者パスワードを入力し、「**OK**」をクリックします。 ソフトウェアがコンピュータにインストールされます。
	- **h** インストールが完了したら、インストーラを終了します。
- **2 /**アプリケーション**/**ユーティリティにあるプリントセンター(10.2)またはプリンタ設定ユーティリティ(10.3 以降)を開 きます。
- **3** USB プリンタがプリンタリストに表示される場合は、プリンタは正常に設定されており、アプリケーションを終了で きます。

USB プリンタがプリンタリストに表示されない場合は、USB ケーブルがプリンタとコンピュータで正しく接続されて いること、およびプリンタの電源がオンになっていることを確認します。 USB プリンタがプリンタリストに表示され たら、プリンタは正常に設定されており、アプリケーションを終了できます。

#### **Mac OS 9**:デスクトッププリンタユーティリティでデスクトッププリンタを作成する

- **1** コンピュータにプリンタソフトウェアをインストールします。
	- **a** Drivers and Utilities CD をセットします。
	- **b** プリンタのインストーラパッケージをダブルクリックします。
	- **c** 「ようこそ」画面から「大切な情報」へ移動します。
	- **d** 使用許諾契約を確認してから「続ける」をクリックし、契約条件に同意したら「同意します」をクリックします。
	- **e** インストール先を選択し、「続ける」をクリックします。
	- **f** 簡易インストール画面で「インストール」をクリックします。 ソフトウェアがコンピュータにインストールされます。
	- **g** インストールが完了したら、インストーラを終了します。
- **2** 通常は「アプリケーション」→「ユーティリティ」にあるデスクトッププリンタユーティリティを開きます。
- **3** 「プリンタ(**USB**)」を選択し、「**OK**」をクリックします。
- **4** 「**USB** プリンタの選択」セクションの「変更」をクリックします。 「**USB** プリンタ選択」の一覧にプリンタが表示されない場合は、USB ケーブルがプリンタとコンピュータ間で正し く接続されていること、およびプリンタの電源が入っていることを確認します。
- **5** プリンタを選択し、「**OK**」をクリックします。 「プリンタ(**USB**)」ウィンドウに、プリンタが表示されます。
- **6** 「**PPD**(**PostScript Printer Description** )ファイル」セクションの「自動設定」をクリックします。 プリンタ PPD が、お使いのプリンタに対応していることを確認します。
- **7** 「作成」をクリックします。
- **8** 「保存」をクリックします。
- **9** プリンタ名を入力し、「**OK**」をクリックします。 これでプリンタがデスクトッププリンタとして保存されます。

### **Linux**®

Red Hat、SUSE、Debian™ GNU/Linux、Ubuntu、Red Flag Linux、Linspire など、多くの Linux プラットフォーム でローカル印刷がサポートされています。

プリンタソフトウェアパッケージとインストール手順は Drivers and Utilities CD に収録されています。 すべてのプリ ンタソフトウェアは、パラレル接続を使用したローカル印刷をサポートします。

Linux へのインストール手順を起動するには

- **1** Drivers and Utilities CD をセットします。 Drivers and Utilities CD が自動的に起動した場合は、[**Cancel**(キャ ンセル)]をクリックします。
- **2 D:\unix\docs\<**お使いの言語フォルダ**>\index.html** に移動します。**D:\** はお使いの CD-ROM ドライブのドライ ブ文字です。

# ソフトウェア概要

プリンタに付属の Drivers and Utilities CD を使用して、お使いのオペレーティングシステムに応じた一連のソフトウ ェアアプリケーションをインストールします。

メモ: プリンタとコンピュータを別々に購入した場合は、これらのソフトウェアアプリケーションを Drivers and Utilities CD からインストールする必要があります。

メモ: これらのアプリケーションは、Macintosh® では利用できません。

# 状況監視センター

メモ: ローカルの状況監視センターを正常に動作させるには、プリンタとコンピュータが通信できるように、双方向通 信がサポートされている必要があります。 状況監視センターは、プリンタが USB ケーブルでコンピュータにローカル で接続されている場合にのみ機能します。

状況監視センターを使用して、複数の状況モニタを管理します。

- **•** プリンタ名をダブルクリックしてそのプリンタの状況モニタを開きます。または、[実行]を選択して特定のプリンタ の状況モニタを開きます。
- **•** プリンタ一覧の表示方法を変更するには、[更新]を選択します。

# ローカルプリンタ設定ユーティリティ

デルローカルプリンタ設定ユーティリティを使用して、プリンタソフトウェアから変更できないプリンタ設定を変更およ び保存します(たとえば、注意が必要な場合にプリンタから警報を鳴らすようにするには、[警報制御]を有効にします)。

メモ: ローカルプリンタ設定ユーティリティは、プリンタが USB ケーブルまたはパラレルケーブルでコンピュータにロ ーカルで接続されている場合にのみ機能します。

デルローカルプリンタ設定ユーティリティは、プリンタソフトウェアをインストールする際に自動的にインストールされま す。 ユーティリティにアクセスするには、以下の手順に従います。

- **1** Drivers and Utilities CD をセットします。
- **2** [**Additional Software Installation**(追加のソフトウェアインストール)]を選択して[次へ]をクリックします。
- **3** [ **Local Printer Settings Utility**(ローカルプリンタ設定ユーティリティ)]を選択して[インストール]をクリックし ます。

ユーティリティをインストールしたら、トナーの濃さ、電力節約、用紙サイズ、用紙のタイプなどの設定を変更できま す。 一度選択すると、これらの設定はすべての印刷ジョブに適用されますが、プリンタソフトウェアを使用して、印刷 ジョブごとに設定を変更することもできます。 [アクション] →[設定を適用]をクリックして、ツールバーから設定を保 存します。 また、[アクション] →[コマンドファイルに保存]をクリックして、ユーザの設定をコマンドファイルに保存し て指定のプリンタに配布することもできます。

デルローカルプリンタ設定ユーティリティを使用して、以下の設定を変更できます。

- **•** 用紙
- **•** 仕上げ
- **•** 印刷品質
- **•** セットアップ
- **•** PCL
- **•** PostScript
- **•** パラレル
- **•** USB

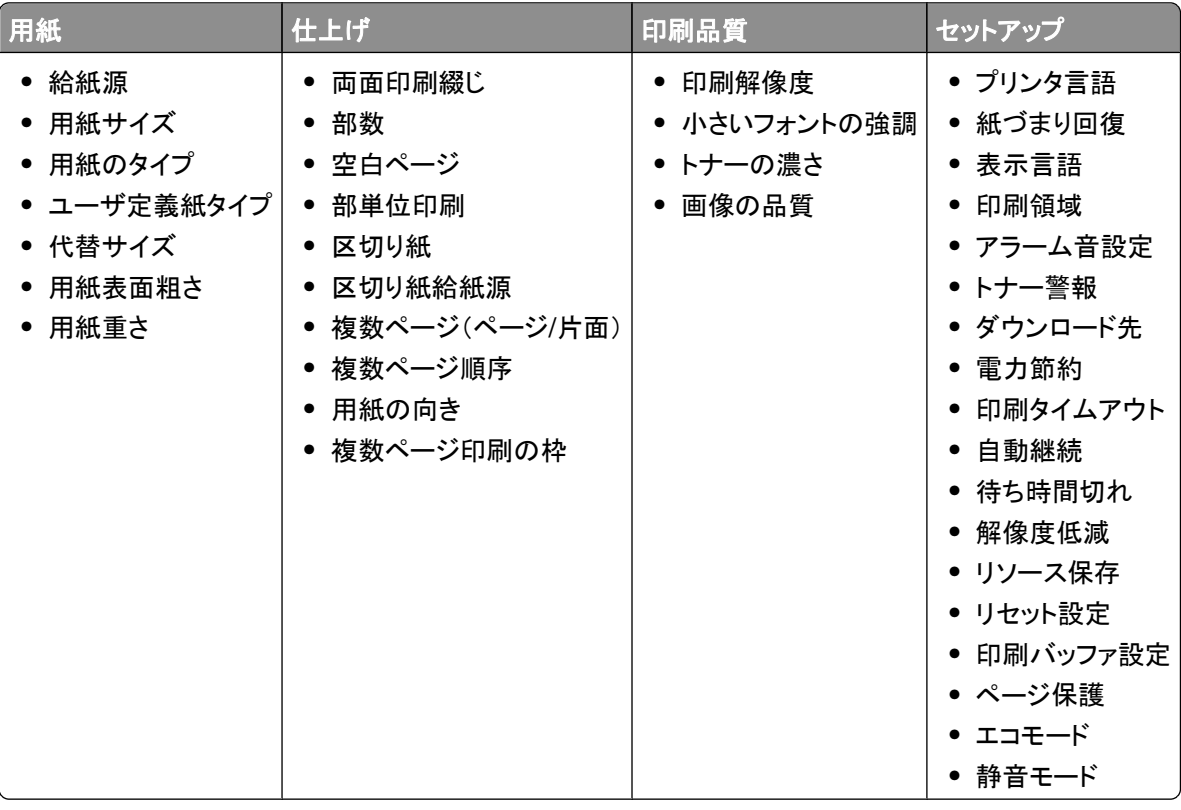

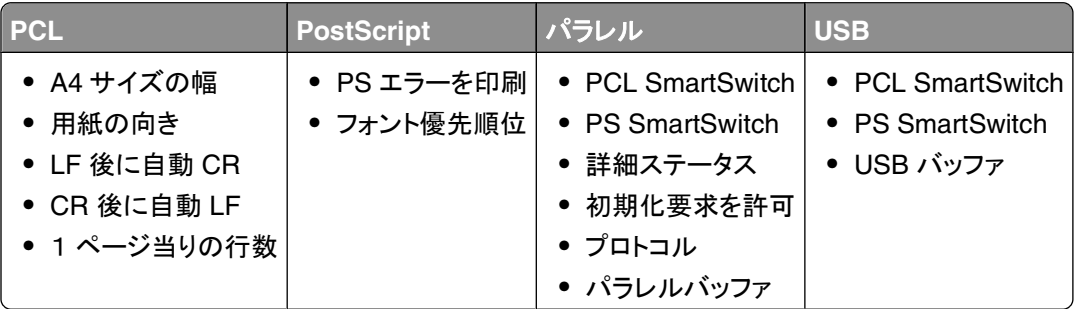

メモ: このユーティリティは、Windows x64 環境ではサポートされていません。

# ドライバプロファイラ

ドライバプロファイラを使用して、ユーザー指定のドライバ設定を含んだドライバプロファイルを作成します。 ドライバ プロファイルには、一組の保存されたプリンタドライバ設定と以下のようなデータを含めることができます。

- **•** 印刷方向および N アップ印刷(文書設定)
- **•** 排紙トレイの取り付け状況(プリンタオプション)
- **•** ユーザー定義用紙サイズ(カスタム用紙)
- **•** 簡易テキストおよび透かし
- **•** オーバーレイ参照
- **•** フォント参照
- **•** 用紙割り当て

# デルプリンタ警告ユーティリティ

メモ: このアプリケーションは、Windows 2000 では使用できません。

デルプリンタ警告ユーティリティは、ユーザーの対応が必要なエラーが発生したことを知らせます。 エラーが発生す るとバブルが表示され、エラーの内容と適切な回復方法を示します。

メモ: デルプリンタ警告ユーティリティを正常に動作させるには、プリンタとコンピュータが通信できるように、双方向 通信がサポートされている必要があります。 この通信は、例外として許可されるよう Windows Firewall に追加され ます。

デルプリンタ警告ユーティリティをプリンタソフトウェアとともにインストールした場合は、インストール終了時にユーテ ィリティが自動的に有効になります。 ユーティリティが有効の場合、システムトレイに が表示されます。

デルプリンタ警告ユーティリティを無効にするには、以下の手順に従います。

**1** システムトレイ内の アイコンを右クリックします。

**2** [終了]を選択します。

デルプリンタ警告ユーティリティを再度有効にするには、以下の手順に従います。

- **1** Windows Vista(標準設定の[スタート]メニュー)の場合は、以下の手順に従います。
	- **a** [プログラム]の順にクリックします。
	- **b** [**Dell Printers**(デルプリンタ)]をクリックします。
	- **c** [**Dell 2230d Laser Printer**(デル **2230d** レーザープリンタ)]をクリックします。

Windows XP および 2000 の場合は、以下の手順に従います。

[スタート] [プログラム]または[すべてのプログラム] [**Dell Printers**(デルプリンタ)] [**Dell 2230d Laser Printer**(デル **2230d** レーザープリンタ)]の順にクリックします。

**2** [プリンタ警告ユーティリティ]をクリックします。

# オプションの **XPS** ドライバをインストールする

XPS(XML Paper Specification)ドライバは、オプションのプリンタドライバで、XPS の高度なカラーとグラフィックス 機能を利用するためのものです。この機能は、Windows Vista でのみ使用できます。 XPS 機能を使用するには、 プリンタをインストールした後に、XPS ドライバを追加のドライバとしてインストールする必要があります。

メモ: XPS ドライバをインストールする前に、プリンタのセットアップ図解の手順を実施して、プリンタをコンピュータに インストールしておきます。

ドライバをインストールには、以下の手順に従います。

- **1** [コントロールパネル]をクリックします。
- **2** [ハードウェアとサウンド]で、[プリンタ]をクリックし、[プリンタの追加]をクリックします。
- **3** [プリンタの追加]ダイアログボックスから、次のいずれかの手順を実行します。
	- **•** USB 接続の場合は、USB ケーブルがコンピュータおよびプリンタに接続されていることを確認してから、以 下の手順に従います。
		- **a** [ローカルプリンタを追加します]をクリックします。
		- **b** [既存のポートを使用]ドロップダウンメニューから、[**USB** の仮想プリンタポート]を選択し、[次へ]をクリ ックします。
- **4** [ディスク使用]をクリックします。

[フロッピー ディスクからインストール]ダイアログボックスが開きます。

- **5** [参照]をクリックし、コンピュータの XPS ドライバファイルに移動します。次の手順に従います。
	- **a** [コンピュータ]をクリックし、[(**C:**)]をダブルクリックします。
	- **b** [ドライバ]をダブルクリックし、[プリンタ]をダブルクリックします。
	- **c** 名前にお使いのプリンタの機種番号があるフォルダをダブルクリックし、[ドライバ]をダブルクリックします。
	- **d** [**xps**]をダブルクリックし、[開く]をクリックします。
	- **e** [フロッピー ディスクからインストール]ダイアログボックスで、[**OK**]をクリックします。
- **6** その後に表示される 2 つのダイアログボックスで、[次へ]をクリックします。

XPS ドライバの詳細については、Drivers and Utilities CD の XPS **readme** ファイルを参照してください。 このファ イルは **xps** フォルダにあり、setupxps バッチファイルもあります(D:\Drivers\xps\readme)。

### **Dell Toner Management System**

#### 印刷ステータスウィンドウ

メモ: 印刷ステータスウィンドウを正常に動作させるには、プリンタとコンピュータが通信できるように、双方向通信が サポートされている必要があります。 この通信は、例外として許可されるよう Windows® Firewall に追加されます。

印刷ステータスウィンドウはプリンタの状況([プリンタ準備完了]、[プリンタオフライン]、[エラー、プリンタを調べ る])および送信した印刷ジョブの名前を表示します。

また、印刷ステータスウィンドウにはトナーの残量も表示されるので、以下のことが可能になります。

- **•** プリンタのトナー残量を監視する。
- **•** [消耗品を注文]をクリックして、交換トナーカートリッジを注文する。

#### デルプリンタ消耗品再注文アプリケーション

[消耗品を注文]ダイアログボックスは印刷ステータスウィンドウ、プログラムウィンドウ、またはデスクトップアイコン で起動できます。

電話またはインターネットでトナーを注文できます。

- **•** オンラインで注文する場合は、デルプリンタ消耗品再注文アプリケーションを起動します。
	- **1** Windows Vista(標準設定の[スタート]メニュー)の場合は、以下の手順に従います。
		- a **◎→[プログラム]の順にクリックします。**
		- **b** [デルプリンタ]をクリックします。
		- **c** [**Dell 2230d Laser Printer**(デル **2230d** レーザープリンタ)]をクリックします。

Windows XP および 2000 の場合は、以下の手順に従います。

ソフトウェア概要

[スタート]→ [プログラム]または[すべてのプログラム]→ [Dell Printers(デルプリンタ)]→ [Dell 2230d **Laser Printer**(デル **2230d** レーザープリンタ)]の順にクリックします。

- **2** [デルプリンタ消耗品再注文アプリケーション]をクリックします。 [消耗品を注文]ダイアログボックスが表示されます。
- **3** 「**Multiple Printers Found**(複数のプリンタが見つかりました)」が表示された場合、注文する消耗品に対応 するプリンタを選択します。
- **4** 画面に表示される指示に従います。
- **•** インターネットで注文する場合は、「オンライン注文」のタイトルの下にあるリンクをクリックします。
- **•** 電話で注文する場合は、[電話で注文]に表示されている番号に電話します。

# 印刷

この章では、印刷、プリンタレポート、ジョブの取り消しについて説明します。 用紙および専用紙の選択と取り扱い は、印刷の信頼性に影響します。 詳細については、99 [ページの「紙づまりを防ぐ」お](#page-98-0)よび 69 [ページの「用紙の保](#page-68-0) [管」を](#page-68-0)参照してください。

### ドキュメントを印刷する

- **1** カセットまたはフィーダに用紙をセットします。
- **2** [Paper(用紙)]メニューで、セットした用紙に応じて用紙タイプと用紙サイズを設定します。
- **3** 次のいずれかの手順に従います。

#### **Windows** の場合

- a ドキュメントを開いて[ファイル]→[印刷]の順に選択します。
- **b** [プロパティ]、[設定]、[オプション]、または[セットアップ]をクリックします。
- **c** [Form Source(給紙源)]リストボックスで、セットした用紙が含まれている給紙源を選択します。
- **d** [Form Type(用紙タイプ)]リストボックスで、用紙タイプを選択します。
- **e** [Form Size(用紙サイズ)]リストボックスで、用紙サイズを選択します。
- **f** [**OK**]、[印刷]の順にクリックします。

#### **Macintosh** の場合

Mac OS X:

- **a** 「ページ設定」ダイアログボックスで、設定を必要に応じてカスタマイズします。
	- **1** ドキュメントを開き、「ファイル」 →「ページ設定」の順に選択します。
	- **2** 「用紙サイズ」ポップアップメニューで、用紙サイズを選択するか、セットした用紙に合ったユーザ定義サイ ズを作成します。
	- **3** [**OK**]をクリックします。
- **b** 「プリント」ダイアログボックスで、設定を必要に応じて変更します。
	- **1** ドキュメントを開いて、「ファイル」 →「印刷」の順にクリックします。 必要に応じて、左端の三角形をクリックすると、さらにオプションが表示されます。
	- **2** 印刷オプションまたは「印刷部数と印刷ページ」ポップアップメニューで、「プリンタの機能」を選択します。
	- **3** 「機能セット」ポップアップメニューで、「用紙」を選択します。
	- **4** 「用紙のタイプ」ポップアップメニューで、用紙タイプを選択します。
	- **5** 「プリント」をクリックします。

Mac OS 9:

- **a** 「ページ設定」ダイアログボックスで、設定を必要に応じてカスタマイズします。
	- **1** ドキュメントを開き、「ファイル」 →「ページ設定」の順に選択します。
	- **2** 「用紙」ポップアップメニューで、用紙サイズを選択するか、セットした用紙に合うユーザ定義サイズを作成 します。
	- **3** [**OK**]をクリックします。
- **b** 「プリント」ダイアログボックスで、設定を必要に応じて変更します。
	- **1** ドキュメントを開いて、「ファイル」 →「印刷」の順に選択します。
	- **2** 給紙源オプションを選択し、適切な用紙がセットされたカセットを選択します。
	- **3** 「プリント」をクリックします。

### 用紙の両面に印刷する

すべての印刷ジョブ、またはほとんどの印刷ジョブを両面印刷で行う場合、[Finishing(仕上げ)]メニューの[Duplex (両面印刷)]を選択します。 [Finishing(仕上げ)]メニューにアクセスするには、以下のいずれかの手順に従います。

- **•** プリンタが USB またはパラレルケーブルでコンピュータに接続されている場合は、ローカルプリンタ設定ユーテ ィリティ(Windows の場合)またはプリンタ設定(Macintosh の場合)を開きます。 これらのユーティリティは、プリ ンタソフトウェアとともにインストールされています。
- **•** たまに両面印刷を行う場合は、プリンタソフトウェアで両面印刷を指定します。 オペレーティングシステムに応じ て、次のいずれかの手順に従います。

#### **Windows** の場合

- 1 ドキュメントを開いて「ファイル]→「印刷]の順に選択します。
- **2** [プロパティ]、[設定]、[オプション]、または[セットアップ]をクリックします。
- **3** [Page Layout(ページレイアウト)]タブで、[**2-sided printing (duplex)**(両面印刷)]を選択します。
- **4** [**Long edge**(長辺)]または[**Short edge**(短辺)]を選択します。
- **5** [**OK**]をクリックします。

#### **Macintosh** の場合

- **1** ドキュメントを開いて、「ファイル」 →「印刷」の順に選択します。 必要に応じて、左端の三角形をクリックすると、さらにオプションが表示されます。
- **2** 印刷オプションの「印刷部数と印刷ページ」または「一般」ポップアップメニューから「レイアウト」を選択します。
- **3** 「両面印刷」ポップアップメニューから、両面印刷の設定を指定します。
- **4** 「プリント」をクリックします。

### 紙づまり後の処理の設定

紙づまり後にページが再印刷されるようにするには、[Jam Recovery(紙づまり後の処理)]を[Auto(自動)]または [On(オン)]に設定します。

プリンタが USB またはパラレルケーブルでコンピュータに接続されている場合は、ローカルプリンタ設定ユーティリ ティ(Windows の場合)またはプリンタ設定(Macintosh の場合)を開きます。 [Setup menu(セットアップ項目)]で、 [Jam Recovery(紙づまり後の処理)]が[Auto(自動)]または[On(オン)]に設定されていることを確認します。

# 専用紙を印刷する

### レターヘッド紙を使用する際のヒント

レターヘッド紙に印刷する場合は、用紙の向きが重要です。 次の表を参照して、レターヘッド紙をセットする方向を決 定します。

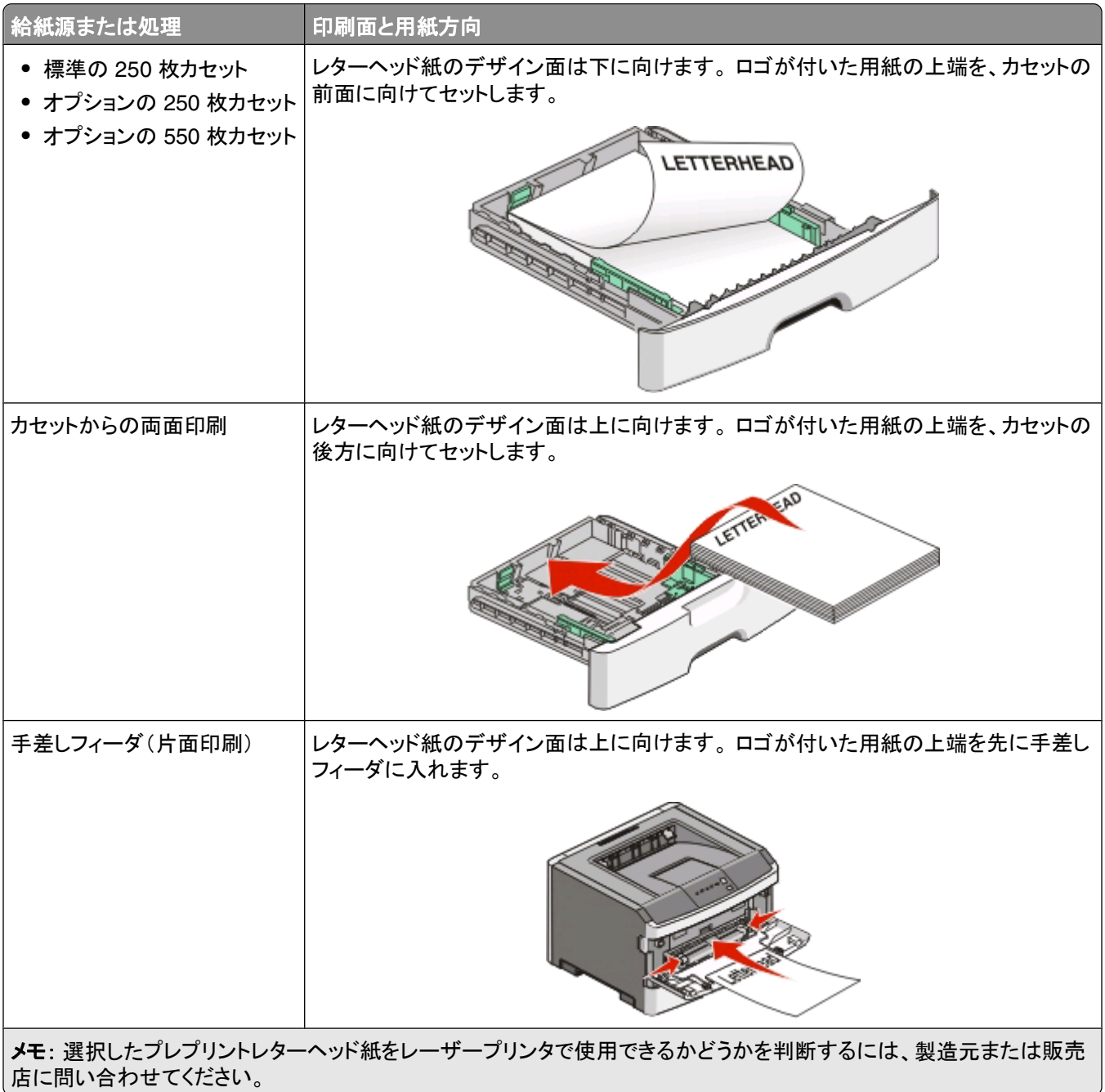

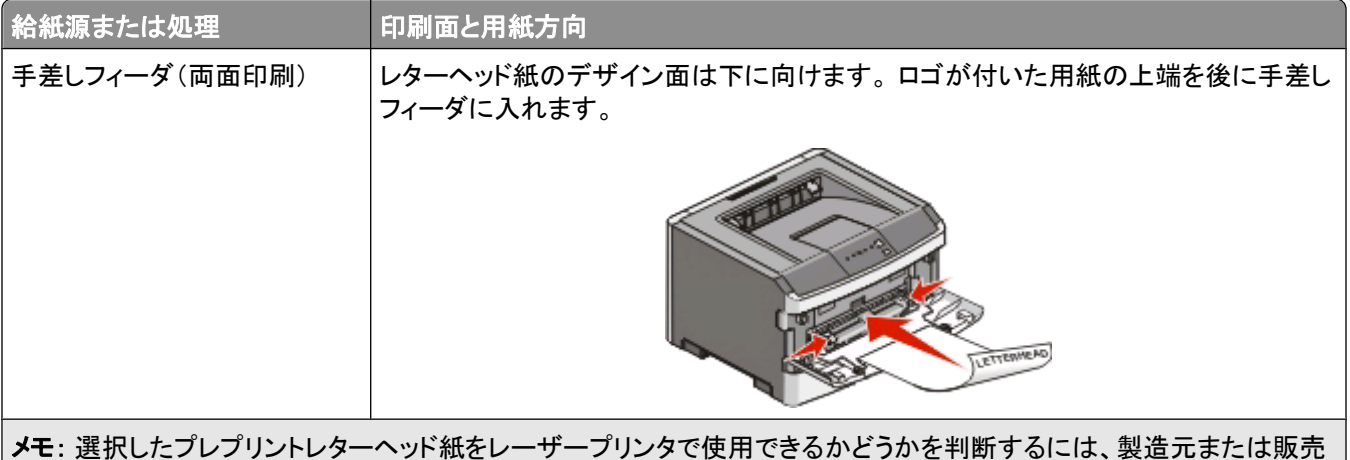

店に問い合わせてください。

### **OHP** フィルムを使用する際のヒント

使用を検討している OHP フィルムを大量に購入する前に、その OHP フィルムにサンプルを印刷してください。

OHP フィルムに印刷する場合

- **•** OHP フィルムは、250 枚カセットまたは手差しフィーダから給紙する。
- **•** レーザープリンタ用に設計された OHP フィルムを使用する。 メーカーまたはベンダに問い合わせて、OHP フィ ルムが溶解、退色、ずれ、または有毒ガスの放出を伴わずに 175℃(350°F)までの温度に耐えられることを確 認する。

メモ: [Transparency Weight(OHP フィルム重さ)]を[Heavy(重い)]に設定し、[Transparency Texture(OHP フィルム粗さ)]を[Rough(粗い)]に設定した場合、OHP フィルムは 180℃(356°F)までの温度で印刷できま す。 ローカルユーティリティを使用して、[Paper(用紙)]メニューでこれらの設定を選択します。

- **•** 印刷品質に関する問題を防ぐために、OHP フィルムに指紋が付着しないようにする。
- **•** OHP フィルムをセットする前に、フィルムの束をパラパラめくって、くっつかないようにする。

### 封筒使用のヒント

使いたい封筒は、大量購入する前にまず試し刷りをしてください。

封筒に印刷する場合は、以下の操作を行います。

- **•** レーザープリンタ専用の封筒を使用します。封筒が、くっついたり、しわがよったり、過度に曲がったり、有害な排 気物を出したりせずに 210°C(410°F)まで耐えられるかどうか、製造元または販売元に確認してください。
- **•** 90 g/m2(24 lb )のボンド紙製の封筒を使用すると、最も美しく印刷できます。コットンの含有量が 25% 以下であ れば、105 g/m2(28 lb )の重さのボンド紙まで使用することができます。コットン 100% の封筒の場合は、90 g/m2 (24 lb )の重さを超えるボンド紙は使用しないでください。
- **•** 古い封筒は使用しないでください。
- **•** 印刷結果を最適にし、紙詰まりを最小限にするためには、以下の封筒は使用しないでください。
	- **–** 過度に曲がっている、または捩じれている。
	- **–** 互いに貼り付いている、またはどこかが損傷している。
	- **–** 窓、飾り穴、目打ち、切欠き、エンボス模様などがある。
	- **–** 金属のクリップ、とじひも、折金具などがある。
	- **–** 組立式になっている。
	- **–** 切手がすでに貼ってある。
- **–** 封筒の封がされている、またはフタが閉じられている状態で、糊がはみ出ている。
- **–** 角が曲がっている。
- **–** ラフ加工、しわ加工、その他飾りの加工がされている。
- **•** 封筒の幅に合うように用紙ガイドを調整してください。

メモ: 湿度が高く(60% 超)印刷温度も高い場合、封筒にしわがよったり、封ろうが溶けて封がされてしまうことがあ ります。

#### ラベル用紙使用のヒント

使いたいラベルは、大量購入する前にまず試し刷りをしてください。

メモ: 紙製のラベル以外使わないようにしてください。ビニールラベル、薬品ラベル、両面印刷ラベルはサポートされ ていません。

ラベルに印刷する場合は、以下の操作を行います。

- **•** レーザープリンタ専用のラベルを使用します。製造元または販売元に、以下のことを確認してください。
	- **–** ラベルが、くっついたり、しわがよったり、過度に曲がったり、有害な排気物を出したりせずに 210°C(410°F) まで耐えられるかどうか。

メモ: [ラベル用紙の重さ]が[重量]に設定されている場合、より高温で(220°C(428°F)まで)印刷する ことができます。埋め込み Web サーバーを使用して、またはプリンタの操作パネルの[用紙]メニューか ら、この設定を選択してください。

- **–** 紙の層が剥離したり、端から糊がにじみ出たり、有毒ガスを排出したりせずに、ラベルの糊、表面(印刷面)、 およびトップコートが 172 kPa(25 psi)の圧力まで耐えられるかどうか。
- **•** 裏面がつるつるした素材のラベルを使用しないでください。
- **•** 使いかけのラベル用紙は使用しないでください。一部使用されたラベル用紙(ラベルのない部分があるもの)を 使用すると、印刷中にラベルがはがれ、紙詰まりの原因となります。また、糊でプリンタやカートリッジが汚れる と、プリンタやカートリッジの保証が無効になる可能性もあります。
- **•** 糊がはみ出したラベルを使用しないでください。
- **•** ラベルの端や目打ちの端から 1 ミリ(0.04 インチ)以内、およびラベルのダイカット間には印刷しないでください。
- **•** 用紙の端まで糊が付いているラベル用紙は使用しないでください。用紙の端から少なくとも 1 ミリ(0.04 インチ) 空けて糊がゾーンコーティングされた用紙の使用を推奨します。糊でプリンタが汚れると、保証が無効になる可 能性があります。
- **•** 糊のゾーンコーティングが不可能な場合は、用紙の端から 1.6 ミリ(0.06 インチ)幅の細片を取り除き、にじみ出 てこない糊を使用してください。
- **•** バーコードを印刷する場合はとくに、縦向きで印刷するようにしてください。

#### グリーティングカード使用のヒント

グリーティングカードは、重量紙で、一層の特殊用紙です。湿気の含有量、厚さ、表面仕上げなどがさまざまで、ムラ ができやすく、印刷品質に重大な影響を与える可能性があります。使いたいグリーティングカードは、大量購入する 前にまず試し刷りをしてください。

グリーティングカードに印刷する場合は、以下の操作を行います。

- **•** [用紙の種類]が[グリーティングカード]になっていることを確認します。
- **•** [用紙の表面仕上げ]で適切な設定を選択します。
- **•** 印刷済みのカードおよび目打ちや折り目のあるカードは、印刷品質に重大な影響を与えたり、紙詰まりやその他 の用紙処理上の問題を引き起こす可能性があります。
- <span id="page-85-0"></span>**•** グリーティングカードが有害な排気物を出さずに 210°C(410°F)まで耐えられるかどうか、製造元または販売 元に確認してください。
- **•** プリンタに汚れが付くような薬品を使用して製造された(印刷済み)グリーティングカードは、使用しないでくださ い。印刷済みの用紙を使用すると、半液体および揮発性の成分がプリンタに付着します。
- **•** 可能な場合は、横目のグリーティングカードを使用してください。

#### ブックレットを印刷する

- **1** [**Page Layout**(ページレイアウト)]タブをクリックします。
- **2** [**More Page Layout Options**(追加のレイアウトオプション)]をクリックします。
- **3** [**Booklet**(ブックレット)]をクリックします。
- **4** [**OK**]をクリックします。

#### メモ:

- **•** ブックレット機能を使用すると、自動的に両面印刷の短辺綴じが有効になります。したがって、必要な両面印刷 オプションはブックレット機能を選択する前に設定しておく必要があります。 [Booklet(ブックレット)]を選択する と、両面印刷オプションの設定は前回の設定が継承されます。
- **•** 両面印刷ユニットをプリンタに取り付けていても、[Installed Options(インストールオプション)]に追加していな い場合は、[Booklet(ブックレット)]オプションは使用できません。

### 情報ページを印刷する

#### メニュー設定ページを印刷する

メニュー設定ページを印刷すると、現在のメニュー設定を調べたり、プリンタオプションが正しく取り付けられているか どうかを確認したりすることができます。 メニュー設定ページを印刷するには、以下の手順に従います。

- **1** ランプが点灯していることを確認します。
- **2** ▷ を押します。

メニュー設定ページが印刷されます。

- メニュー設定ページ:
- **•** [Paper Menu(用紙メニュー)]で、[Custom Types(ユーザ定義紙タイプ)]に記載されている用紙を確認します。

#### 印刷品質テストページを印刷する

印刷品質に関する問題を特定するには、印刷品質テストページを印刷します。

- **1** プリンタの電源を切り、前面ドアを開きます。
- 2 ▷ を押しながらプリンタの電源を入れます。
- **3** ▷ を放します。

**4** 前面ドアを閉じます。 ホームメニューのランプパターンが点灯します。

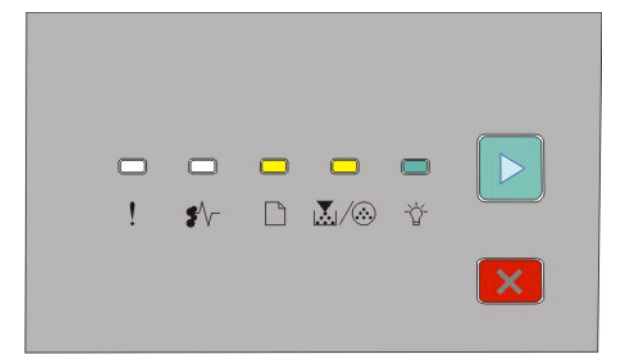

□-点灯

圆∕ ⑧- 点灯

☆ - 点灯

▷ - 点灯

- 5 印刷品質テストページのランプパターン(プリンタ設定ページに示されている)が表示されるまで × を数回押しま す。
- **6** すべてのランプが循環式に点灯するまで ▷ を押し続けます。

数分後、印刷品質テストページが印刷されます。 以下のようなページがあります。

- **•** プリンタ、トナーカートリッジ、余白設定、および最小ストローク幅に関する情報と印刷品質評価用の画像が 含まれた情報ページ 1 枚
- **•** プリンタの各種画像の印刷能力を評価するページ 2 枚
- **7** 各ページを調べて、印刷品質を確認します。 問題がある場合は、116 [ページの「印刷品質の問題を解決する」](#page-115-0) を参照してください。

ホームメニューに戻るには、すべてのランプが循環式に点灯するまで 区 を押し続けます。 メニューを終了する には、プリンタの電源を切ります。

### 印刷ジョブをキャンセルする

印刷ジョブをキャンセルするには、次のいずれかの手順に従います。

#### プリンタ操作パネルの場合

- **1** 現在の印刷ジョブをキャンセルするには、 を押します。
- 2  $\forall$  ランプの点灯を確認してから、印刷ジョブを再送信します。

#### **Windows** の場合

Windows Vista の場合は、以下の手順に従います。

- 1 3 をクリックします。
- **2** [コントロールパネル]をクリックします。
- **3** [ハードウェアとサウンド]をクリックします。

- [プリンタ]をクリックします。
- プリンタアイコンをダブルクリックします。
- キャンセルするジョブを選択します。
- キーボードの **Delete** キーを押します。
- Windows XP の場合は、以下の手順に従います。
- [スタート]をクリックします。
- [プリンタと **FAX**]で、プリンタアイコンをダブルクリックします。
- キャンセルするジョブを選択します。
- キーボードの **Delete** キーを押します。

Windows タスクバーから操作する場合は、以下の手順に従います。

印刷するジョブを送信すると、タスクバーの右下隅に小さなプリンタアイコンが表示されます。

- プリンタアイコンをダブルクリックします。 プリンタウィンドウに印刷ジョブのリストが表示されます。
- キャンセルするジョブを選択します。
- キーボードの **Delete** キーを押します。

#### **Macintosh** の場合

Mac OS X 10.5:

- アップルメニューから「システム環境設定」を選択します。
- 「プリントとファクス」をクリックし、印刷に使用しているプリンタをダブルクリックします。
- プリンタウィンドウから、キャンセルするジョブを選択します。
- ウィンドウ上部のアイコンバーから「削除」アイコンをクリックします。

Mac OS X 10.2  $\sim$  10.4:

- 「アプリケーション」 →「ユーティリティ」を選択し、「プリントセンター」または「プリンタ設定ユーティリティ」をダブル クリックします。
- プリンタアイコンをダブルクリックします。
- プリンタウィンドウから、キャンセルするジョブを選択します。
- ウィンドウ上部のアイコンバーから「削除」アイコンをクリックします。

Mac OS 9:

印刷するジョブを送信すると、選択したプリンタに対応するプリンタアイコンがデスクトップに表示されます。

- プリンタアイコンをダブルクリックします。
- プリンタウィンドウから、キャンセルするジョブを選択します。
- ゴミ箱アイコンをクリックします。

# プリンタのメンテナンス

最高の印刷品質を維持するために、定期的に行わなければならない作業があります。

### 消耗品を注文する

#### コンピュータにローカル接続されたプリンタ

**1** Windows Vista®(標準設定の[スタート]メニュー)の場合は、以下の手順に従います。

- a **■→ [プログラム]の順にクリックします。**
- **b** [デルプリンタ]をクリックします。
- **c** [**Dell 2230d Laser Printer**(デル **2230d** レーザープリンタ)]をクリックします。

Windows® XP および 2000 の場合は、以下の手順に従います。

[スタート]→ [プログラム]または[すべてのプログラム]→ [Dell Printers(デルプリンタ)]→ [Dell 2230d Laser **Printer**(デル **2230d** レーザープリンタ)]の順にクリックします。

**2** [デルプリンタ消耗品再注文アプリケーション]をクリックします。 [消耗品を注文]ウィンドウが表示されます。

**3** 「オンライン注文」のタイトルの下にあるリンクをクリックします。

### プリンタの表面を清掃する

**1** プリンタの電源をオフにし、電源コードを壁のコンセントから抜いたことを確認します。

 $\hat{\varphi}$  危険!感電の恐れあり: プリンタの表面を清掃する場合は、感電しないように、作業を始める前に電源コー ドを壁のコンセントから抜き、プリンタに接続されたすべてのケーブルを抜いてください。

- **2** プリンタから用紙をすべて取り除きます。
- **3** 清潔で糸くずの出ない布を水で湿らせます。

警告!破損の恐れあり: プリンタの表面を傷める可能性がありますので、家庭用洗剤は使用しないでください。 **4** 拭くのはプリンタの外側だけにしてください。

警告!破損の恐れあり: 湿った布で内部を拭くと、プリンタが破損する可能性があります。

**5** 新しい印刷ジョブを開始する前に、プリンタのすべての部分が乾いていることを確認してください。

### 消耗品の保管

プリンタの消耗品は、清潔で涼しい場所に保管する必要があります。 また、使用するまでは梱包から出さずに正し い面を上にして保管してください。

以下の環境は避けてください。

- **•** 直射日光の当たる場所
- **•** 気温が 35℃(95°F)以上の場所
- **•** 湿度が 80% 以上の場所
- **•** 潮風の当たる場所
- **•** 有害ガスが当たる場所
- **•** ほこりの多い場所

### 消耗品を節約する

#### プリンタメニューを使用して消耗品を節約する

プリンタメニューの一部の設定を変更して、トナーと用紙を節約することができます。

プリンタが USB またはパラレルケーブルでコンピュータに接続されている場合は、ローカルプリンタ設定ユーティリ ティ(Windows の場合)またはプリンタ設定(Macintosh の場合)を開きます。 これらのユーティリティは、プリンタソ フトウェアとともにインストールされています。

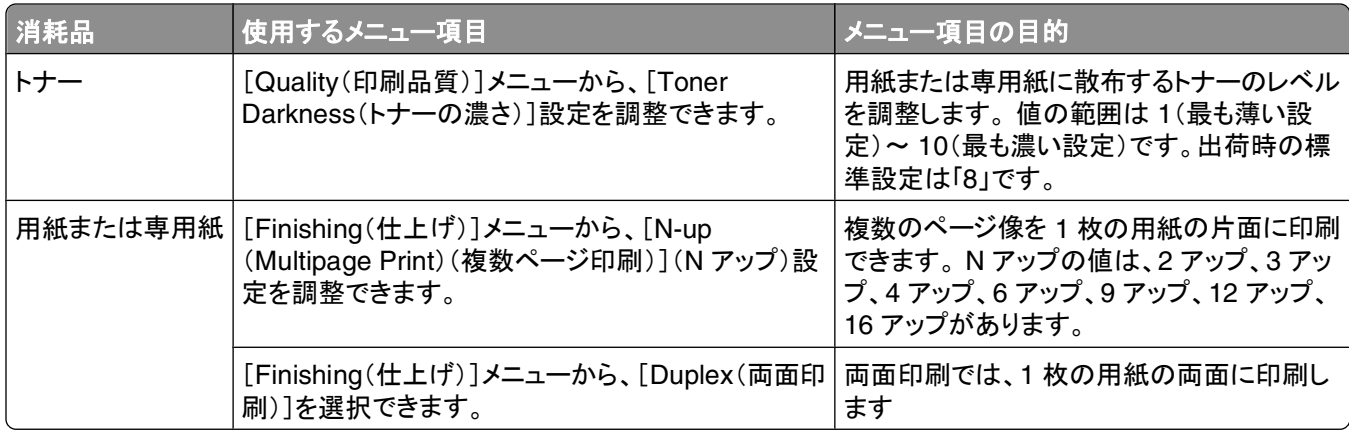

#### 複数部の印刷時に消耗品を節約する

複数の部数を印刷する必要がある場合は、最初に 1 部印刷し、間違いがないかどうかを確認してから残りの部数を 印刷することにより、消耗品を節約できます。

## トナーカートリッジの寿命を延ばす

「トナー残り僅か」を示すランプパターンが点灯した場合、または印刷がかすれるようになった場合には、以下の方法 でトナーカートリッジの寿命を延ばすことができます。

**1** トナーカートリッジを取り外します(⇒91 [ページの「トナーカートリッジを交換する」](#page-90-0))。

**2** カートリッジを前後左右に数回よく振って、トナーの偏りをなくします。

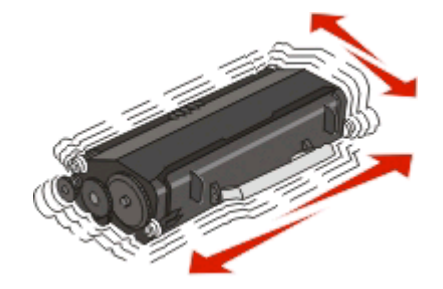

<span id="page-90-0"></span>**3** カートリッジを再度挿入し、印刷を続行します。

メモ: 印刷のかすれた状態が続く間は、この手順を繰り返します。その後、まったく印刷できなくなった場合は、トナ ーカートリッジを交換します。

### 消耗品を交換する

#### トナーカートリッジを交換する

ランプパターン

トナー残り僅か

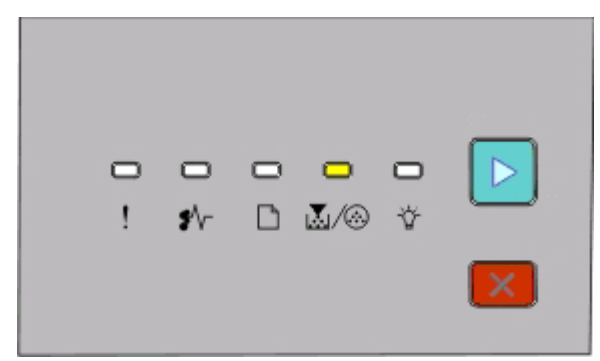

| ③ - 点灯

▶ - 点灯

「トナー残り僅か」を示すランプパターンが点灯したり、印刷の色が薄くなり始めたら、トナーカートリッジを取り出しま す。 カートリッジを前後左右に数回よく振ってトナーの偏りをなくしてから、再度印刷カートリッジを取り付け、印刷を 続けます。 トナーカートリッジを振っても印刷品質が改善されない場合は、トナーカートリッジを交換します。

メモ: カートリッジトナーの残量は、メニュー設定ページを印刷して推定することができます(⇒86 [ページの「メニュー](#page-85-0) [設定ページを印刷する」\)](#page-85-0)。

トナーカートリッジを交換するには

**1** プリンタの左側にあるボタンを押し、前面ドアを下ろして開きます。

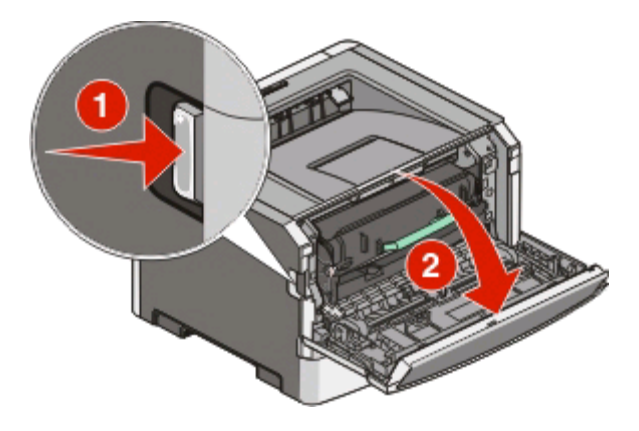

**2** 感光体キットの底部にあるボタンを押し、ハンドルを持ってトナーカートリッジを引き出します。

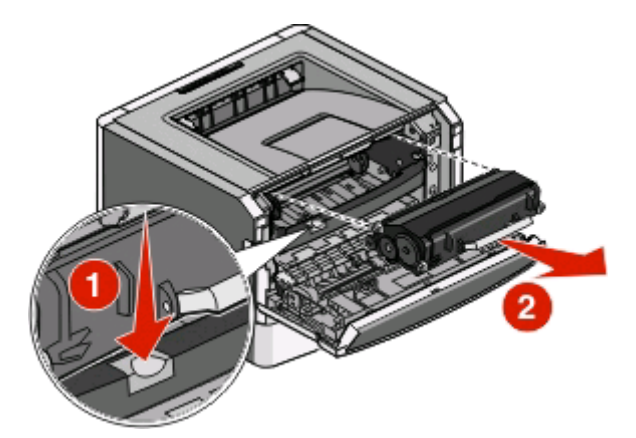

**3** 新しいトナーカートリッジを包装から取り出します。

警告!破損の恐れあり: トナーカートリッジの交換の際には、新しいカートリッジを長時間直接光にさらさないよ うにしてください。 長時間の露光は、印刷品質低下の原因になります。

**4** カートリッジを前後左右に振って、トナーの偏りをなくします。

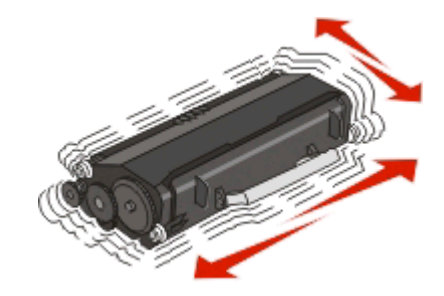

**5** 新しいトナーカートリッジのローラーを感光体キットのガイドレールの矢印に合わせ、トナーカートリッジを取り付 けます。 トナーカートリッジを奥まで押し込みます。 カートリッジが所定の位置に収まると、カチッと音がします。

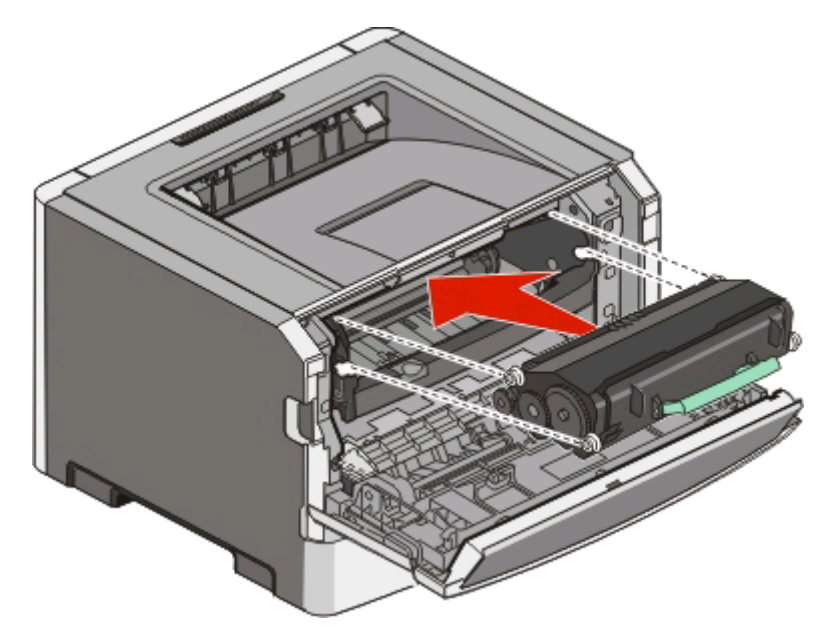

**6** 前面ドアを閉じます。

#### 感光体キットを交換する

感光体キットが耐用枚数に達すると、プリンタに表示されます。 この場合は、プリンタに「感光体寿命近し」または「感 光体を交換」を示すランプパターンが表示されます。

#### ランプパターン

感光体寿命近し

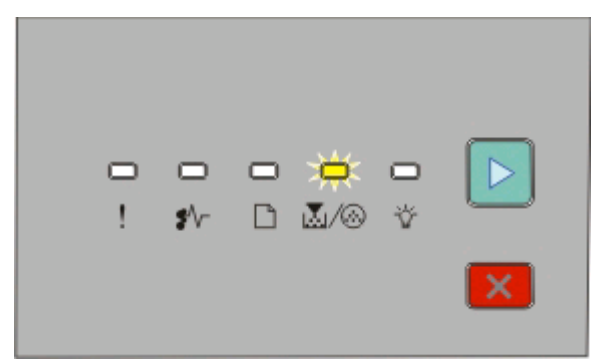

■ △ △ - 点滅

▷ - 点灯

#### 感光体を交換

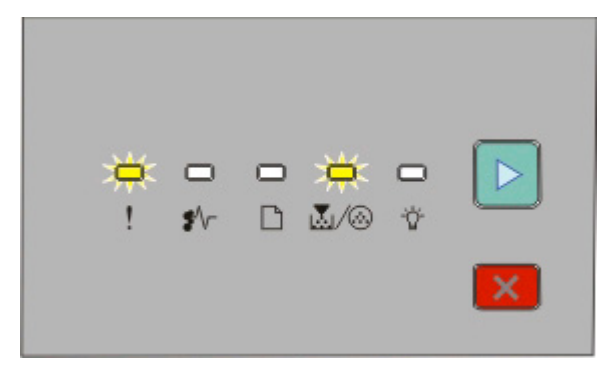

! - 点滅

| ③ - 点滅

■ 上 点灯

いずれかのランプパターンが表示されたら、すぐに新しい感光体キットを注文してください。 プリンタは感光体キット が耐用枚数に達してからも正常に動作しますが、印刷品質は著しく低下します。

メモ: 感光体キットは単品です。

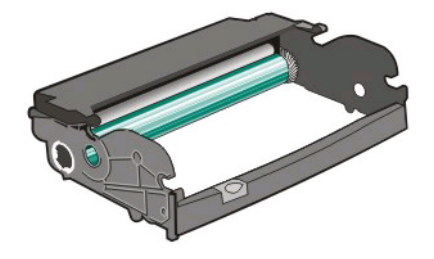

感光体キットを交換するには、以下の手順に従います。

- **1** プリンタの左側にあるボタンを押し、前面ドアを下ろして開きます。
- **2** トナーカートリッジのハンドルを持って、感光体キットとトナーカートリッジを一緒にプリンタから引き出します。 メモ: 感光体キットとトナーカートリッジで 1 つのユニットになっています。

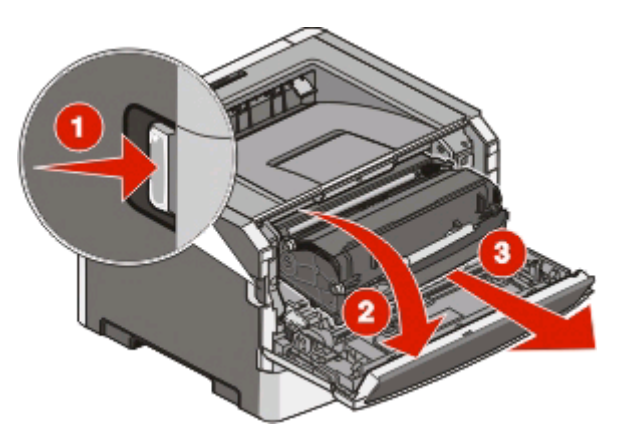

ユニットを平らできれいな場所に置きます。

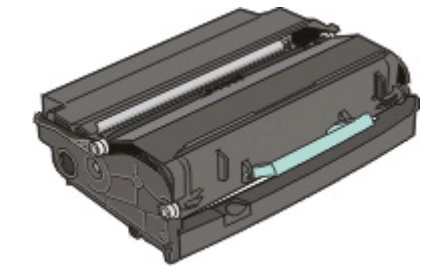

**3** 感光体キットの底部にあるボタンを押します。 ハンドルを持ってトナーカートリッジを持ち上げて引き出します。

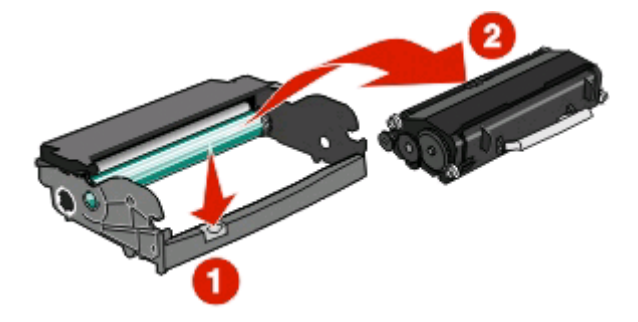

**4** 新しい感光体キットを梱包から取り出します。

警告!破損の恐れあり: 感光体ドラムに触れないように注意してください。 触れると、今後の印刷ジョブの印刷 品質に影響を与えることがあります。

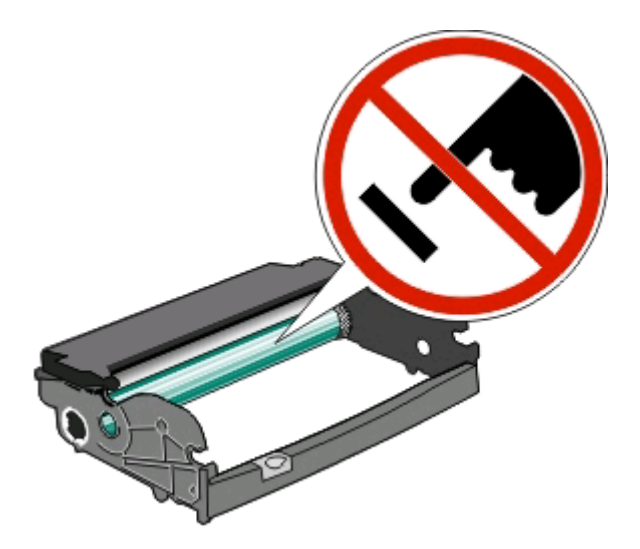

**5** トナーカートリッジのローラーをガイドレールに合わせ、トナーカートリッジを感光体キットに挿入します。 カチッと 音がするまでトナーカートリッジを押して所定の位置に収めます。

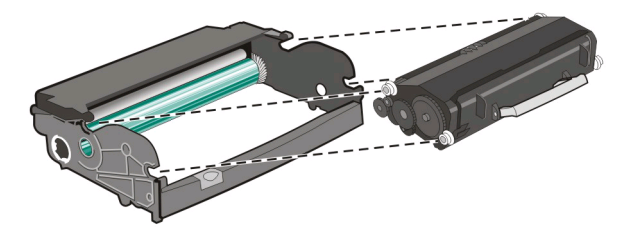

**6** ユニットのガイドの矢印とプリンタの矢印を合わせ、ユニットをプリンタに取り付けます。 ユニットを奥まで押し込 みます。

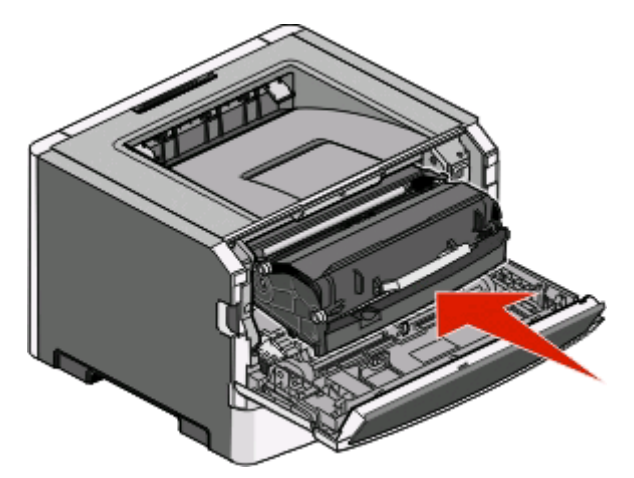

**7** 感光体キットを交換したら、感光体カウンタをリセットします。 カウンタをリセットするには、新しい感光体キットに 同梱されている説明書類を参照してください。

警告!破損の恐れあり: 感光体キットを交換せずに感光体カウンタをリセットすると、プリンタの故障の原因に なるおそれがあり、保証の対象外となります。

**8** 前面ドアを閉じます。

## プリンタを移動する

#### プリンタを移動する前に

危険!ケガの恐れあり: ケガやプリンタの破損を避けるため、以下のガイドラインに従ってください。

- **•** プリンタの電源スイッチをオフにしてから、電源コードをコンセントから抜きます。
- **•** プリンタを移動する前に、プリンタからすべてのコードやケーブルを取り外します。
- **•** プリンタを持ち上げてオプションドロワーから取り外し、横に置きます。ドロワーとプリンタは同時に持ち上げない ようにしてください。

メモ: プリンタの両側にある取っ手に手をかけて持ち上げ、オプションドロワーから取り外します。

**•** プリンタを置くときは、指を挟まないようプリンタの下に指を入れないでください。

警告!破損の恐れあり: 不適切な移動によってプリンタが破損した場合、プリンタの保証は適用されません。

#### プリンタを別の場所に移動する

<u>▲ 危険!ケガの恐れあり:プリンタを移動する前に、ケガやプリンタの破損を避けるため、以下のガイドラインに</u> 従ってください。

- **•** プリンタの電源スイッチをオフにしてから、電源コードをコンセントから抜きます。
- **•** プリンタを移動する前に、プリンタからすべてのコードやケーブルを取り外します。
- **•** プリンタを持ち上げてオプションドロワーから取り外し、横に置きます。ドロワーとプリンタは同時に持ち上げない ようにしてください。

メモ: プリンタの両側にある取っ手に手をかけて持ち上げ、オプションドロワーから取り外します。

プリンタとオプションを別の場所に安全に移動するために、以下の注意事項を守ってください。

- **•** プリンタの移動には、プリンタの底がはみ出さない大きさの台車を使用してください。オプションの移動には、オプ ションがはみ出さない大きさの台車を使用してください。
- **•** プリンタを傾けないでください。
- **•** 激しく揺らしたりしないでください。

### 新しい場所にプリンタをセットアップする

プリンタをセットアップする場合、図のように周囲に隙間を確保してください。

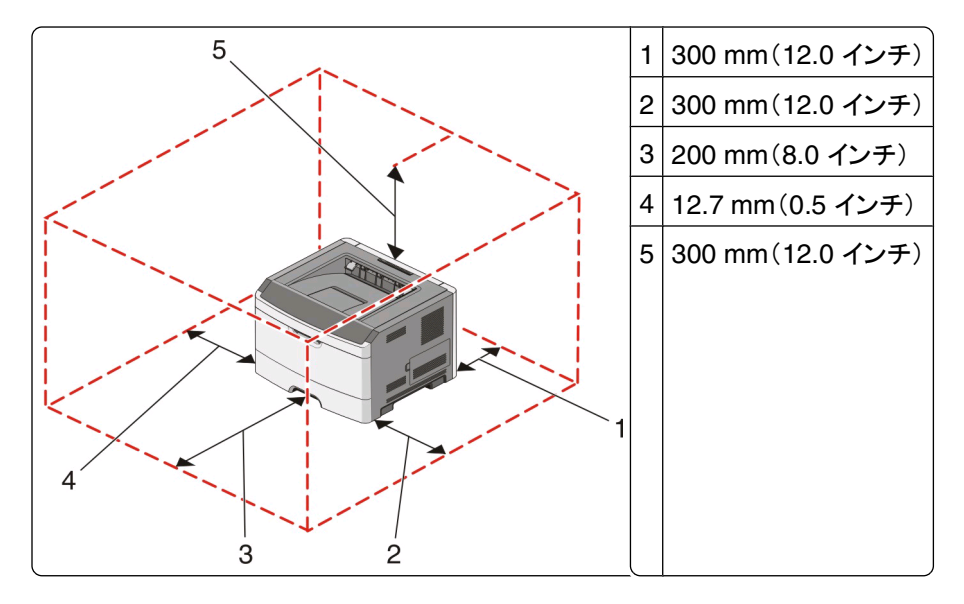

### プリンタの輸送

プリンタを輸送する場合は、元の梱包材を使用するか、販売店に連絡して移動用キットをお求めください。

# 管理サポート

## 電力節約を調整する

プリンタが電力節約モードに切り替わるまでの時間(分)を増減します。

プリンタが USB またはパラレルケーブルでコンピュータに接続されている場合は、ローカルプリンタ設定ユーティリ ティ(Windows の場合)またはプリンタ設定(Macintosh の場合)を開きます。

- **1** [**Setup**(セットアップ)]をクリックします。
- **2** [Power Saver(電力節約)]チェックボックスがオンになっていることを確認します。
- **3** 小さい矢印ボタンをクリックして、プリンタが電力節約モードに切り替わるまでの時間(分)を増減します。 設定可 能な範囲は 1 ~ 240 分です。
- **4** メニューバーで[**Actions**(アクション)] [**Apply Settings**(設定を適用)]をクリックします。

### 出荷時標準設定を復元する

プリンタが USB またはパラレルケーブルでコンピュータに接続されている場合は、ローカルプリンタ設定ユーティリ ティ(Windows の場合)またはプリンタ設定(Macintosh の場合)を開きます。

- **1** ユーティリティを開きます。
- **2** 次のいずれかの手順に従います。
	- ローカルプリンタ設定ユーティリティのメニューバーで[Actions(アクション)]→[Restore Factory Defaults (出荷時標準設定に復元)]をクリックします。
	- **•** [Printer Settings(プリンタ設定)]で[**Factory Defaults**(出荷時標準設定)]をクリックします。

警告!破損の恐れあり: [Restore Factory Defaults(出荷時標準設定に復元)]に設定すると、[Port(ポート)] メニュー設定を除くすべてのプリンタ設定が出荷時の標準設定に戻ります。 RAM に保存されているダウンロー ド物はすべて削除されます。

プリンタの操作パネルで、出荷時標準設定を復元することもできます。 手順については、プリンタ設定ページを印刷 してください。

# <span id="page-98-0"></span>紙づまりを除去する

### 紙づまりを防ぐ

以下の手順に従うことで紙づまりを防ぐことができます。

- **•** 推奨用紙または専用紙のみを使用する (⇒66 [ページの「用紙および専用紙に関するガイド」\)](#page-65-0)。
- **•** セットする用紙の量が多すぎないようにする。 重ねた用紙の高さが、設定されている高さ制限を超えないように してください。
- **•** しわ、折り目のある用紙、湿っている用紙、曲がっている用紙をセットしない。
- **•** ほぐしたり、パラパラめくったり、端を揃えたりしてから用紙をセットする。

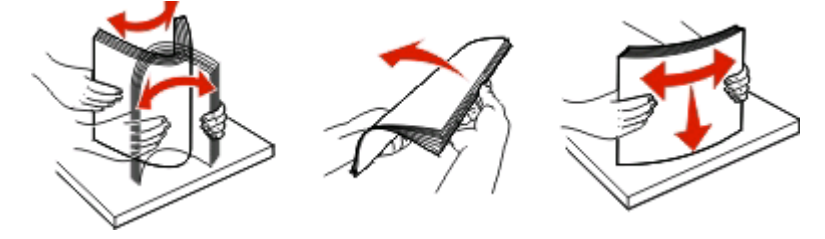

- **•** 手で切った用紙は使用しない。
- **•** 用紙の大きさ、重さ、種類が異なる用紙を 1 つのカセットにセットしない。
- **•** 適切な環境で用紙を保存する。
- 印刷中はカセットを取り外さない。 **☆ ランプが点灯してから、カセットを取り外します。 用紙のセットに関するラン** プパターンが点灯している場合も、カセットを取り外せます。

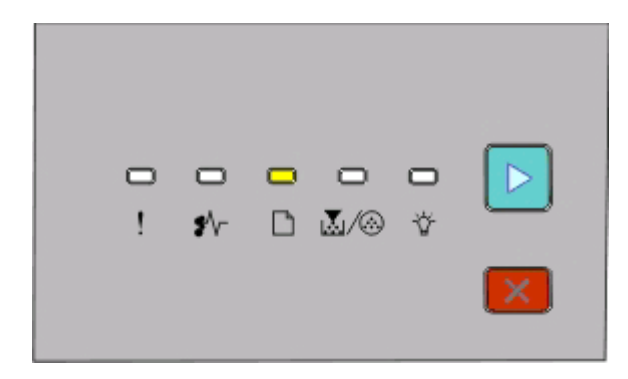

#### 用紙をセット

□ - 点灯

- 印刷中は手差しフィーダに用紙をセットしない。■ランプが点灯するまで待ちます。
- **•** 用紙をセットしたらすべてのカセットをしっかりと押し込む。
- **•** カセットのガイドが正しい位置にあり、用紙をきつく挟みすぎていないことを確認する。
- **•** 用紙サイズと用紙タイプがすべて正しく設定されていることを確認する。
- **•** プリンタのケーブルが正しく接続されていることを確認する。 詳細については設定に関する説明書類を参照して ください。

# 紙づまり箇所にアクセスする

紙づまり箇所にアクセスするには、ドアを開いてカセットを取り外します。 以下の図に、紙づまりする可能性のある場 所を示します。

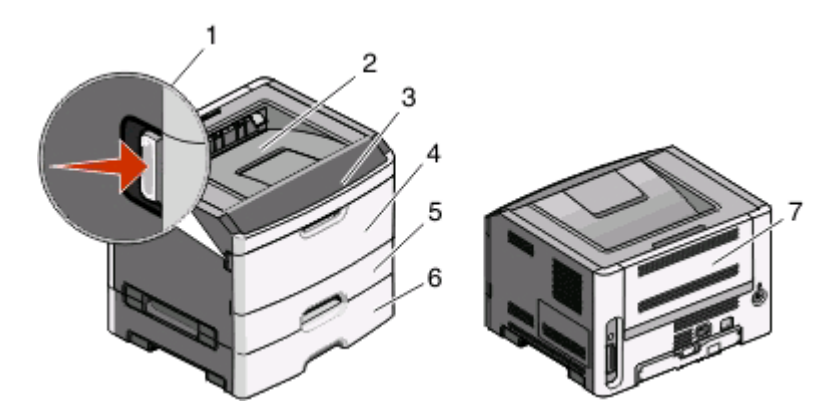

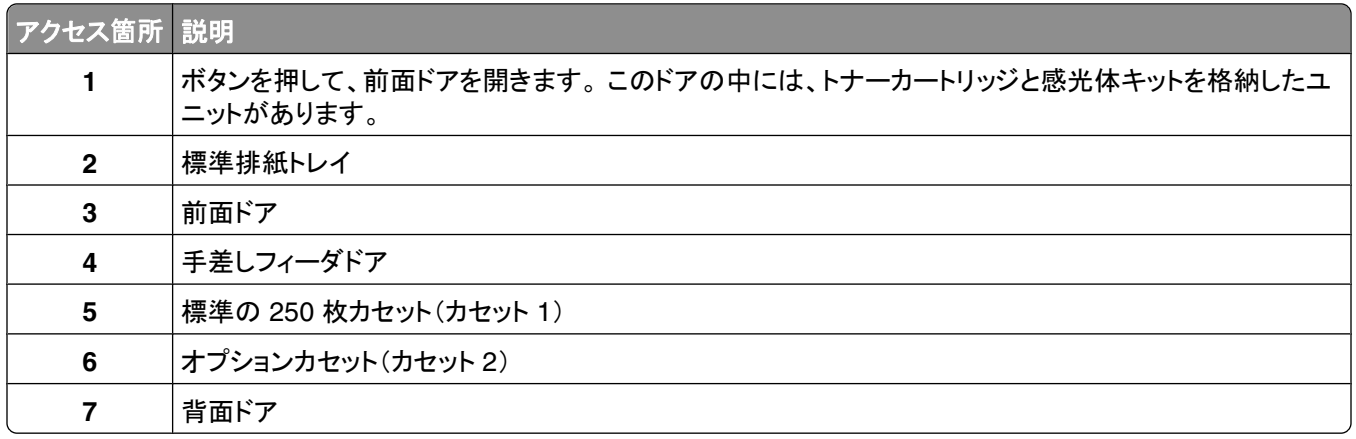

## 紙づまりのランプを確認して紙づまり箇所にアクセスする

以下の表には、紙づまりのランプとメッセージ、および紙づまり箇所にアクセスする方法について示しています。 これ に続いて詳細な手順が説明されています。

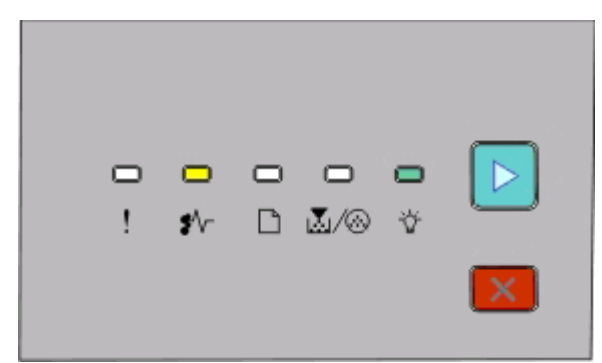

**200.yy** 紙づまり

\*'√- 点灯

- 点灯

▷ - 点灯

以下のいずれかの手順に従います。

- **•** カセット 1 を取り外します。
- **•** 前面ドアを開き、感光体キットとトナーカートリッジユニットを取り外します。

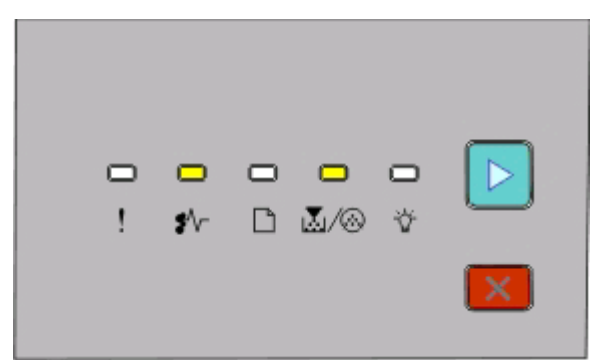

#### **201.yy** 紙づまり

\*√ - 点灯

圆/⑥- 点灯

▶ - 点灯

前面ドアを開き、感光体キットとトナーカートリッジユニットを取り外します。

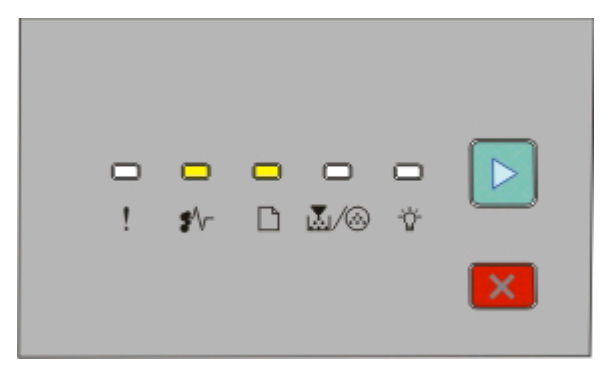

#### **202.yy** 紙づまり

\*√ - 点灯

- □-点灯
- 点灯

前面ドアを開いてから、背面ドアを開きます。

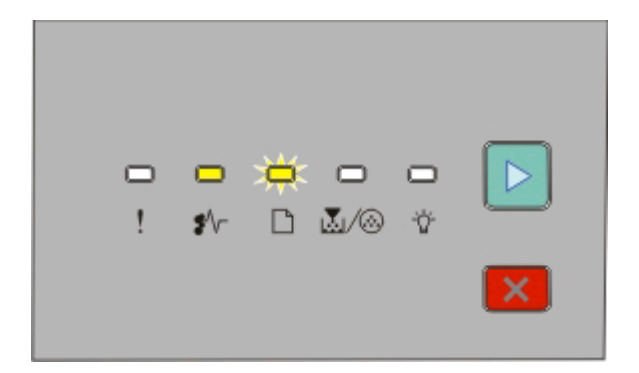

**231.yy** 紙づまり

\*√ - 点灯

□ - 点滅

■ 点灯

前面ドアを開いてから、背面ドアを開きます。

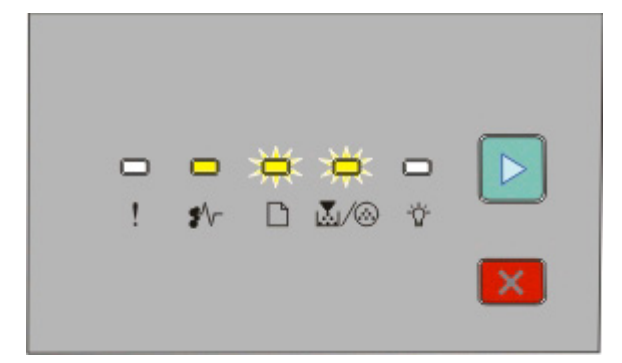

**233.yy** 紙づまり

- 点灯

■- 点滅

圆/ ⑥ - 点滅

■ 上点灯

以下のいずれかの手順に従います。

- **•** カセット 1 を取り外します。
- **•** 前面ドアを開いてから、背面ドアを開きます。

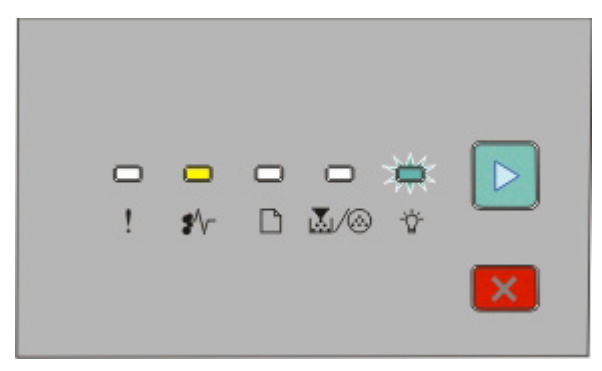

**234.yy** 紙づまり

\*/√ - 点灯

- 点滅
- ▶ 点灯

以下のいずれかの手順に従います。

- **•** 前面ドアを開いてから、背面ドアを開きます。
- **•** カセット 1 を取り外します。

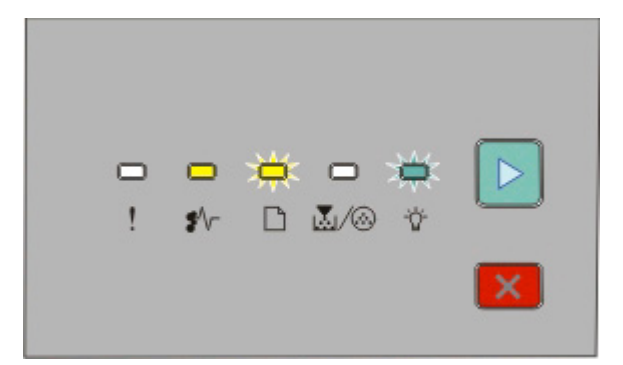

**235.yy** 紙づまり

\*'√~ 点灯

- □ 点滅
- 点滅
- ▷ 点灯

標準排紙トレイから紙づまりを取り除きます。

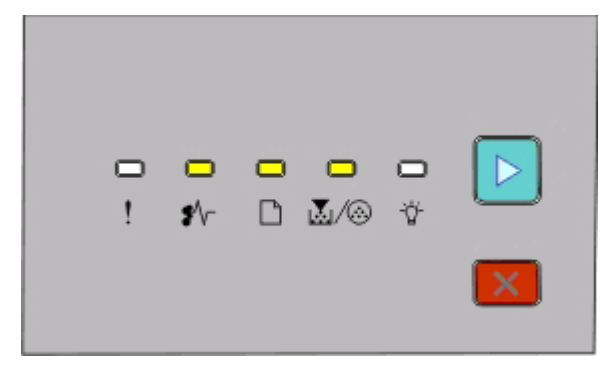

**24x.yy** 紙づまり

\*/√ - 点灯

- □-点灯
- 圆/ ⑥ 点灯

▷ - 点灯

以下のいずれかの手順に従います。

- **•** カセット 1 を取り外します。
- **•** 前面ドアを開き、感光体キットとトナーカートリッジユニットを取り外します。

紙づまりを除去する

**•** カセット 2 を取り外します。

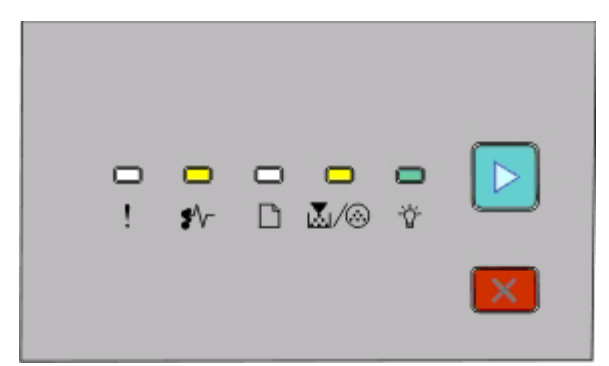

#### **251.yy** 紙づまり

- 点灯

圆/⑥-点灯

☆ - 点灯

▷ - 点灯

手差しフィーダから紙づまりを取り除きます。

## 感光体キットとトナーカートリッジの背後の紙づまりを取り除く

**1** リリースボタンを押して、前面ドアを下ろします。

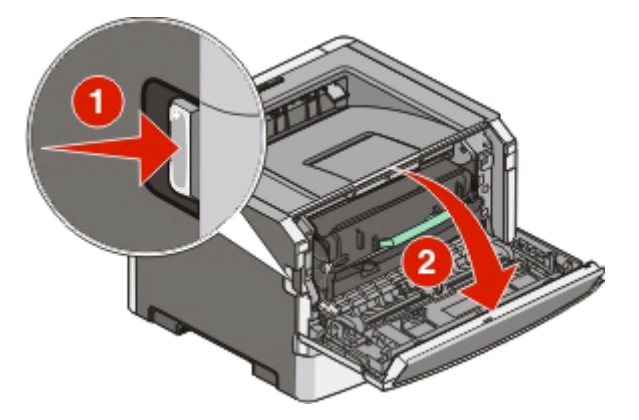

**2** プリンタから感光体キットとトナーカートリッジが含まれるユニットを引き上げます。 ユニットを清潔で平らな場所 に置きます。

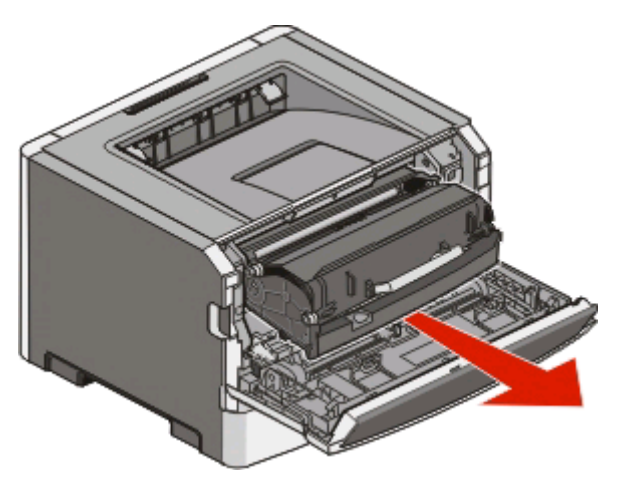

警告!破損の恐れあり: 感光体キットの底部にある感光体には触れないでください。カートリッジを持つとき は、必ずカートリッジハンドルを使用してください。

危険!表面は高温です: プリンタの内部は高温になっている場合があります。 高温になったコンポーネン トで火傷などを負わないように、表面が冷えてから触れてください。

**3** つまった用紙を取り除きます。

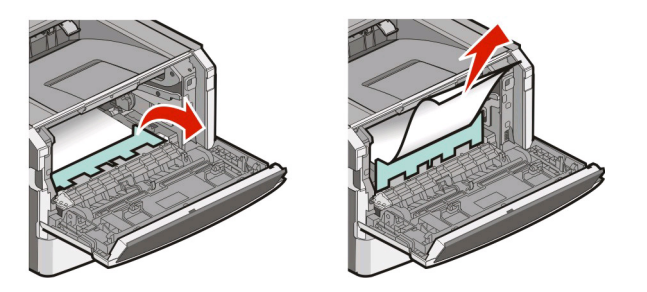

メモ: 用紙を簡単に取り除くことができない場合は、背面ドアを開いて用紙を取り除きます。

**4** ユニットの位置を合わせて取り付けます。

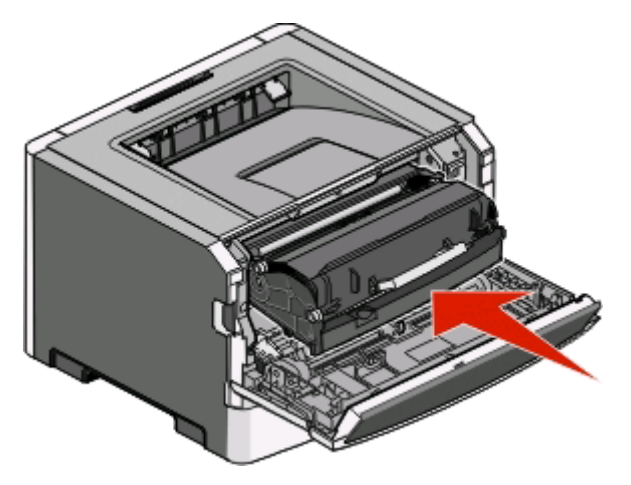

- **5** 前面ドアを閉じます。
- **6** ▶ を押して印刷を続行します。

## 標準排紙トレイの紙づまりを除去する

両面印刷でサポートされていない用紙サイズを使用すると、標準排紙トレイで紙づまりが発生する可能性があります。 紙づまりを除去するには、用紙をゆっくり引いて標準排紙トレイからまっすぐに取り出します。

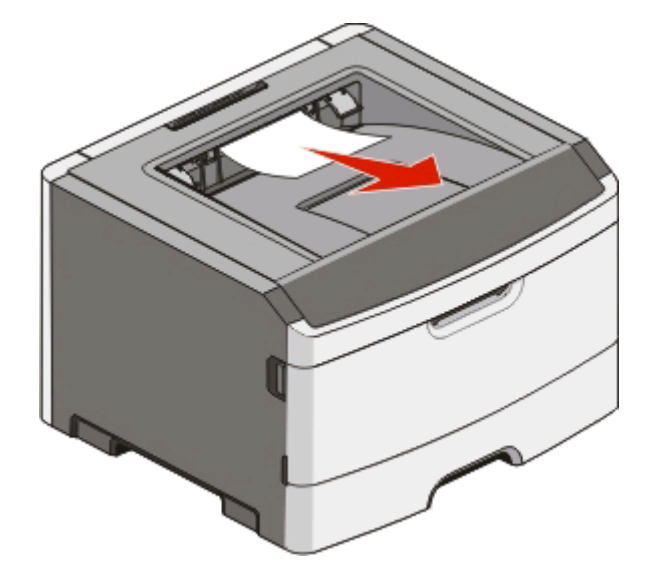

# カセット **1** の紙づまりを除去する

カセット 1(標準カセット)自体またはその周辺で紙づまりが発生しているかどうかを確認するには、次の手順に従い ます。

**1** カセット 1 を取り外します。

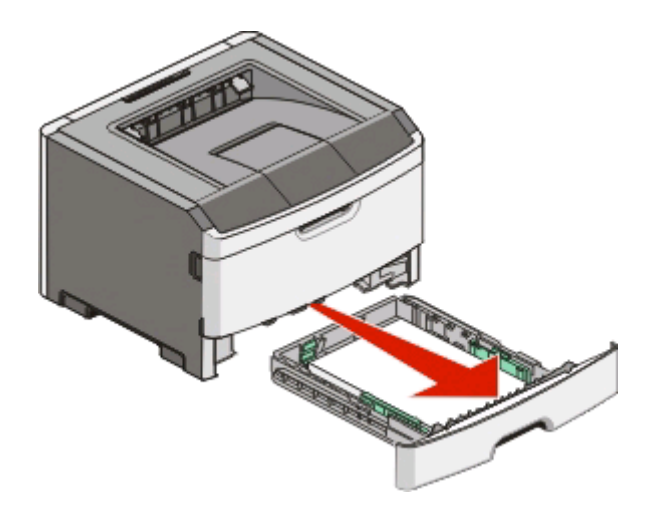

つまった用紙を取り除きます。

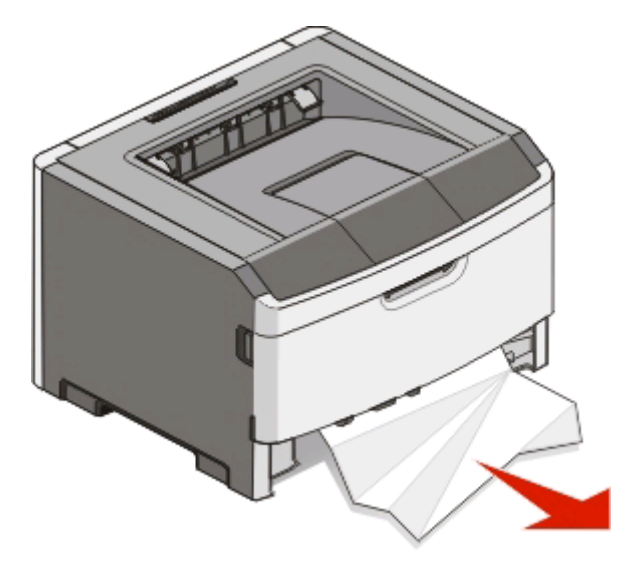

必要に応じて、レバーを押し下げて紙を取り除きます。

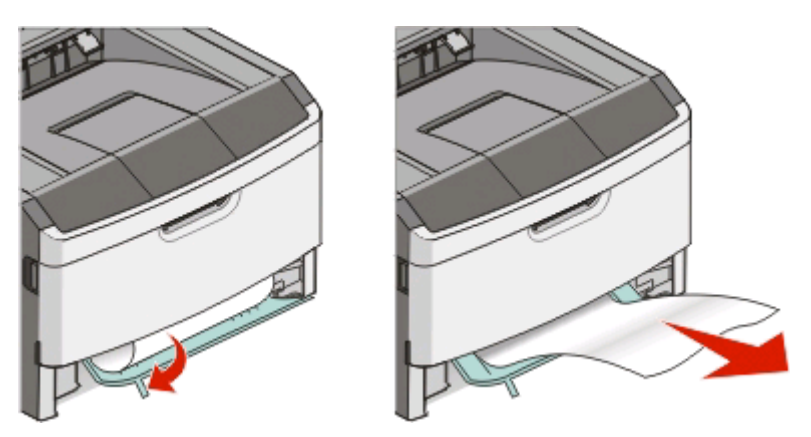

カセットを挿入します。

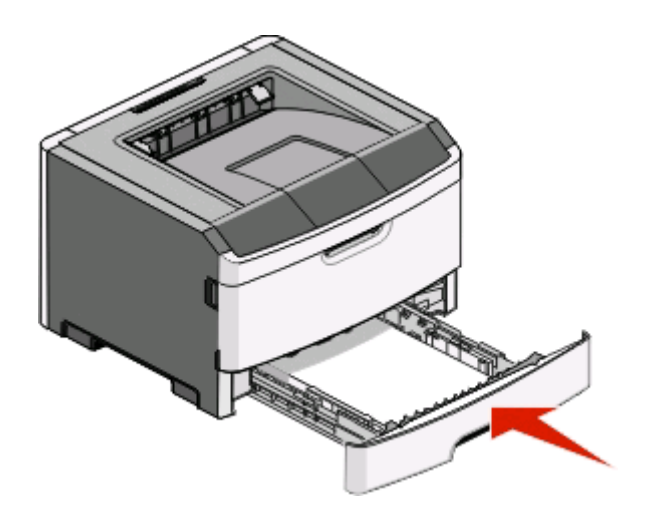

を押して印刷を続行します。

# カセット **2** の紙づまりを除去する

カセット 2 の中またはその周辺で紙づまりが発生しているかどうかを確認するには、次の手順に従います。 **1** カセット 2 を取り外します。

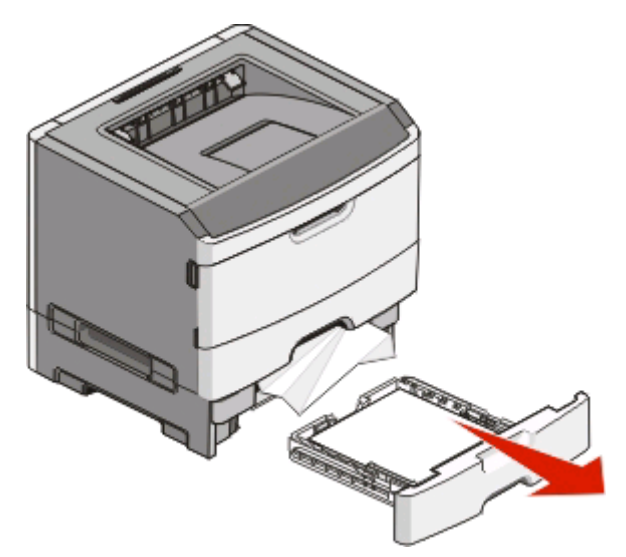

**2** つまった用紙を取り除きます。

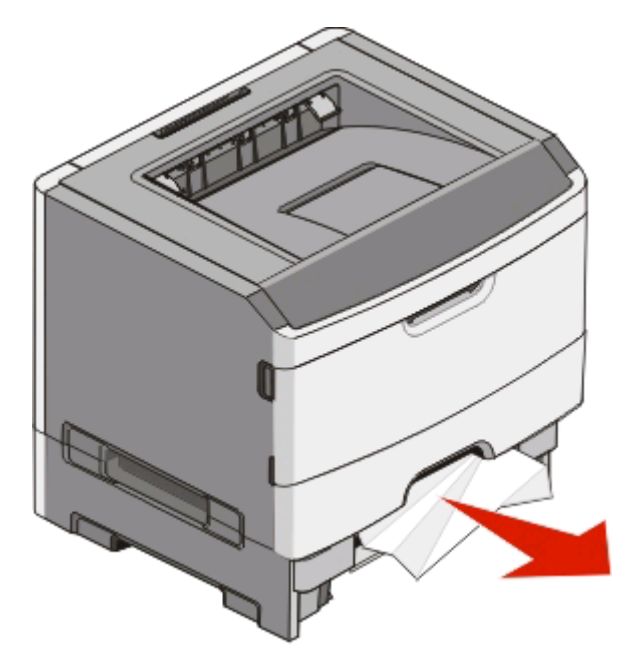
<span id="page-108-0"></span>**3** カセットを挿入します。

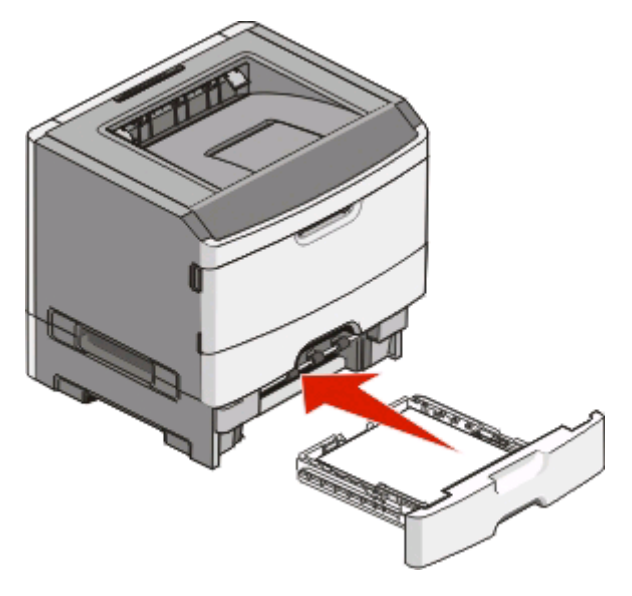

**4** を押して印刷を続行します。

# 手差しフィーダの紙づまりを除去する

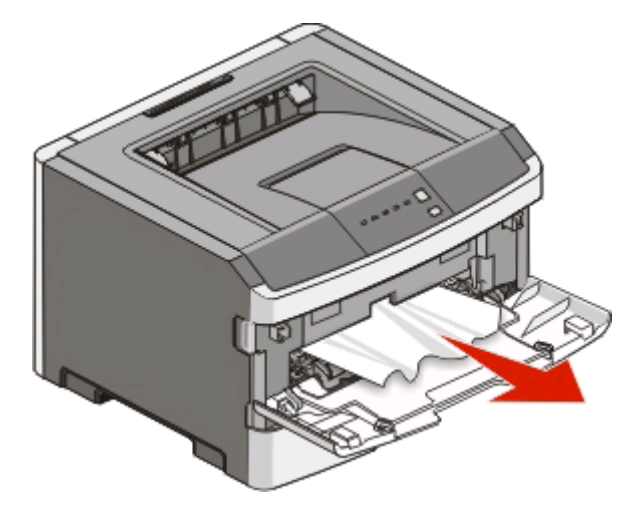

手差しフィーダにつまった紙は、通常は用紙をつかんでまっすぐに引き出せます。 この方法で紙づまりが取り除けな い場合は、感光体キットおよびトナーカートリッジユニットの背後に紙がつまっていないかどうかを確認します (⇒ 104 [ページの「感光体キットとトナーカートリッジの背後の紙づまりを取り除く」](#page-103-0))。

# <span id="page-109-0"></span>背面ドアの後ろの紙づまりを取り除く

用紙がプリンタから排出されている場合は、用紙を引き抜きます。 用紙がプリンタから排出されていない場合は、以 下の手順に従います。

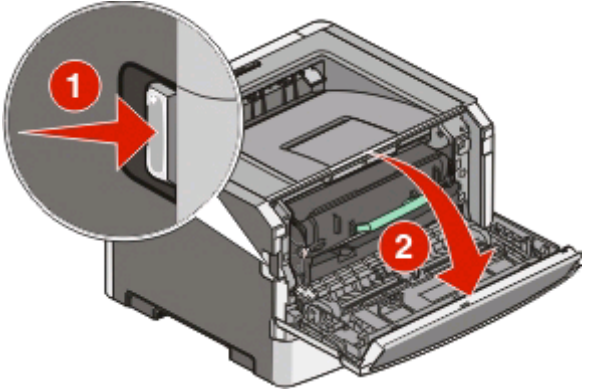

**1** リリースボタンを押して、前面ドアを下ろします。

**2** 背面ドアを引いて開きます。

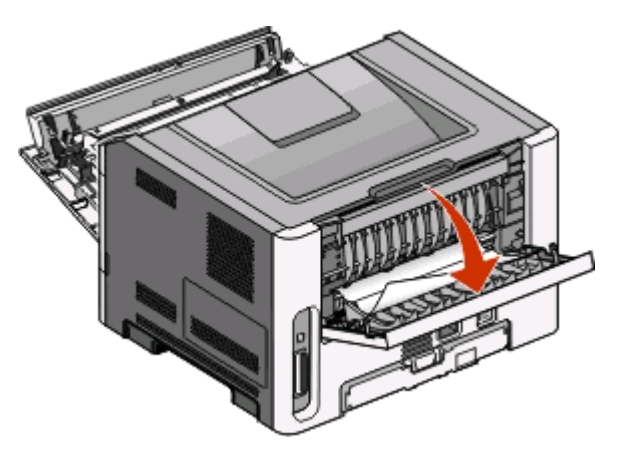

用紙の端が標準排紙トレイにはさまって紙づまりになっている可能性があります。

危険!表面は高温です: プリンタの内部は高温になっている場合があります。 高温になったコンポーネン トで火傷などを負わないように、表面が冷えてから触れてください。

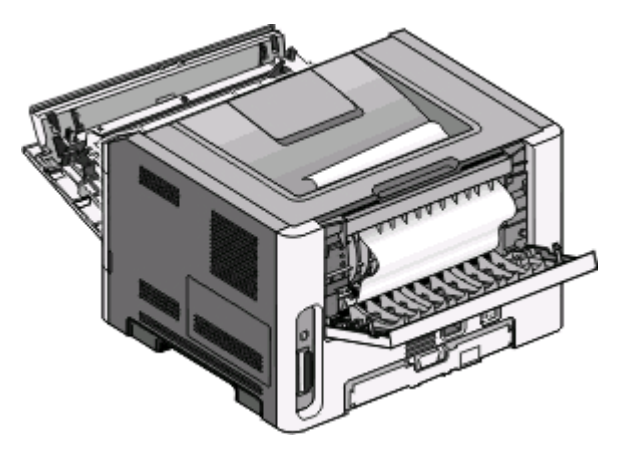

紙づまりを除去する

つまった用紙を取り除きます。

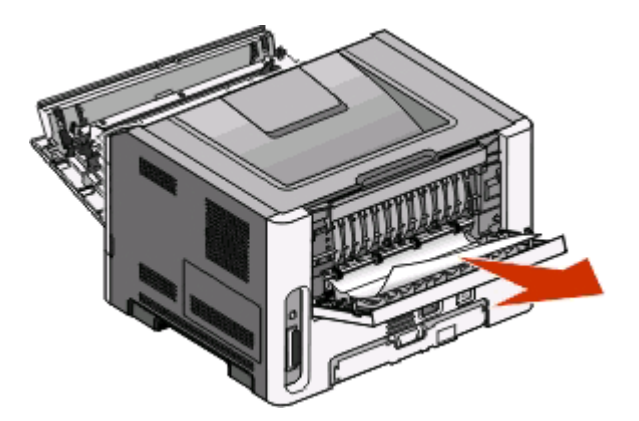

- 前面ドアと背面ドアの両方を閉じます。
- を押して印刷を続行します。

<span id="page-111-0"></span>トラブルシューティング

# プリンタの基本的な問題を解決する

プリンタに基本的な問題が発生した場合や、プリンタが応答しない場合は、以下の点を確認してください。

- **•** 電源コードをプリンタおよび正しくアースしたコンセントに接続している。
- **•** コンセントをスイッチやブレーカーなどでオフにしていない。
- **•** 漏電遮断器(GFCI)が動作していない。
- **•** プリンタを、サージ保護器、UPS、または延長コードに接続していない。
- **•** 同じコンセントに接続した他の電気製品は動作する。
- **•** プリンタの電源が入っている。 プリンタの電源スイッチを確認してください。
- **•** プリンタケーブルがプリンタおよびホストコンピュータ、プリントサーバ、またはオプションにしっかりと接続されて いる。
- **•** すべてのオプションが適切に取り付けられている。
- **•** プリンタドライバが正しく設定されている。

上記をすべて確認したら、プリンタの電源を切って約 10 秒間待ち、再び電源を入れます。 多くの場合、これで問題 が解決します。

# 印刷の問題を解決する

#### ジョブが印刷できない

以下の方法をいくつか試します。

#### プリンタの印刷準備が完了していることを確認する

印刷するジョブを送信する前に、☆ ランプが点灯していることを確認します。

#### 標準排紙トレイが満杯かどうかを確認する

標準排紙トレイにたまった用紙を取り除きます。

#### カセットが空がどうかを確認する

カセットに用紙をセットします。

#### 推奨する **USB** ケーブル、またはパラレルケーブルを使用していることを確認する

詳細については、デル(**[support.dell.com](http://support.dell.com)**)に問い合わせてください。

# プリンタのケーブルがしっかりと接続されていることを確認する

ケーブルがプリンタにしっかりと接続されていることを確認します。 詳細については、プリンタに同梱のセットアップ 説明書類を参照してください。

# <span id="page-112-0"></span>複数言語の **PDF** が印刷されない

文書に使用できないフォントが含まれている。

- **1** 印刷する文書を Adobe Acrobat で開きます。
- **2** プリンタアイコンをクリックします。 [印刷]ダイアログボックスが表示されます。
- **3** [画像として印刷]を選択します。
- **4** [**OK**]をクリックします。

#### ジョブの印刷に予想以上の時間がかかる

ジョブが複雑過ぎます。

フォントの数と大きさ、イメージの数と複雑性、ジョブのページ数を減らして、印刷ジョブを簡素化します。

# ジョブが誤ったカセットまたは用紙に印刷される

以下の方法をいくつか試します。

# [**PAPER SIZE**(用紙サイズ)]と[**PAPER TYPE**(用紙のタイプ)]の設定を確認する

プリンタが USB またはパラレルケーブルでコンピュータに接続されている場合は、ローカルプリンタ設定ユーティ リティ(Windows の場合)またはプリンタ設定(Macintosh の場合)を開きます。

[Paper(用紙)]メニューで、[Paper Size(用紙サイズ)]と[Paper Type(用紙のタイプ)]の設定が、カセットにセ ットされている用紙と一致していることを確認します。

# オペレーティングシステムの用紙設定を確認する

[印刷プロパティ](Windows の場合)または「プリント」ダイアログボックス(Macintosh の場合)を開きます。 給紙 オプション設定の用紙サイズ、用紙カセット、および用紙タイプが、カセットにセットされている用紙と一致している ことを確認します。

# 印刷される文字が正しくない

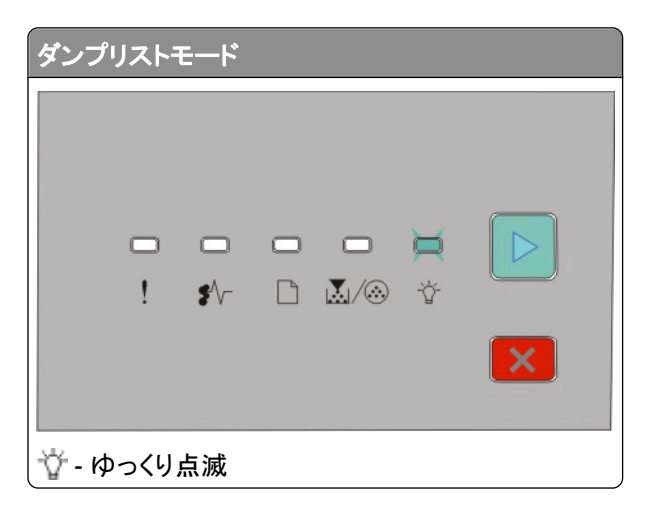

<span id="page-113-0"></span>プリンタがダンプリストモードになっていないか確認します。 ダンプリストモードを示すランプパターンが表示されてい る場合は、ジョブを印刷する前にダンプリストモードを終了する必要があります。 ダンプリストモードを終了するに は、プリンタの電源を入れ直します。

# カセットがリンクしない

必ず以下の手順を実施してください。

- **•** カセット 1 と カセット 2 の両方に同じサイズとタイプの用紙をセットします。
- **•** [印刷プロパティ]または[印刷]ダイアログボックスで[給紙源]を[自動選択]に変更します。

# 大きなジョブで丁合ができない

以下の方法をいくつか試します。

#### [**COLLATE**(丁合印刷)]設定を確認する

プリンタが USB またはパラレルケーブルでコンピュータに接続されている場合は、ローカルプリンタ設定ユーティ リティ(Windows の場合)またはプリンタ設定(Macintosh の場合)を開きます。

[Finishing(仕上げ)]メニューで、[Collate(丁合印刷)]がオンになっていることを確認します。 [Finishing(仕上 げ)]メニューにアクセスするには、以下のいずれかの手順に従います。

## オペレーティングシステムの用紙設定を確認する

[印刷プロパティ](Windows の場合)または「プリント」ダイアログボックス(Macintosh の場合)を開きます。 [Collate(丁合印刷)]の[Page layout(ページレイアウト)]設定がオンになっていること、または[Collate(丁合印 刷)]チェックボックスがオンになっていることを確認します。

メモ: [Collate(丁合印刷)]チェックボックスをオフにすると、[Finishing(仕上げ)]メニューの設定が変更されます。

#### 印刷ジョブを簡素化する

フォントの数とサイズ、イメージの数と複雑性、ジョブのページ数を減らして、印刷ジョブを簡素化します。

## プリンタのメモリが十分であることを確認する

プリンタメモリを増設します(⇒36 [ページの「メモリカードを取り付ける」\)](#page-35-0)。

# オプションの問題を解決する

#### オプションが正しく動作しないか、取り付け後に停止する

ここでは解決方法を示しています。 以下の方法をいくつか試します。

#### プリンタをリセットする

プリンタの電源を切って約 10 秒間待ってから、再び電源を入れます。

# <span id="page-114-0"></span>オプションがプリンタに接続されているか確認する

- **1** プリンタの電源を切ります。
- **2** プリンタの電源コードを抜きます。
- **3** オプションとプリンタ間の接続を確認します。

# オプションが取り付けられていることを確認する

メニュー設定ページを印刷して、問題のオプションがインストールオプションの一覧に含まれているか確認します。 オプションが一覧に含まれていない場合は、取り付け直します。

# オプションが選択されていることを確認する

使用しているプログラムで、オプションを選択します。 Mac OS 9 ユーザーの場合は、「セレクタ」でプリンタが設定 されていることを確認します。

#### ドロワー

以下の点を調べて、いずれかを試してみてください。

### 用紙が正しくセットされていることを確認する

- **1** トレイを引き出して取り外します。
- **2** 紙詰まりまたは給紙不良がないか確認します。
- **3** ガイドを調整して、用紙の両端にそろえます。
- **4** トレイを取り付けます。

# プリンタをリセットする

プリンタの電源をオフにし、約 10 秒間待ってから電源をオンにします。

#### メモリカード

メモリカードがプリンタのシステムボードにしっかりと取り付けられていることを確認します。

# 給紙の問題を解決する

## 紙づまりが頻繁に発生する

以下の方法をいくつか試します。

# 用紙を確認する

<span id="page-115-0"></span>ほぐしたり、パラパラめくったり、端を揃えたりしてから用紙をカセットにセットする

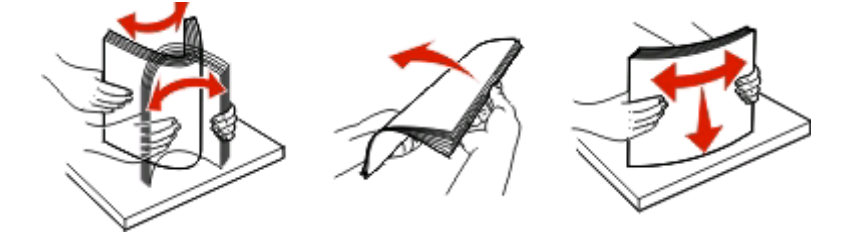

## カセットの用紙の量が多すぎないことを確認する

セットした用紙の高さが、カセットに示されている上限を超えていないことを確認します。

#### ガイドを確認する

セットした用紙のサイズに合った正しい位置までカセットのガイドを移動します。

#### 湿度が高いため、用紙が湿気を吸収した

- **•** 開封直後のパッケージから用紙をセットします。
- **•** 用紙は、使用するときまで元の包装に入れて保管してください。

# 紙づまりを除去した後も紙づまりを示すランプが点灯している

用紙経路に紙づまりが発生しています。 用紙経路全体から紙づまりを除去して、開いているドアをすべて閉じます。

# 紙づまりが発生したページが紙づまりを除去した後に再印刷されない

[Jam Recovery(紙づまり後の処理)]が[Off(オフ)]に設定されています。

プリンタが USB またはパラレルケーブルでコンピュータに接続されている場合は、ローカルプリンタ設定ユーティリ ティ(Windows の場合)またはプリンタ設定(Macintosh の場合)を開きます。 [セットアップ項目]で、[**Jam Recovery** (紙づまり後の処理)]が[Auto(自動)]または[On(オン)]に設定されていることを確認します。

# 印刷品質の問題を解決する

以下のトピックには、印刷品質の問題を解決する際に役立つ情報が含まれています。 これらの対処方法で問題が 解決しない場合は、カスタマサポートに問い合わせてください。 プリンタ部品の調整や交換が必要な場合があります。

#### 印刷品質に関する問題を特定する

印刷品質に関す問題を特定するには、印刷品質テストページを印刷します。

- **1** プリンタの電源を切り、前面ドアを開きます。
- 2 ▷ を押しながらプリンタの電源を入れます。
- **3** ▷ を放します。

<span id="page-116-0"></span>**4** 前面ドアを閉じます。 ホームメニューを示すランプパターンが点灯します。

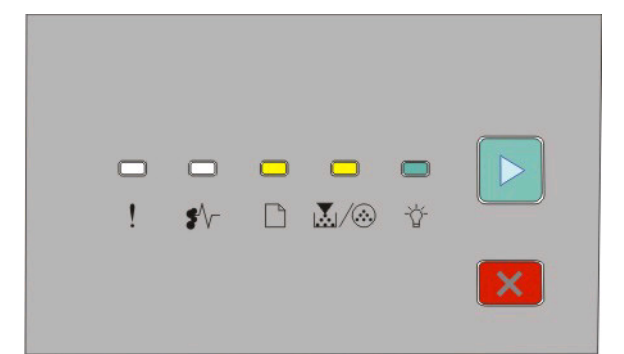

□-点灯

圆∕ ⑧- 点灯

☆ - 点灯

▷ - 点灯

- 5 印刷品質テストページのランプパターン(プリンタ設定ページに示されている)が表示されるまで X を数回押しま す。
- **6** すべてのランプが循環式に点灯するまで ▷ を押し続けます。

数分後、印刷品質テストページが印刷されます。 以下のようなページがあります。

- **•** デバイス、カートリッジ、余白設定、および最小ストローク幅に関する情報と印刷品質評価用の画像が含まれ た情報ページ 1 枚
- **•** プリンタの各種画像の印刷能力を評価するページ 2 枚
- **7** 各ページを調べて、印刷品質を確認します。 問題がある場合は、116 [ページの「印刷品質の問題を解決する」を](#page-115-0) 参照してください。

ホームメニューに戻るには、すべてのランプが循環式に点灯するまで 区 を押し続けます。 メニューを終了する には、プリンタの電源を切ります。

# 空白のページが出力される

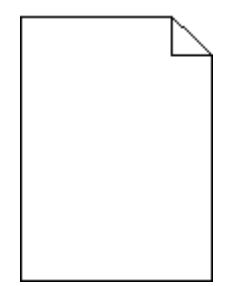

いずれかを試してみてください。

- **•** トナーカートリッジを取り外して、取り付けなおします。
- **•** フォトコンダクターキットを取り外して、取り付けなおします。

それでもまだ空白のページが出力される場合は、修理が必要な可能性があります。詳細については、カスタマサポ ートに問い合わせてください。

# <span id="page-117-0"></span>文字の端がぎざぎざしている

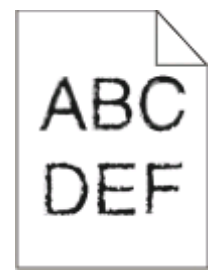

ダウンロードしたフォントを使用している場合は、そのフォントがプリンタ、ホストコンピュータ、ソフトウェアプログラム によってサポートされていることを確認します。

# イメージがクリッピングされる

以下の方法をいくつか試します。

# 用紙ガイドを確認する

セットした用紙のサイズに合った正しい位置までカセットのガイドを移動します。

# [用紙サイズ]設定を確認する

[用紙サイズ]設定がカセットにセットした用紙のタイプと一致していることを確認します。

# グレーの背景

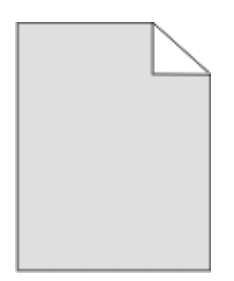

プリンタが USB またはパラレルケーブルでコンピュータに接続されている場合は、ローカルプリンタ設定ユーティリ ティ(Windows の場合)またはプリンタ設定(Macintosh の場合)を開きます。

ジョブを送信して印刷する前に、[Quality(印刷品質)]メニューで[Toner Darkness(トナーの濃さ)]設定を薄くします。

# ゴースト

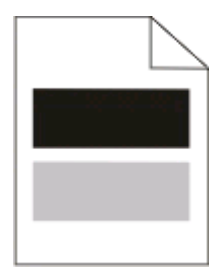

以下の方法をいくつか試します。

# <span id="page-118-0"></span>感光体キットに欠陥がある

感光体キットを交換します(⇒93 [ページの「感光体キットを交換する」](#page-92-0))。

#### 用紙サイズと用紙のタイプの設定を確認する

プリンタが USB またはパラレルケーブルでコンピュータに接続されている場合は、ローカルプリンタ設定ユーティ リティ(Windows の場合)またはプリンタ設定(Macintosh の場合)を開きます。

[Paper(用紙)]メニューで、用紙サイズと用紙のタイプの設定を、カセットにセットされている用紙と一致するよう に変更します。

# 余白が正しくない

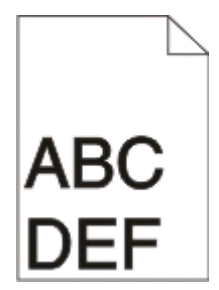

#### 用紙ガイドを確認する

セットした用紙の大きさに合った正しい位置までカセットのガイドを移動します。

### [**PAPER SIZE**(用紙サイズ)]設定を確認する

[Paper Size(用紙サイズ)]設定がカセットにセットした用紙の種類と一致していることを確認します。

# [**PAPER SIZE**(用紙サイズ)]設定を確認する

印刷ジョブを送信する前に、[印刷プロパティ]またはソフトウェアプログラムで、用紙の大きさを適切に指定します。

#### 用紙のカール

以下の方法をいくつか試します。

# [**PAPER TYPE**(用紙のタイプ)]設定を確認する

[Paper Type(用紙のタイプ)]設定がカセットにセットした用紙のタイプと一致していることを確認します。

#### 湿度が高いため、用紙が湿気を吸収した

以下の方法をいくつか試します。

- **•** 開封直後のパッケージから用紙をセットします。
- **•** 用紙は、使用するときまで元の包装に入れて保管してください。

# <span id="page-119-0"></span>印刷が濃すぎる

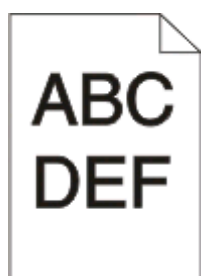

以下の方法をいくつか試します。

# 濃さ、明度、コントラストの設定を確認する

[Toner Darkness(トナーの濃さ)]設定が濃すぎる、[Brightness(明るさ)]設定が暗すぎる、または[Contrast(コ ントラスト)]設定が高すぎます。

**•** [印刷プロパティ]でこれらの設定を変更します。

メモ: この解決方法は Windows ユーザーにのみ該当します。

**•** [Quality(印刷品質)]メニューでこれらの設定を変更します。

#### 湿度が高いため、用紙が湿気を吸収した

- **•** 開封直後のパッケージから用紙をセットします。
- **•** 用紙は、使用するときまで元の包装に入れて保管してください。

## 用紙を確認する

きめの粗い用紙は使用しないようにします。

#### [**PAPER TYPE**(用紙のタイプ)]設定を確認する

[Paper Type(用紙のタイプ)]設定がカセットにセットした用紙のタイプと一致していることを確認します。

### トナーカートリッジに欠陥がある

トナーカートリッジを取り付けます(⇒91 [ページの「トナーカートリッジを交換する」\)](#page-90-0)。

# 印刷が薄すぎる

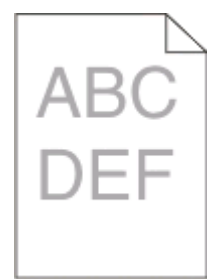

以下の方法をいくつか試します。

# <span id="page-120-0"></span>濃さ、明度、コントラストの設定を確認する

[Toner Darkness(トナーの濃さ)]設定が薄すぎる、[Brightness(明るさ)]設定が明るすぎる、または[Contrast (コントラスト)]設定が低すぎます。

**•** [印刷プロパティ]でこれらの設定を変更します。

メモ: この解決方法は Windows ユーザーにのみ該当します。

**•** [Quality(印刷品質)]メニューでこれらの設定を変更します。

#### 湿度が高いため、用紙が湿気を吸収した

- **•** 開封直後のパッケージから用紙をセットします。
- **•** 用紙は、使用するときまで元の包装に入れて保管してください。

#### 用紙を確認する

きめの粗い用紙は使用しないようにします。

#### [**PAPER TYPE**(用紙のタイプ)]設定を確認する

[Paper Type(用紙のタイプ)]設定がカセットにセットした用紙のタイプと一致していることを確認します。

#### トナー残量が少ない

「トナー残り僅か」を示すランプパターンが点灯した場合、または印刷がかすれるようになった場合は、新しいトナ ーカートリッジを注文してください。

#### トナーカートリッジに欠陥がある

トナーカートリッジを取り付けます(⇒91 [ページの「トナーカートリッジを交換する」\)](#page-90-0)。

## 印刷が傾く

## 用紙ガイドを確認する

セットした用紙の大きさに合った正しい位置までカセットのガイドを移動します。

#### 用紙を確認する

プリンタの仕様に合った用紙を使用していることを確認します。

#### ページ上にトナーフォグまたは背景のシェーディングが現れる

以下の方法をいくつか試します。

#### トナーカートリッジに欠陥がある

トナーカートリッジを取り付けます(⇒91 [ページの「トナーカートリッジを交換する」\)](#page-90-0)。

# <span id="page-121-0"></span>用紙経路にトナーがある

カスタマサポートに問い合わせてください。

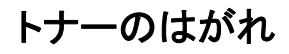

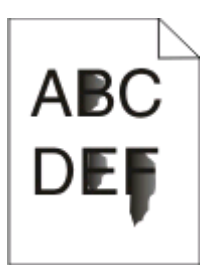

以下の方法をいくつか試します。

# [**PAPER TYPE**(用紙のタイプ)]設定を確認する

[Paper Type(用紙のタイプ)]設定がカセットにセットした用紙のタイプと一致していることを確認します。

## [**PAPER TEXTURE**(用紙表面粗さ)]設定を確認する

[Paper Texture(用紙表面粗さ)]設定がカセットにセットした用紙のタイプと一致していることを確認します。

# トナーの染み

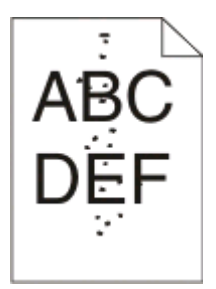

以下の方法をいくつか試します。

# トナーカートリッジに欠陥がある

トナーカートリッジを取り付けます(⇒91 [ページの「トナーカートリッジを交換する」\)](#page-90-0)。

#### 用紙経路にトナーがある

カスタマサポートに問い合わせてください。

### **OHP** フィルムへの印刷品質が悪い

# **OHP** フィルムを確認する

推奨されている OHP フィルムのみを使用します(⇒84 ページの「OHP [フィルムを使用する際のヒント」\)](#page-83-0)。

# <span id="page-122-0"></span>[**PAPER TYPE**(用紙のタイプ)]設定を確認する

OHP フィルムをセットし、[Paper Type(用紙のタイプ)]が[Transparency(OHP フィルム)]に設定されているこ とを確認します。

# 横方向のすじ

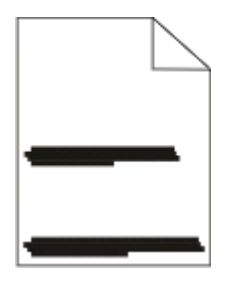

以下の方法をいくつか試します。

# 特定の給紙源から給紙すると、トナーの染みが発生する

[印刷プロパティ]、[印刷]ダイアログボックス、またはプリンタ操作パネルから、印刷ジョブに対して別のカセットま たはフィーダを選択して給紙します。

## トナーカートリッジに欠陥がある

トナーカートリッジを取り付けます(⇒91 [ページの「トナーカートリッジを交換する」\)](#page-90-0)。

#### 用紙経路に紙づまりがないことを確認する

感光体キットとフューザの間に用紙がつまっている可能性があります。 フューザ領域周辺の用紙経路を確認します。

危険!表面は高温です: プリンタの内部は高温になっている場合があります。 高温になったコンポーネント で火傷などを負わないように、表面が冷えてから触れてください。

用紙を取り除きます。

## 用紙経路に過剰なトナーがある

カスタマサポートに問い合わせてください。

#### 縦方向のすじ

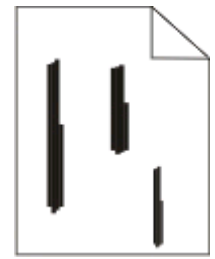

以下の方法をいくつか試します。

# <span id="page-123-0"></span>特定の給紙源から給紙すると、トナーの染みが発生する

[印刷プロパティ]、[印刷]ダイアログボックス、またはプリンタ操作パネルから、印刷ジョブに対して別のカセットま たはフィーダを選択して給紙します。

#### トナーカートリッジが不良

トナーカートリッジを取り付けます(⇒91 [ページの「トナーカートリッジを交換する」\)](#page-90-0)。

#### 用紙経路に紙づまりがないことを確認する

感光体キットとフューザの間に用紙がつまっている可能性があります。 フューザ領域周辺の用紙経路を確認します。

警告!破損の恐れあり: 感光体キットの底部にある感光体には触れないでください。 カートリッジを持つときは、 必ずカートリッジハンドルを使用してください。

▲ 危険!表面は高温です: プリンタの内部は高温になっている場合があります。 高温になったコンポーネント で火傷などを負わないように、表面が冷えてから触れてください。

用紙を取り除きます。

## 用紙経路に過剰なトナーがある

カスタマサポートに問い合わせてください。

# 用紙または **OHP** シートに黒いすじまたは白いすじが現れる

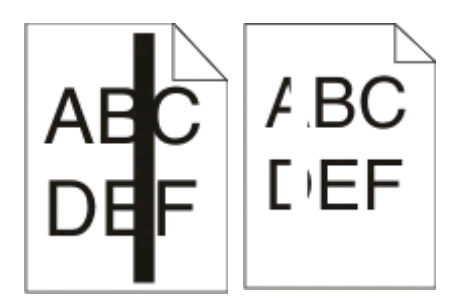

以下の方法をいくつか試します。

# フィルパターンが正しいことを確認する

フィルパターンが正しくない場合は、ソフトウェアプログラムで別なフィルパターンを選択します。

# 用紙のタイプを確認する

- **•** 異なるタイプの用紙を試してみます。
- **•** 推奨されている OHP フィルムのみを使用します。
- **•** [Paper Type(用紙のタイプ)]設定がカセットまたはフィーダにセットした用紙のタイプと一致していることを確 認します。
- **•** [Paper Texture(用紙表面粗さ)]設定がカセットまたはフィーダにセットした用紙または専用紙のタイプに合っ ていることを確認します。

# トナーカートリッジ内でトナーが偏っていないことを確認する

トナーカートリッジを取り出し、カートリッジの寿命を延ばすために、カートリッジを左右に振ってトナーの偏りをなく してから、再び取り付けます。

# トナーカートリッジが不良またはトナーカートリッジのトナーが残り少ない

使用済みトナーカートリッジを新品のカートリッジと交換します(⇒91 [ページの「トナーカートリッジを交換する」\)](#page-90-0)。

付録

# デル テクニカルサポートのご利用条件

技術者によるテクニカルサポートをお受けいただくには、トラブルシューティングに対するお客様のご協力とご自身で の操作が必要となります。サポートでは、オペレーティングシステム、ソフトウェア、ハードウェア用ドライバなどの出 荷時の設定への復元と、プリンタおよびデルが取り付けを行ったすべてのハードウェアの機能の適正についての確 認を行います。技術者によるこのテクニカルサポートのほかに、デル カスタマーサービスでのオンラインテクニカル サポートもご利用いただけます。また、テクニカルサポートの追加オプションをご購入いただくことができます。

デルでは、プリンタおよびデルがインストールまたは取り付けを行ったすべてのソフトウェアと周辺機器に対して、限 定テクニカルサポートを提供しています。Software & Peripherals (DellWare)、ReadyWare、Custom Factory Integration (CFI/DellPlus) などから購入およびインストールされたものを含む、サードパーティ製ソフトウェアおよび 周辺機器に対するサポートは、それらの製造元により提供されます。

# デルへのお問い合わせ

デルサポートには、**[support.jp.dell.com](http://support.dell.com)** からアクセスできます。最初に表示されるページで地域を選択し、要求さ れる詳細に記入すると、ヘルプツールおよび情報にアクセスできます。

オンラインでのデルへのお問い合わせには、次のアドレスをご利用ください。

- **•** インターネット **[www.dell.com/](http://www.dell.com/) [www.dell.com/ap/](http://www.dell.com/ap/)**(アジア太平洋諸国のみ) **[www.dell.com/jp/](http://www.dell.com/jp/)**(日本のみ) **[www.euro.dell.com](http://www.euro.dell.com)**(ヨーロッパのみ) **[www.dell.com/la/](http://www.dell.com/la/)**(中南米諸国のみ) **[www.dell.ca](http://www.dell.ca)**(カナダのみ)
- **•** 匿名 FTP(ファイル転送プロトコル) **[ftp.dell.com](ftp://ftp.dell.com/)**

ログインユーザー名:anonymous、パスワードにはお客様の E メールアドレスを入力してください。

**•** E メールサポートサービス

**[mobile\\_support@us.dell.com](mailto:mobile_support@us.dell.com) [support@us.dell.com](mailto:support@us.dell.com) [la-techsupport@dell.com](mailto:la-techsupport@dell.com)**(中南米諸国のみ) **[apsupport@dell.com](mailto:apsupport@dell.com)**(アジア太平洋諸国のみ) **[support.jp.dell.com](http://support.jp.dell.com)**(日本のみ) **[support.euro.dell.com](http://support.euro.dell.com)**(ヨーロッパのみ)

**•** E メール見積もりサービス **[apmarketing@dell.com](mailto:apmarketing@dell.com)**(アジア太平洋諸国のみ) **[sales\\_canada@dell.com](mailto:sales_canada@dell.com)**(カナダのみ)

付録

# 保証および返品条件

Dell Inc. (以下「デル」といいます)は、ハードウェア製品の製造のために、新品、または業界標準の慣例に従い新品 と同等とみなされる部品およびコンポーネントを使用しています。 お使いのプリンタに対するデルの保証について は、『製品情報ガイド』を参照してください。

# 索引

#### 数字

202 紙づまり、除去 背面ドアの後ろ [110](#page-109-0) 235 紙づまり、除去 標準排紙トレイから [106](#page-105-0) 250 枚ドロワー インストール [38](#page-37-0) 251 紙づまり、除去 手差しフィーダから [109](#page-108-0) 両面印刷 [82](#page-81-0) 550 枚ドロワー インストール [38](#page-37-0)

# **A**

追加のプリンタソフトウェア Windows にインストールする [73](#page-72-0) 接続、ケーブル [14](#page-13-0)

#### **B**

小冊子 印刷 [86](#page-85-0)

# **C**

ケーブル パラレル [14](#page-13-0) USB [14](#page-13-0) ジョブのキャンセル プリンタの操作パネルから [87](#page-86-0) キャンセル、印刷ジョブ Macintosh から [87](#page-86-0) Windows から [87](#page-86-0) 厚紙 ヒント [85](#page-84-0) 応答しないプリンタの確認 [112](#page-111-0) 清掃 プリンタの外観 [89](#page-88-0) 丁合の設定 [Finishing(仕上げ)]メニュー [34](#page-33-0) 構成 プリンタ [10](#page-9-0) 消耗品の節約 [90](#page-89-0) 操作パネル、プリンタ [41](#page-40-0)[, 48](#page-47-0)[, 52](#page-51-0) ボタン [13](#page-12-0) ランプ [13](#page-12-0) ユーザ定義タイプ名 割り当て [65](#page-64-0)

[Custom Types(ユーザ定義タイ プ)]メニュー [21](#page-20-0)

#### **D**

[Default Source(標準設定給紙 源)]メニュー [16](#page-15-0) ドキュメントの印刷 Macintosh から [81](#page-80-0) Windows から [81](#page-80-0) ドライバプロファイラ [77](#page-76-0) 両面印刷 [82](#page-81-0)

#### **E**

封筒 読み込み [63](#page-62-0) ヒント [84](#page-83-0) トナーカートリッジの寿命を延ばす トナーカートリッジ [90](#page-89-0) プリンタの外観 清掃 [89](#page-88-0)

# **F**

出荷時標準設定の復元 プリンタ設定の使用 [98](#page-97-0) ローカルプリンタ設定ユーティリテ ィの使用 [98](#page-97-0) プリンタ操作パネルの使用 [98](#page-97-0) [Finishing(仕上げ)]メニュー [29](#page-28-0) 使用 [34](#page-33-0)

# **G**

[General Settings(一般設定)]メ ニュー [26](#page-25-0) ガイドライン レターヘッド紙 [83](#page-82-0)

# **I**

インストール、プリンタドライバ Windows で [72](#page-71-0) Windows で、ローカル印刷 [72](#page-71-0) Linux で、ローカル印刷 [75](#page-74-0) Mac OS 9 で、USB 印刷 [74](#page-73-0) Mac OS X で、USB 印刷 [74](#page-73-0) ソフトウェアのインストール ローカルプリンタ設定ユーティリテ ィ [76](#page-75-0)

**J**

紙づまり ランプパターン [100](#page-99-0) メッセージ [100](#page-99-0) 紙づまり回復 設定 [82](#page-81-0) 紙づまり アクセス、紙づまり箇所 [100](#page-99-0) 防ぐ [99](#page-98-0) 紙づまりの除去 200 [104](#page-103-0)[, 106](#page-105-0) 201 [104](#page-103-0)[, 106](#page-105-0) 233 [108](#page-107-0) 感光体キットとトナーカートリッジユ ニットの背後 [104](#page-103-0) 背面ドアの後ろ [110](#page-109-0) 手差しフィーダから [109](#page-108-0) 標準排紙トレイから [106](#page-105-0) 標準カセットから [106](#page-105-0) カセット 1 から [106](#page-105-0) カセット 2 から [108](#page-107-0)

#### **L**

ラベル、用紙 ヒント [85](#page-84-0) レターヘッド紙 ガイドライン [83](#page-82-0) 用紙のセット、手差しフィーダ [83](#page-82-0) 用紙のセット、カセット [83](#page-82-0) ランプパターン プリンタ操作パネル上 [41](#page-40-0)[, 48](#page-47-0) 一次的 [41](#page-40-0) 二次的エラー [48](#page-47-0) 二次的な紙づまり [52](#page-51-0) リンク、カセット [64](#page-63-0) 読み込み 封筒 [63](#page-62-0) レターヘッド紙、手差しフィーダ 内 [83](#page-82-0) レターヘッド紙、カセット内 [83](#page-82-0) 手差しフィーダ [63](#page-62-0) オプションの 250 枚カセット [62](#page-61-0) オプションの 550 枚カセット [62](#page-61-0) 標準の 250 枚カセット [57](#page-56-0) ローカルプリンタ設定ユーティリテ ィ インストール [76](#page-75-0)

#### **M**

手差しフィーダ 読み込み [63](#page-62-0) メモリカード インストール [36](#page-35-0) トラブルシューティング [115](#page-114-0) メニュー設定ページ 印刷 [86](#page-85-0) メニュー ユーザ定義紙タイプ [21](#page-20-0) 標準設定給紙源 [16](#page-15-0) 仕上げ [29](#page-28-0) 一般設定 [26](#page-25-0) 用紙セット方法 [20](#page-19-0) 用紙表面粗さ [19](#page-18-0) 用紙重さ [20](#page-19-0) パラレル [24](#page-23-0) PCL [32](#page-31-0) PostScript [31](#page-30-0) 印刷品質 [31](#page-30-0) セットアップ [28](#page-27-0) サイズ/タイプ [16](#page-15-0) グローバル設定 [21](#page-20-0) USB [22](#page-21-0) 移動、プリンタ [96](#page-95-0)

#### **N**

N アップの設定 [Finishing(仕上げ)]メニュー [34](#page-33-0)

# **O**

オプションカセット、用紙のセッ ト [62](#page-61-0) オプション 250 枚ドロワー [38](#page-37-0) 550 枚ドロワー [38](#page-37-0) メモリカード [36](#page-35-0) 注文、消耗品 コンピュータにローカル接続された プリンタ [89](#page-88-0)

# **P**

用紙 特性 [66](#page-65-0) レターヘッド紙 [68](#page-67-0) プレプリントフォーム [68](#page-67-0) 再生紙 [68](#page-67-0) 選択 [68](#page-67-0) サイズの設定 [57](#page-56-0) タイプの設定 [57](#page-56-0)

使用できない [67](#page-66-0) ユニバーサル用紙のサイズ [21](#page-20-0) ユニバーサルのサイズ設定 [57](#page-56-0) 用紙の容量 手差しフィーダ [66](#page-65-0) カセット [66](#page-65-0) 給紙のトラブルシューティング 紙づまりを除去した後もランプが点 灯している [116](#page-115-0) 紙づまりが発生したページが再印 刷されない [116](#page-115-0) 紙づまり ランプパターン [100](#page-99-0) メッセージ [100](#page-99-0) 紙づまり アクセス、紙づまり箇所 [100](#page-99-0) 防ぐ [99](#page-98-0) ランプパターン [52](#page-51-0) 場所の特定 [100](#page-99-0) 紙づまりの除去 200 [104](#page-103-0)[, 106](#page-105-0) 201 [104](#page-103-0)[, 106](#page-105-0) 233 [108](#page-107-0) 感光体キットとトナーカートリッジユ ニットの背後 [104](#page-103-0) 背面ドアの後ろ [110](#page-109-0) 手差しフィーダから [109](#page-108-0) 標準排紙トレイから [106](#page-105-0) 標準カセットから [106](#page-105-0) カセット 1 から [106](#page-105-0) カセット 2 から [108](#page-107-0) [Paper Loading(用紙セット方法)] メニュー [20](#page-19-0) 用紙サイズ プリンタでサポートされている用紙 サイズ [70](#page-69-0) 用紙ストッパーの使用 [64](#page-63-0) [Paper Texture(用紙表面粗さ)]メ ニュー [19](#page-18-0) 用紙のタイプ 両面印刷サポート [69](#page-68-0) プリンタに対応 [69](#page-68-0) セットする場所 [69](#page-68-0) [Paper Weight(用紙重さ(厚さ))] メニュー [20](#page-19-0) [Parallel(パラレル)]メニュー [24](#page-23-0) パラレルポート [14](#page-13-0) [PCL]メニュー [32](#page-31-0) 感光体キット 交換 [93](#page-92-0) [PostScript]メニュー [31](#page-30-0)

保管 [69](#page-68-0)

電力節約 調整 [98](#page-97-0) ジョブの印刷 キャンセル、Macintosh から [87](#page-86-0) キャンセル、プリンタの操作パネル から [87](#page-86-0) キャンセル、Windows [87](#page-86-0) 印刷品質テストページ 印刷 [86,](#page-85-0) [116](#page-115-0) 印刷品質のトラブルシューティング 空白ページが印刷される [117](#page-116-0) 文字の端がぎざぎざしてい る [118](#page-117-0) イメージがクリッピングされ る [118](#page-117-0) ゴースト [118](#page-117-0) 背景が薄いグレーになる [118](#page-117-0) OHP フィルムの印刷品質が悪 い [122](#page-121-0) 印刷が濃すぎる [120](#page-119-0) 印刷が薄すぎる [120](#page-119-0) 印刷が傾く [121](#page-120-0) 黒いすじ [124](#page-123-0) 白いすじ [124](#page-123-0) 横方向のすじが発生する [123](#page-122-0) 縦方向のすじ [123](#page-122-0) トナーフォグまたは背景のシェーデ ィング [121](#page-120-0) トナーのはがれ [122](#page-121-0) トナーの染み [122](#page-121-0) 印刷のトラブルシューティング 印刷される文字が正しくない [113](#page-112-0) 余白が正しくない [119](#page-118-0) ジョブが誤ったカセットで印刷され る [113](#page-112-0) ジョブが誤った用紙に印刷され る [113](#page-112-0) ジョブに予想以上の時間がかか る [113](#page-112-0) ジョブが印刷できない [112](#page-111-0) 大きなジョブで丁合ができな い [114](#page-113-0) 複数言語の PDF が印刷されな い [113](#page-112-0) 用紙のカール [119](#page-118-0) 紙づまりが頻繁に発生する [115](#page-114-0) カセットがリンクしない [114](#page-113-0) プリンタ 基本機種 [10](#page-9-0) 構成 [10](#page-9-0) 移動 [96](#page-95-0) 新しい場所への設置 [97](#page-96-0)

索引

輸送 [97](#page-96-0) プリンタ警告ユーティリティ [78](#page-77-0) プリンタ操作パネル [41](#page-40-0), [48](#page-47-0)[, 52](#page-51-0) ボタン [13](#page-12-0) ランプ [13](#page-12-0) プリンタドライバ、インストール [72](#page-71-0) プリンタオプションのトラブルシュー ティング カセット [115](#page-114-0) メモリカード [115](#page-114-0) オプションが動作しない [114](#page-113-0) プリンタの問題、基本的な問題の解 決 [112](#page-111-0) プリンタ設定ページ 印刷 [40](#page-39-0) プリンタ消耗品再注文アプリケーシ ョン [79](#page-78-0) 印刷 小冊子 [86](#page-85-0) 両面印刷 [82](#page-81-0) Macintosh から [81](#page-80-0) Windows から [81](#page-80-0) メニュー設定ページ [86](#page-85-0) 用紙の両面 [82](#page-81-0) 印刷品質テストページ [86,](#page-85-0) [116](#page-115-0) 印刷ステータスウィンドウ [79](#page-78-0)

# **Q**

[Quality(印刷品質)]メニュー [31](#page-30-0)

# **R**

再生紙 使用 [68](#page-67-0) 交換 感光体キット [93](#page-92-0) トナーカートリッジ [91](#page-90-0) 再印刷、ページ 紙づまり後 [82](#page-81-0)

# **S**

安全に関する情報 [9](#page-8-0) 区切り紙の設定 [Finishing(仕上げ)]メニュー [34](#page-33-0) 設定 用紙のサイズ [57](#page-56-0) 用紙のタイプ [57](#page-56-0) ユニバーサル用紙のサイズ [57](#page-56-0) セットアップ項目 [28](#page-27-0) プリンタの輸送 [97](#page-96-0) [Size/Type(サイズ/タイプ)]メニュ  $-16$ 

ソフトウェア ドライバプロファイラ [77](#page-76-0) プリンタ警告ユーティリティ [78](#page-77-0) プリンタ消耗品再注文アプリケーシ ョン [79](#page-78-0) 印刷ステータスウィンドウ [79](#page-78-0) 状況監視センター [76](#page-75-0) XPS ドライバ [78](#page-77-0) 標準の 250 枚カセット 読み込み [57](#page-56-0) 標準排紙トレイの使用 [64](#page-63-0) 状況監視センター [76](#page-75-0) 保管 用紙 [69](#page-68-0) 消耗品 [89](#page-88-0) 消耗品 節約 [90](#page-89-0) 保管 [89](#page-88-0) システムボード アクセス [35](#page-34-0)

# **T**

ヒント 厚紙 [85](#page-84-0) 封筒 [84](#page-83-0) ラベル、用紙 [85](#page-84-0) OHP フィルム [84](#page-83-0) トナーカートリッジ 交換 [91](#page-90-0) OHP フィルム ヒント [84](#page-83-0) カセットのリンク [65](#page-64-0) カセット リンク [64](#page-63-0) リンクの解除 [65](#page-64-0) トラブルシューティング 応答しないプリンタの確認 [112](#page-111-0) 基本的なプリンタの問題を解決す る [112](#page-111-0) トラブルシューティング、給紙 紙づまりを除去した後もランプが点 灯している [116](#page-115-0) 紙づまりが発生したページが再印 刷されない [116](#page-115-0) トラブルシューティング、印刷 印刷される文字が正しくない [113](#page-112-0) 余白が正しくない [119](#page-118-0) ジョブが誤ったカセットで印刷され る [113](#page-112-0) ジョブが誤った用紙に印刷され る [113](#page-112-0)

ジョブに予想以上の時間がかか る [113](#page-112-0) ジョブが印刷できない [112](#page-111-0) 大きなジョブで丁合ができな い [114](#page-113-0) 複数言語の PDF が印刷されな い [113](#page-112-0) 用紙のカール [119](#page-118-0) 紙づまりが頻繁に発生する [115](#page-114-0) カセットがリンクしない [114](#page-113-0) トラブルシューティング、印刷品質 空白ページが印刷される [117](#page-116-0) 文字の端がぎざぎざしてい る [118](#page-117-0) イメージがクリッピングされ る [118](#page-117-0) ゴースト [118](#page-117-0) 背景が薄いグレーになる [118](#page-117-0) OHP フィルムの印刷品質が悪 い [122](#page-121-0) 印刷が濃すぎる [120](#page-119-0) 印刷が薄すぎる [120](#page-119-0) 印刷が傾く [121](#page-120-0) 黒いすじ [124](#page-123-0) 白いすじ [124](#page-123-0) 横方向のすじが発生する [123](#page-122-0) 縦方向のすじ [123](#page-122-0) トナーフォグまたは背景のシェーデ ィング [121](#page-120-0) トナーのはがれ [122](#page-121-0) トナーの染み [122](#page-121-0) トラブルシューティング、プリンタオプ ション カセット [115](#page-114-0) メモリカード [115](#page-114-0) オプションが動作しない [114](#page-113-0)

# **U**

ユニバーサル用紙のサイズ [21](#page-20-0) 設定 [57](#page-56-0) [Universal Setup(グローバル設 定)]メニュー [21](#page-20-0) リンクの解除、カセット [65](#page-64-0) USB メニュー [22](#page-21-0) USB ポート [14](#page-13-0)

# **X**

XPS ドライバ インストール [78](#page-77-0)